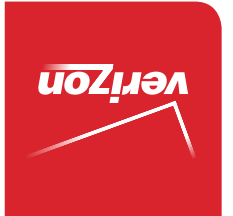

Guía del Usuario

> MFL69395901 (1.0) ME MFL69395901 (1.0) ME

**LG-VS987**

User Guide

verizon

User Guide User Guide

LG-VS987 **LG-VS987**

L86S<sub>N</sub>-97

 This booklet is made from 98% post-consumer recycled paper. **This booklet is printed with soy ink.** Printed in Mexico

ශ

*Copyright©2016 LG Electronics, Inc. All rights reserved. LG and the LG logo are registered trademarks of LG Corp. VS987 is a trademark of LG Electronics, Inc. All other trademarks are the property of their respective owners.*

#### Before you begin using your new phone

Included in the box with your phone are separate information leaflets. These leaflets provide you with important information regarding your new device. Please read all of the information provided. This information will help you to get the most out of your phone, reduce the risk of injury, avoid damage to your device, and make you aware of legal regulations regarding the use of this device.

It's important to review the Product Safety and Warranty Information guide before you begin using your new phone. Please follow all of the product safety and operating instructions and retain them for future reference. Observe all warnings to reduce the risk of injury, damage, and legal liabilities.

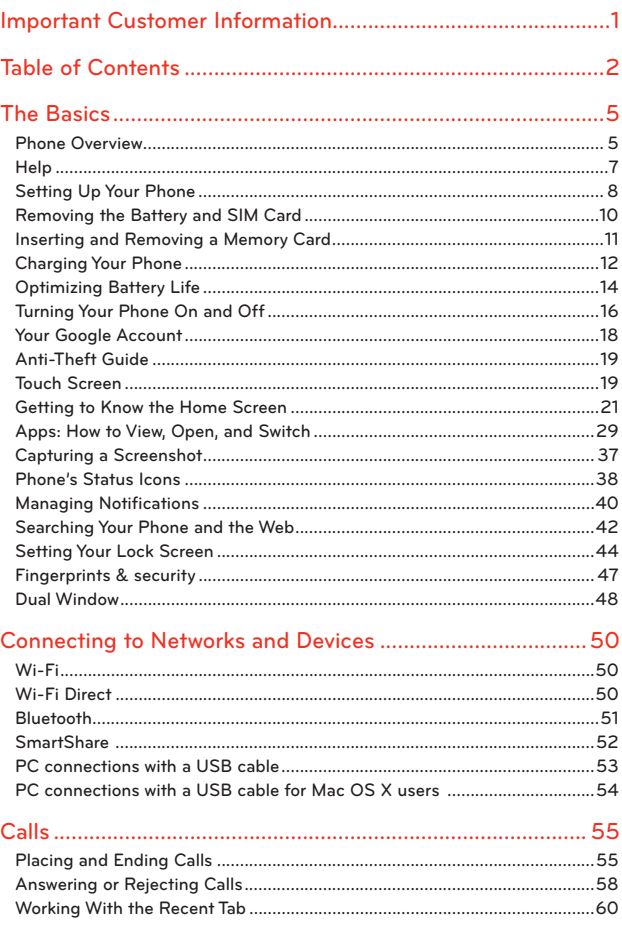

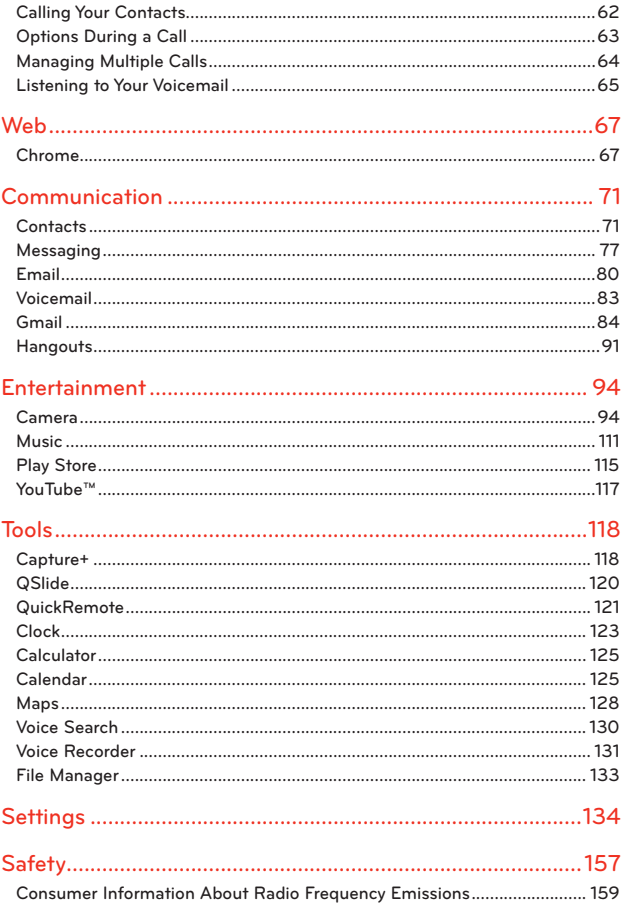

#### **Table of Contents**  $\overline{4}$

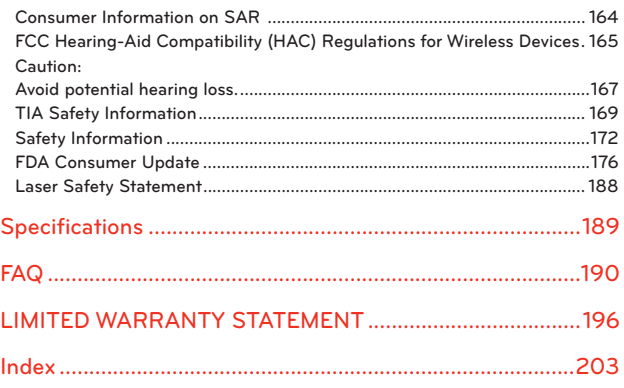

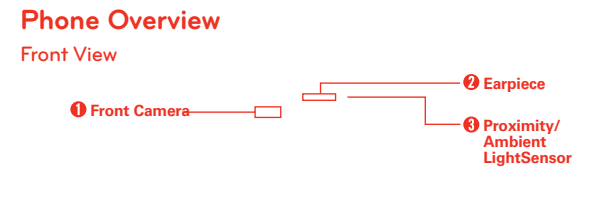

**NOTES** . All screen shots in this guide are simulated. Actual displays may vary.

- . Instructions to perform tasks in this guide are based on the default settings and may change depending on the mode and software version on your phone.
- 1. Front Camera Use to take pictures and record videos of yourself. You can also use this for video chatting. Keep it clean for optimal performance.
- 2. **Earpiece** Lets you hear callers and automated prompts.
- 3. Proximity/ Ambient Light Sensor Senses proximity toward other objects (such as your head) so that tap commands are not accidentally activated during a call or when carried inside a pocket. It also employs an ambient sensor which measures the surrounding light and adjusts the LCD brightness to provide a vivid screen.

**NOTE** Don't block the sensor or near the sensor to avoid problems with the touch screen.

## Rear View  **Rear Camera Laser Detection Auto-focus Power/Lock key, Volume Keys Fingerprint ID** *<b>D* LED Flash *O* NFC Touch Point

- 4. Rear Camera Use to take photos and record videos. Keep it clean for optimal performance.
- 5. LED Flash Brightens up the captured image or recorded video when you turn on the flash.
- 6. Power/Lock key, Fingerprint ID Press to turn off the screen backlight and lock the screen, or turn the screen backlight back on. Press and hold to turn the phone on/off, restart it, and activate/deactivate Airplane mode. You can also unlock the screen or pay by placing your finger.
- 7. NFC Touch Point Tap the back of your phone to an NFC tag or another NFC compatible device in this location to transfer data between them.
- 8. Volume Keys Press to adjust the ringer, the media volumes, or the in-call volume during a call. They also access shortcuts when enabled in the Settings menu.
	- **TIPS** with the screen backlight off (asleep), you can press the Volume Down Key twice to activate the Camera app (and take a Quick Shot if enabled in the Settings).
		- With the screen backlight off (asleep), you can press the Volume Up Key a twice to access the Capture+ app.
- 9. Laser Detection Auto-focus Detects the distance between the rear camera lens and nearby objects using laser technology. This feature

helps the camera to focus quickly and accurately at short or long distances.

**NOTE** Don't cover the Proximity Sensor and Laser Detection Auto-focus with a protection film, pouch, or protection case not authorized by LG as they may cause the device to malfunction.

#### Top and Bottom View

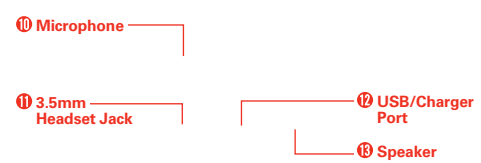

- 10. Microphone Transmits your voice to the other caller. It's also used for voice-activated functions.
- 11. 3.5mm Headset Jack Allows you to plug in an optional headset for convenient, hands-free conversations. You can also plug in headphones to listen to music.
- 12. **USB/Charger Port** Allows you to connect the phone and the USB cable for use with the charger adapter, or other compatible accessories.
- 13. Speaker Use to listen to audio (e.g., music, videos, sound clips, speakerphone, etc.) from the rear speaker instead of the earpiece.

## **Help**

The Help app allows you to quickly and conveniently view information about your phone, including how-to videos, Icon glossary, etc.

To access Help, tap the Home Button  $O >$  the Apps icon  $\binom{1}{1} >$  Help  $\bullet$ .

# **Setting Up Your Phone**

### **Step 1. Remove the Back Cover**

Place your fingernail in the USB/charge port cutout at the bottom of the phone and pop the cover off the phone.

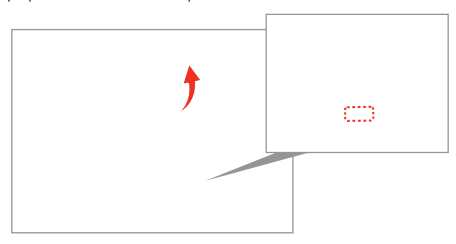

## **Step 2. Insert the Battery**

Insert the battery, making sure to align the gold contacts. Press down gently to secure the battery.

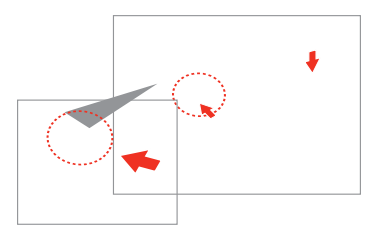

### **Step 3. Replace the Back Cover**

Place the cover over the back of the phone, then press down along the edges to secure the cover.

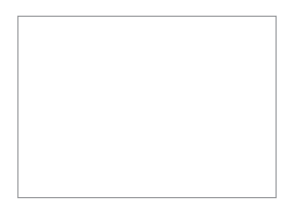

## **Step 4. Charge the Phone**

Before turning on your phone, fully charge the battery. Be sure to use the USB cable and charger adapter that came with your phone. Correctly orient the USB cable plug before inserting it in the USB/Charger Port to avoid damage to your phone. See Charging Your Phone on pages 12 and 13 for more information.

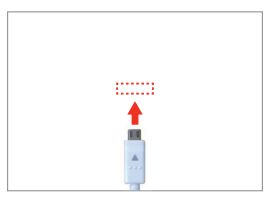

**NOTE** It's important to fully charge the battery before initial use of the phone to maximize the battery's lifetime.

# **Removing the Battery and SIM Card**

### Removing the battery

1. Place your fingernail in the USB/charge port cutout at the bottom of the phone and pop the cover off the phone.

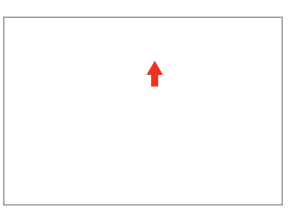

2. Use the fingertip cutout at the bottom of the battery compartment to lift the battery out.

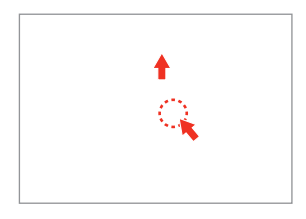

### SIM card/microSD card slot location

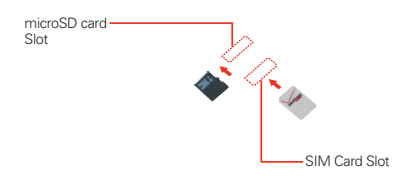

### Removing the SIM card

The SIM card is pre-installed in your smartphone. If you need to replace your SIM card, refer to the following instructions.

- 1. Turn the phone off, then remove the back cover and the battery (as demonstrated in the previous instructions).
- 2. Locate the slot for the SIM card (the lower of the two slots above the upper-right corner of the battery compartment) and gently slide the SIM card out to remove it.

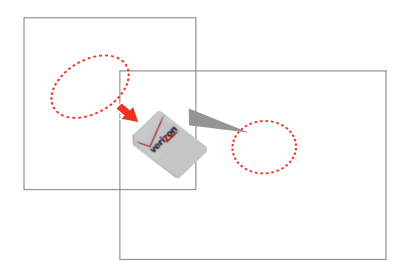

 **CAUTION** If a microSD card is inserted in your phone, please remove it from the upper slot before trying to remove the SIM card.

# **Inserting and Removing a Memory Card**

### Inserting a microSD card

- 1. Remove the back cover (as demonstrated in the previous instructions) and locate the dual slot just above the upper-right corner of the battery compartment. (microSD is inscribed near the slot opening.)
- 2. Position the microSD card (sold separately) with the label side facing up and the gold contacts toward the slot, then carefully slide it into the upper slot until it's secured in place.

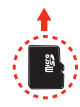

**NOTE** The microSD card can be easily damaged by improper operation. Please be careful when inserting, removing, or handling it.

### To remove the microSD card

- 1. Unmount the microSD card.
	- $\triangleright$  Tap the Home Button  $\bigcirc$  > touch and hold the Recent Apps Button  $\Box$  > Settings > Storage > Unmount SD card.

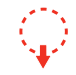

- 2. Remove the back cover and locate the microSD card slot (as demonstrated in the previous instructions).
- 3. Carefully pull the microSD card out to remove it.

### To unmount the microSD card

It's important to unmount the microSD card prior to removing it from the phone to avoid damage to it or the data saved on the card.

- 1. Tap the Home Button  $O >$  touch and hold the Recent Apps Button  $\Box$ .
- 2. Tap Settings > Storage.
- 3. Tap Unmount SD card.

## **Charging Your Phone**

Your phone comes with a USB cable and a charger adapter. You can connect them together and charge from a power outlet, or you can use the USB cable alone to charge from your computer. Correctly orient the plugs before insertion to avoid damaging your phone and cable.

- **NOTE** Please only use an approved charging accessory to charge your LG phone. Improper handling of the USB/Charger Port, as well as the use of a incompatible charger, may cause damage to your phone and void the warranty.
- 1. Correctly orient the USB cable with the charger adapter, and connect them. As shown below, both the gray arrow on the USB cable and the LG logo on the adapter will face toward you.

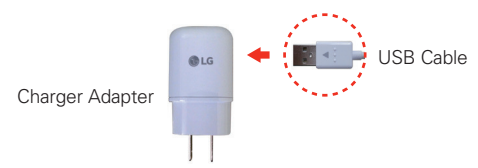

- 2. The USB/Charger Port is located at the bottom of the phone. Correctly orient the cable's plug with the port before plugging it in. As shown below, the gray arrow on the cable will face upward.
- 3. Plug the charger adapter into a power outlet to begin charging.

### Charging with the USB Cable

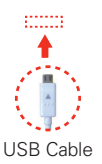

#### **NOTE**

Make sure to correctly orient the cable's plug with the port before plugging it in. When the phone is facing upward, the gray USB Cable **arrow** on the cable will also face upward.

You can use your computer to charge your phone. To be able to charge with the USB cable, you need to have the necessary USB drivers installed on your PC first. Connect one end of the USB cable to the USB/Charger Port on your phone (as shown above) and connect the other end to a USB port on your PC. It's best to use the rear USB port when connecting to a desktop PC. The USB hub should be powered by an external power source.

 **NOTE** You may experience a slower charging rate when charging from your computer.

# **Optimizing Battery Life**

You can extend your battery's life between charges by turning off features that run in the background. You can also monitor how apps and system resources consume battery power.

### Tips to extend the life of your battery

- ▶ Reduce the screen brightness and set a shorter screen timeout.
- ▶ Turn off radio communications (such as Wi-Fi, Bluetooth®, GPS, etc.) that you're not actively using. (Note that the GPS receiver is only turned on when you're using an app that makes use of it.)
- Turn off automatic syncing for Gmail, Calendar, Contacts, and other apps if you don't need it.
	- **NOTES** . Allowing other devices to use your device's hotspot connection will drain your battery more quickly.
		- <sup>s</sup> If you accidently press the Power/Lock key while the phone is in your pocket, the proximity sensor prevents the screen from turning on in order to save battery power.

### To check the battery charge level

Tap the Home Button  $O >$  touch and hold the Recent Apps Button  $\Box >$ Settings > Battery.

- The battery level (as a percentage of fully charged) and the battery status (Charging or Discharging) is displayed at the top of the screen.
- ▶ Checkmark the Battery percentage on Status Bar checkbox to display the percentage of remaining battery charge on the Status Bar next to the battery icon.
- ▶ Tap Battery saver to view and/or modify your Battery saver settings.
- Turn on Game optimizer to automatically adjust video quality in games to conserve your battery power.

### To monitor and control what uses the battery

The Battery usage screen allows you to see which apps are consuming the most battery power. Information on this screen allows you to identify downloaded apps you may want to turn off when not being used, so you can get the most out of your battery power.

 $\triangleright$  Tap the Home Button  $\bigcirc$  > touch and hold the Recent Apps Button  $\bigcirc$  > Settings > Battery > Battery usage.

OR

 $\triangleright$  Tap the Home Button  $\bigcirc$  > touch and hold the Recent Apps Button  $\bigcap$  > Settings > About phone > Battery > Battery usage.

The top of the Battery usage screen displays a usage graph and below it, battery usage times. It lists all of the apps or services using battery power from the greatest amount of energy used to the least amount.

 $\triangleright$  Tap an app or service in the Battery usage screen to see details about its power consumption. Different apps or services offer different kinds of information, and they may even include options to modify the settings so you can reduce power consumption by that app (or stop running the app).

#### Battery saver

Battery saver changes certain settings to conserve battery power until you can recharge your phone. If you turn Battery saver On, it will automatically activate when the battery charge level drops to the level you set. If Battery saver is off, you'll be prompted to turn on Battery saver when the battery reaches low levels.

- $\triangleright$  Tap the Home Button  $\bigcirc$  > touch and hold the Recent Apps Button  $\bigcirc$  > Settings > Battery > Battery saver.
- From the Battery saver screen, tap Turn Battery saver on, then select to activate Battery saver immediately, or when the charge drops to 5% or 15%. If you turn off Battery saver, when the battery charge becomes low, a notification prompts you to turn it on.
- **Enable the Restrict apps in background** option to conserve more of your battery power while in Battery saver mode.
- After you modify the Battery saver settings to your preferences, tap the switch  $\bullet$   $\bullet$  to toggle it On (blue) or Off (gray).

# **Turning Your Phone On and Off**

### Turning your phone on

Press and hold the Power/Lock key  $\bigcirc$  on the back of the phone for a couple of seconds until the screen turns on.

### Turning your phone off

- 1. Press and hold the Power/Lock key  $\bigcirc$  on the back of the phone until the Phone options menu appears.
- 2. Tap Power off in the Phone options menu.
- 3. Tap OK to confirm that you want to turn off the phone.

### Turning the screen on using the KnockON feature

The KnockON feature allows you to double-tap the screen to easily turn the screen on or off.

- Quickly double-tap the center of the dark screen to turn on the backlight and display the Lock screen.
- ▶ Quickly double-tap the Status Bar, an empty area on the Home screen, or the Lock screen to turn the screen off.
	- **NOTES** . The backlight will not turn on if the proximity sensor is covered.
		- <sup>s</sup> When the screen is off and you double-tap the screen with Knock Code activated, the Knock Code grid is displayed for you to enter your Knock Code.

### Turning the screen on using the Knock Code feature

If your Lock screen unlock sequence is set to a Knock Code, tap your Knock Code on the darkened screen to automatically turn on the backlight and unlock the screen at the same time.

- **TIP** When the screen is in timeout and a Knock Code is set, pressing the Power/Lock key Q (on the back of the phone) displays the Lock screen (e.g., to check the time). You can tap your Knock Code to unlock the screen or press the Power/Lock key  $\bigcirc$  again (or double-tap the Status Bar) to turn the backlight back off.
- **NOTES** Enter the incorrect Knock Code 6 times and the screen will prompt you to enter your backup PIN to unlock your phone.
	- Use a fingertip instead of a fingernail to tap your Knock Code on the screen.

### Setting up the Knock Code feature

- 1. Tap the Home Button  $\bigcap$  > touch and hold the Recent Apps Button  $\bigcap$  > Lock screen settings.
- 2. Tap Select screen lock > Knock Code.
- 3. Tap the squares in a pattern (from 3 to 8 taps) to set your Knock Code, tap DONE, enter it again, then tap CONFIRM.

 **NOTE** You'll be prompted to enter and confirm a back up PIN.

### To unlock the phone

If you don't use the phone for a while, the screen and backlight will turn off to conserve battery power. To unlock the phone's default Lock screen:

- **NOTE** The default Lock screen simply locks the screen to prevent unintentional actions. For more security to guard against unauthorized use, you can set an unlock requirement (such as a Knock Code, pattern, PIN, password, or fingerprint) that will need to be entered to unlock it.
- 1. Turn the screen on.
	- Press the Power/Lock key  $\bigcirc$  (on the back of the phone).

OR

- Quickly double-tap the center of the screen (KnockON).
- 
- 2. From the center of the screen, swipe in any direction to unlock it.
	- To use a shortcut, swipe upward across the shortcut icon (at the bottom of the screen). The screen will unlock and launch the app.

 **NOTE** You can set the shortcut apps you want in the Lock screen settings.

**NOTE** Avoid covering the proximity sensor when turning the screen on. Doing so, immediately turns the screen off.

## **Your Google Account**

You must sign into a Google Account to use Gmail, Hangouts, Google Calendar, and other Google apps; to download apps from Play Store; to back up your settings to Google servers; and to take advantage of other Google services on your phone.

#### **IMPORTANT**

- **· If you don't sign into a Google Account during setup, you're prompted to sign in or to** create a Google Account the first time you start an app that requires one, such as Gmail or Play Store.
- ţ When you sign in, you're prompted to enter your username and password using the on-screen keyboard.
- **·** After you sign in, your contacts, Gmail messages, Calendar events, and other information from these apps and services on the web are synchronized with your phone.
- $\cdot$  If you have an enterprise account through your company or other organization, your IT department may have special instructions on how to sign in to that account.

### Setting up your Google Account

If you use Setup Wizard to set up your Google Account, it guides you through the following steps.

- 1. On your phone, launch an application that requires a Google Account (such as Play Store or Gmail).
- 2. Enter your email and tap NEXT.
	- **NOTE** If you don't already have a Google Account, tap Create a New Account and follow the on-screen prompts to create your new account.
- 3. Enter your password and tap NEXT.
- 4. Follow the rest of the instructions on the screen.

 Your Gmail, Google Contacts, and Google Calendar events will all be synchronized with your phone automatically.

## **Anti-Theft Guide**

You can set up your device to prevent other people from using it if it's been reset to factory settings without your permission. For example, if your device is lost, stolen, or wiped, only someone with your Google account or screen lock information can use the device.

All you need to make sure your device is protected is:

- **Set a screen lock:** If your device is lost or stolen but you have a screen lock set, the device can't be erased using the Settings menu unless your screen is unlocked.
- **s** Add your Google account on your device: If your device is wiped but you have your Google account on it, the device can't finish the setup process until your Google account information is entered again.

After your device is protected, you'll need to either unlock your screen or enter your Google account password if you need to do a factory reset. This ensures that you or someone you trust is doing the reset.

**NOTE** Do not forget your Google account and password you had added to your device prior to performing a factory reset. If you can't provide the account information during the setup process, you won't be able to use the device at all after performing the factory reset.

## **Touch Screen**

Your touch screen provides an excellent way to interact with and use your Android™ phone. With the touch of your finger, you can download and use available apps, make menu selections, and access data saved to your phone.

**Touch or tap** A single finger touch selects items. For example, tap an icon (e.g., an app, widget, or folder), tap words (e.g., menu selection or to answer an on-screen question), or touch letters and numbers to type.

**NOTE** Don't press too hard on the screen. It's sensitive enough to detect a light, firm tap.

**Touch and hold** Touch an item on the screen and don't lift your finger until an action occurs. For example, to open a context menu for a contact, touch and hold the contact entry until the menu pops up.

**Drag** Touch and hold an item for a moment and then, without lifting your finger, move your finger on the screen until you reach the target position. For example, you can drag items on the Home screen to reposition them.

**Swipe, slide, or flick** Move your finger quickly across the surface of the screen, without pausing when you first touch it (so you don't drag an item instead). For example, you can browse through the Home screens by swiping left and right, slide the screen up or down to scroll through a list, or remove an app from the Recent apps screen by flicking its graphic off the screen.

**Double-tap** Tap the screen twice quickly to zoom, highlight text, or turn the screen on/off. For example, quickly double-tap a section of a web page to zoom that section to fit the width of the screen and control the zoom in Maps and in other apps. Double-tap a word to highlight it. Double-tap can also activate the KnockON feature to turn the screen on or off.

**NOTE** Certain Accessibility features (such as Touch zoom) use a triple-tap gesture to zoom or activate functions. A triple-tap will also activate a new event in the Calendar app.

**Pinch-to-zoom** Use your index finger and thumb in a pinch motion (to zoom out) or spread motion (to zoom in) when using Chrome, a map, photos, the rear camera lens, and in lists (e.g., Contacts, Favorites, the Messaging list, and a music list. Spread apart to make screen information larger (easier to see and read), or pinch together to view more area and information. The pinch gesture also changes the Home screen. Pinch in on the Home screen to change to mini panel view, then spread apart to return to the full screen view. Spread apart on the Home screen to hide all of your Home screen items, then pinch in to redisplay them.

**Rotate the screen** From many apps and menus, the orientation of the screen adjusts to the phone's physical orientation by rotating the screen. You can deactivate this function in the Display settings menu.

## **Getting to Know the Home Screen**

The Home screen is your starting point to access all of the features on your phone using simple motions on the screen. It's comprised of multiple panels (swipe horizontally to switch). You can customize all of your Home screen panels with app shortcuts, icons, widgets, and other features.

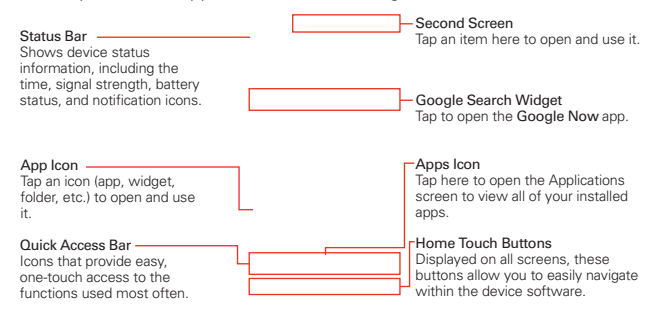

### Quick Access Bar icons

The Quick Access Bar is located on all of your Home screen panels to allow quick and easy access to the apps you use most often.

### Modifying the Quick Access Bar icons

- ▶ Rearrange: Touch and hold the icon to move, then drag it to another position in the Quick Access Bar.
- ▶ Add: Open the Applications screen, then drag the icon you want onto the Quick Access Bar.
- ▶ Delete: Touch and hold the icon to delete, then drag it to the Remove bar that appears at the top of the screen.

### Home Touch Buttons

The Home Touch Buttons are displayed in a bar at the bottom of all of the screens to provide easy navigation within the device software.

- $\triangleleft$  Back Button: Tap to back up one step at a time and close on-screen items such as pop-up messages, the on-screen keyboard, etc.
- Home Button: Tap to immediately return to the Home screen. Touch and hold it to access the Google Now shortcut.

 $\Box$  Recent Apps Button: Tap to display the apps you've recently used (your open websites may also be dsiplayed). Touch and hold it to access available options for the current screen or app.

- **NOTE** You can choose to display your open websites in the Recent Apps screen. From the Chrome app, tap the Options icon  $\frac{1}{2}$  > Settings > Merge tabs and apps (enable or disable the setting).
- **TIP** Swipe horizontally across the buttons to switch to Mini view (for one-handed operation).

### Modifying the Home Touch Buttons

You can change which buttons are displayed in the Home Touch Buttons Bar, as well as how they're displayed.

- 1. Tap the Home Button  $O >$  touch and hold the Recent Apps Button  $\square >$ Settings > Display > Home touch buttons.
- 2. Select the modification you want to change.
- ▶ Tap Button combination to select which Home Touch Buttons you want in the bar and their location within the bar. Choose from the Back Button, the Home Button, the Recent Apps Button, the Notification Button, the Capture+ Button, the QSlide Button, and the Dual window Button.
- ▶ Tap Color to set the button color. Choose White or Black.
- $\triangleright$  Tap Hide Home touch buttons to hide the Home Touch Buttons on the apps you select. To access the Home Touch Button Bar from those apps, swipe upward from the bottom of the screen to temporarily redisplay them.

### To return to the Home screen

 $\triangleright$  Tap the Home Button  $\bigcirc$  at any time, from any app.

#### To view other Home screen panels

- Swipe (or flick) your finger left or right across the Home screen. The Home screen is comprised of four sliding panels, but you can add additonal panels (up to eight) to allow more space for icons, widgets, shortcuts, and other items.
	- **NOTE** The far left panel is reserved for Smart Bulletin. This panel can be activated or deactivated, but it can't be delete or moved.

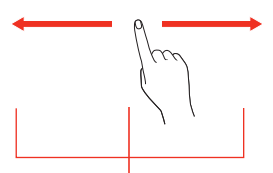

Home Screen Panel Indicator The white dot (above the Quick Access Bar) indicates the current Home screen panel.

 Tap any of the Home screen panel indicator dots (above the Quick Access Bar) to immediately jump to that panel.

 $\triangleright$  Pinch in on the Home screen to display the mini panel view, then tap the Home screen panel you want to access.

## **Mini Panel View**

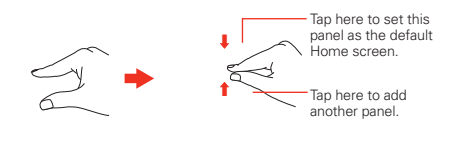

Mini panel view allows direct access to any of the Home screen panels and also allows you to manage them. You can add, delete, and rearrange the

panel order as well as set the default Home screen panel.

Pinch in on any of the Home screen panels to change from full screen view to mini panel view. From mini panel view you have the following options:

- $\triangleright$  To go directly to any panel, simply tap the one you want.
- $\triangleright$  To add another panel, tap the Add panel icon  $\pm$ .

Full Screen View Mini Panel View

- To delete a panel, touch and hold the panel to delete, drag it to the Remove bar at the top of the screen, then lift your finger.
- To rearrange your panels, touch and hold the panel to move, drag it on top of the panel position where you want it, then lift your finger. The moved panel takes that position and the remaining panels shift accordingly.
- $\triangleright$  To set another panel as the default Home screen, tap the Default icon  $\triangle$ at the upper-right corner of the mini panel you want to be your default Home screen panel.
	- **NOTE** Changing the default Home screen panel does not change its position with the other panels, but its Default icon turns blue.

#### Hiding items on the Home screen

Place two fingers on the screen, then spread them apart to hide the items on your Home screen so that only your wallpaper, the Second screen area, the Status Bar, the Home screen indicator dots, and the Home Touch Buttons Bar are displayed. To redisplay your Home screen with all of its icons and widgets, pinch in on the screen or tap the Back Button  $\triangleleft$ .

**NOTE** The device automatically reverts to the full screen view after screen timeout.

### Item List Touch and hold an icon, then drag it onto the panel where you want it. Category Tabs Tap a category to display its available items. Slide the screen right or left to view different Home screen panels.

Using Dual View

Dual view allows you to easily add items to any of the Home screen panels. Touch and hold an empty spot on a Home screen panel to view your Home screen on top and selections (Apps tab, Widgets tab, or Wallpapers tab) on the bottom. Flick sideways to scroll through the Home screen panels to display the panel you want. Tap the type of item you want to add (from the category tabs at the bottom of the screen), then flick sideways to scroll through the available choices. Simply tap the item you want to automatically add it to the panel viewed at the top of the screen.

#### **NOTE** The Quick Access Bar isn't displayed while in Dual view.

To return to the full screen view, tap the **Back Button**  $\triangleleft$  or tap one of the Home screen panels.

 **NOTE** The device automatically reverts to full screen view after screen timeout.

#### Mini view

The Mini view feature allows you to shrink the Home screen into a mini window to make your device easier to use with just one hand.

- ▶ Swipe across the Home Touch Buttons to activate the mini view window.
- ▶ Drag the mini window's titlebar to move it on the screen.
- ▶ Drag the upper-right corner of the window to resize it proportionally.
- $\triangleright$  Tap the Close icon  $\times$  on the mini view window to close it.

 **NOTE** The Second screen remains at the top of the device when Mini view is activated.

### **EasyHome screen version**

EasyHome is a more simplified version of the Home screen that you can choose to use on your phone.

Tap the Home Button  $\bigcirc$  > touch and hold the Recent Apps Button  $\bigcap$  > Home screen settings > Select Home > EasyHome.

The EasyHome Home screen has three panels.

### Main panel

The main panel has 12 application icons, it displays the date and time and also displays weather information.

- Tap an app icon to use it. Touch and hold one to remove or replace it.
- $\triangleright$  The top right of the screen displays the date and time. Tap it to access the Clock app.
- $\triangleright$  The top left of the screen displays a Weather widget. Tap it to access the Weather app.

### Communication panel

Swipe to the right on the main panel to access a panel for your Contact shortcuts and call history access.

- $\blacktriangleright$  Tap one of the 12 shortcuts, then tap the contact you want to set. Tap a shortcut's Call icon **th** to call its number. Tap a shortcut's image to select Make voice call, Make video call, Send message, or Remove shortcut.
- ▶ Tap Call logs to open the Phone app with the Recent tab displayed. It lists all of your recent calls. You can change tabs to access other Phone app information.

### Additional shortcuts panel

Swipe to the left on the main panel to access a panel you can customize with additional app shortcuts and open the Applications screen.

- $\triangleright$  Tap View all apps to open the Applications screen with all of your installed apps.
- $\triangleright$  Tap an app to use it. Touch and hold one to remove or replace it.
- $\triangleright$  Tap the Add icon  $+$ , then tap the app you want to add to the shortcuts panel.

### To change back to the Android Home screen

Tap the Home Button  $O >$  touch and hold the Recent Apps Button  $\Box >$ System settings > Home screen > Select Home > Home.

**NOTE** Accessing System settings allows you to access all of the phone's settings from the EasyHome version.

## **Smart Bulletin**

Smart Bulletin can be activated to display as the far-left Home screen panel.

### To set up and activate Smart Bulletin:

- 1. Tap the Home Button  $O >$  the Apps icon  $\textcircled{\tiny{\textcircled{\tiny{\textcirc}}}} >$  Settings > Home screen.
- 2. Tap the Smart Bulletin switch to toggle it On (blue) or Off.
- 3. Tap Smart Bulletin to activate the items you want to display on the panel.

 **NOTE** Drag any of the handles to rearrange the order on the Smart Bulletin panel.

- ▶ Calendar Helps you keep track of your schedule by notifying you of your upcoming events.
- ► LG Health Helps you to live a healthy lifestyle by tracking your activity. The LG Health feature helps you manage your health and maintain good exercise habits using tracking logs and competing with people. Read and agree to the terms and conditions, enter your profile information and goal, then tap SAVE. Options are provided to track your activity. View your progress on the Smart Bulletin panel.

 **NOTE** This feature is provided for user convenience. Please use for reference only.

- ▶ Smart Tips Smart Notice cards can help to improve your lifestyle. These cards provide customized suggestions based on the time of day, your location, and how you use your phone.
- **QuickRemote** Displays your programmed remotes.
- **Music Displays your Music player.**

## **Apps: How to View, Open, and Switch**

All of the apps on your phone, including any apps that you downloaded and installed from Play Store or other sources, are grouped together on the Applications screen, which you access from your Home screen. If you have more apps than can fit on the Applications screen, you can slide the screen left or right to view more.

#### **Home screen**

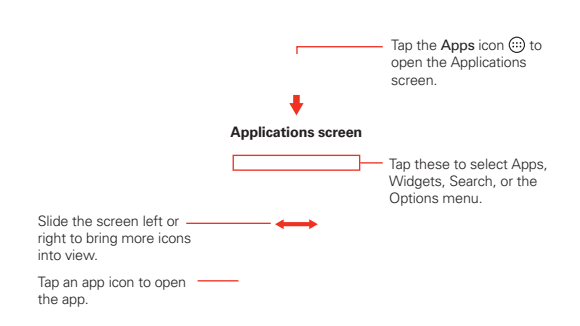

#### Applications screen options

You can change the look of your Applications screen.

- 1. Tap the Home Button  $O >$  the Apps icon  $\circledcirc$ , then tap the Apps tab, if necessary.
- 2. Tap the Options icon  $\Box$  to access the following Applications screen options:
- ▶ View apps by: Tap to sort your apps either in alphabetical order, by downloaded date, or custom.
- Show small/large icons: Tap to change the size (large or small) for the icons displayed in the Applications screen.
- ▶ Hide/Show apps: Tap to set which app icons will be displayed in your Applications screen. Checkmark the icons you want to hide, then tap the Checkmark icon ...
- ▶ Edit/Uninstall apps: Tap to view app information or move apps on the screen. Tap an app icon to view its information. While viewing an app's information, you can tap the Uninstall button, when applicable. Touch and hold an app, then drag it to move it.
- ▶ Home screen settings: Tap to access the Home screen settings menu.

### Opening an app

- ▶ Open an app simply by tapping its icon on the screen.
	- **TIP** You can customize your Home screen with the app icons you use most often. Apps are located on the Applications screen, but you can copy any app icon to your Home screen for faster, more convenient access. No matter where the icon is, on the Applications screen or your Home screen, just tap it to open and use it.

### Opening multiple apps

- 1. Tap an app icon to open it.
- 2. Tap the Home Button  $\bigcirc$ .

 **NOTE** If the app icon you want is on your Home screen, simply tap the icon to open and use it.

- 3. Tap the Apps icon  $\circled{m}$ .
- 4. Tap the Apps tab (if necessary), then tap the icon for the other app you want to open.

#### Switching between multiple apps

- 1. Tap the Recent Apps Button  $\Box$ . A screen opens and displays screenshot tabs of all of the apps (and websites) that are currently open.
- 2. Tap the app you want to use, tap the Close icon  $\times$  on the app to close it, or tap the Back Button  $\triangleleft$  to return to the current screen.

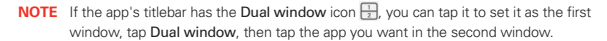

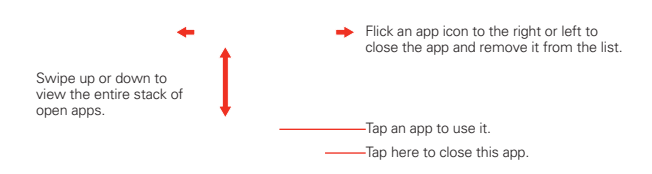

### **Second screen**

The Second screen function can display app icons, web tabs, notifications, Quick contacts, useful information, and more. Set when it's enabled and what it displays. It can be enabled when the screen is on and also when the backlight is off. When enabled, the Second screen items are displayed at the top of the screen above the Status Bar making multi-tasking easy. No matter what's displayed on the screen, you can tap an item in the Second screen to immediately use it.

#### To enable the Second screen:

- 1. Tap the Home Button  $O >$  the Apps icon  $\binom{m}{1} >$  Settings  $\binom{m}{k} >$  Second screen.
- 2. Set when the Second screen is enabled and what it displays.
	- When the main screen is on: Tap its switch to toggle it On (blue) or off, then tap the setting to set what it will display. Checkmark any of the following items: Signature, Recent apps, App shortcuts, Music player, Quick contact, and /or Upcoming plans.
	- When the main screen is off: Tap its switch to toggle it On (blue) or off, then tap the setting to set what it will display. Choose Date & time or Signature. Tap the Settings icon  $\bullet$  to set the Signature style.

### Adding items to the Home screen

1. Tap the Home Button  $Q >$  the Apps icon  $\circledcirc$ , then tap the Apps tab, if necessary.

- 2. Touch and hold the icon you want to add to your Home screen. The Applications screen closes and the Home screen is displayed.
- 3. Drag the icon to where you want it on the screen, then lift your finger.

### Moving apps to other Home screen panels

You can move app icons to any Home screen panel. Touch and hold, then drag the icon to the left or right edge of the screen to advance to the other panels before lifting your finger.

### Customizing an app icon on your Home screen

You can create your own custom app icon(s) using the images in your Gallery. Your customized app icon(s) are only applied to icons on your Home screen. The Applications screen is not affected.

**NOTE** You can tap the Widgets tab (at the top of the screen) to place a widget on the Home screen.

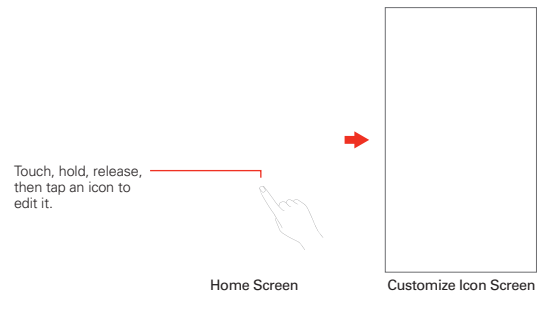

- 1. Touch and hold the icon you want to customize, then release the icon. An editing icon  $\bullet$  appears at the upper-right corner of the app icon.
	- **NOTE** If an icon you placed can be resized, you'll see a blue box around the icon after you touch, hold and release it. Drag the edges of the box to resize it.
- 2. Tap the app icon (while the edit icon is still displayed).
- 3. Tap the icon design you want from the available icon choices, then tap OK.

#### OR

Tap the Add new icon  $+$  set the size for the icon, then tap OK. Select the image you want to use for the app, crop the image (if necessary), then tap OK.

 **NOTE** If necessary, select the app to use to crop the image, then tap JUST ONCE or ALWAYS.

### Changing an icon into a widget

Some app icons can be resized into a widget. Touch and hold the icon you want, then release the icon. A blue frame appears around the icon if it can be resized (if it can't, only the Edit icon is displayed). Drag the corners of the frame to size it as you want.

## **Text Input Methods**

The on-screen keyboard displays automatically on the screen when you need to enter text. To manually display the on-screen keyboard, simply tap a text field where you want to enter text.

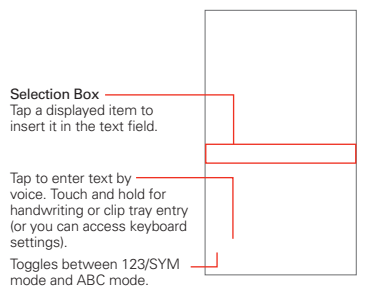

### Modifying your LG keyboard characteristics

Tap the Home Button  $\bigcap$  > touch and hold the Recent Apps Button  $\bigcap$  > Settings > Language & keyboard > LG Keyboard > Keyboard height and layout.

- The QWERTY layout setting allows you to select the default buttons on either side of the Space button.
- ▶ The Extended keyboard setting allows you to display the numeric buttons on the top row of the keyboard.
- **Find Keyboard height setting allows you to change the size ratio** between the keyboard (including the size of its buttons) and the screen.
- $\triangleright$  The Keyboard type in landscape setting allows you to choose the type of keyboard you want to use when the phone is in landscape mode.
- $\triangleright$  The Split keyboard setting allows you to split the keyboard in half by spreading two fingers horizontally on the landscape keyboard. This makes it easier to type using your thumbs.
$\triangleright$  The One-handed operation setting allows you to swipe the keyboard left or right to adjust the position of the LG keyboard (portrait mode only) to use just one hand to type.

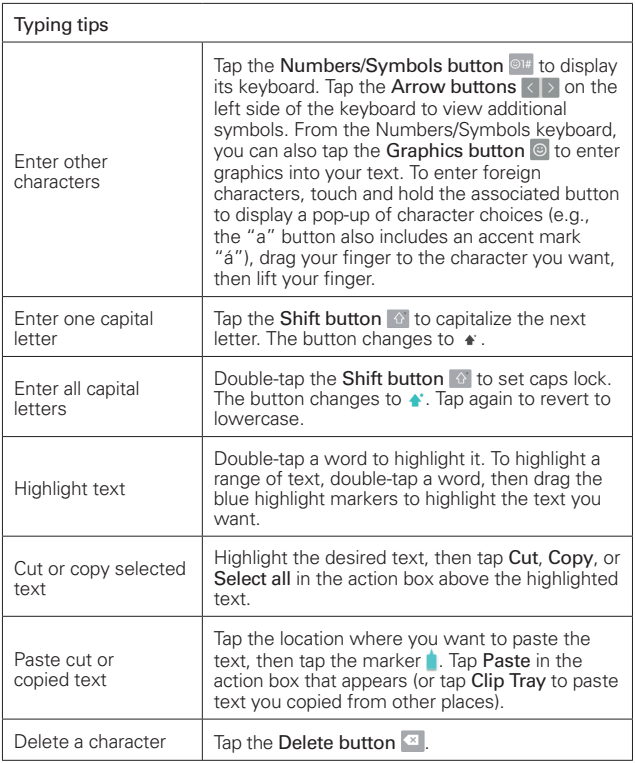

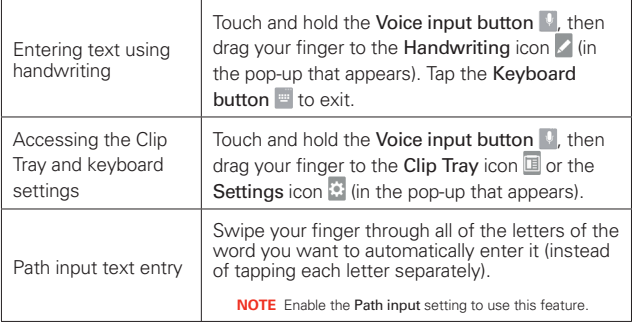

### Text input settings

To change your text input settings and see the dictionary of terms you've used, tap the Home Button  $O >$  touch and hold the Recent Apps Button  $\Box$  > Settings > Language & keyboard. From this menu you can change the language for your phone's software, set your keyboard input (including setting multiple languages and how it reacts), set Google voice settings, set your voice search and text-to-speech output preferences, as well as the set the pointer reaction time and more. See the Settings section for more information about the keyboard settings.

## **Languages**

You can set only one default language for your phone, but you can set multiple languages used for the on-screen keyboard.

## To change the default language

 $\triangleright$  Tap the Home Button  $\bigcirc$  > touch and hold the Recent Apps Button  $\Box$  $>$  Settings  $>$  Language & keyboard  $>$  Language  $>$  tap the language you want.

#### To add additional languages for your keyboard

 $\triangleright$  Tap the Home Button  $\bigcirc$  > touch and hold the Recent Apps Button  $\square$  > Settings > Language & keyboard > LG Keyboard > Input language and keyboard layout, then checkmark the languages you want the keyboard to be able to use.

# **Capturing a Screenshot**

Press and hold the Volume Down Key  $\heartsuit$  and the Power/Lock key  $\bigcirc$  at the same time for 2 seconds to capture a screenshot of the current screen.

To view the captured image, tap the Home Button  $O >$  the Apps icon  $\textcircled{\tiny{10}} >$  $G$ allery  $\blacktriangleright$  > the Screenshots album.

### Using Capture+ to capture a screenshot

On the screen you want to capture, drag the Status Bar downward and tap the Capture+ icon  $\bigcirc$  (in the Quick settings bar). The image is captured, but not saved until you tap the **Save** icon  $\sqrt{ }$ .

Access the app (QuickMemo+ or Gallery) where you saved it to view your captured image.

# **Phone's Status Icons**

The Status Bar appears at the top of every screen. It displays icons indicating that you've received notifications (on the left) and icons indicating the phone's status (on the right), along with the current time.

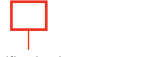

Notification Icons **Status** Icons

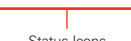

The following icons may appear in the Status Bar.

## Call icons

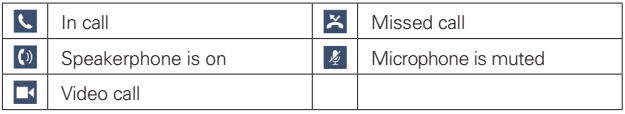

## Sound icons

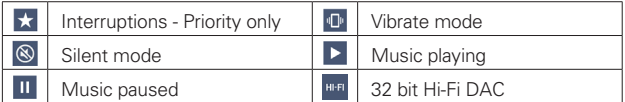

#### Network icons

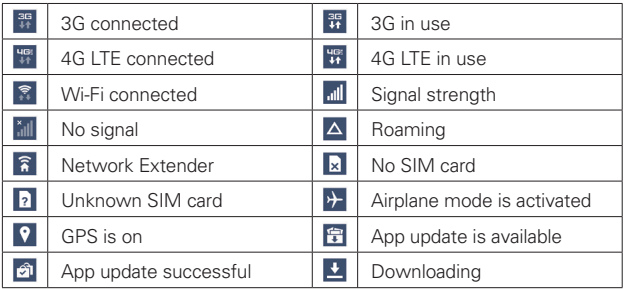

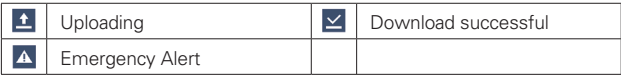

## Connectivity icons

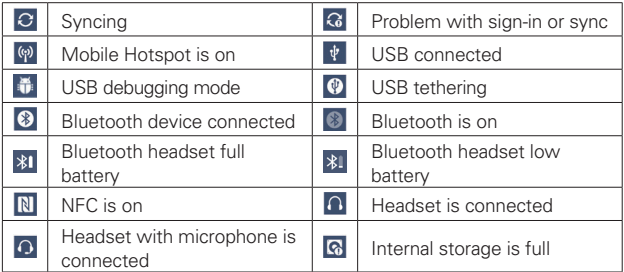

## Email and Messaging icons

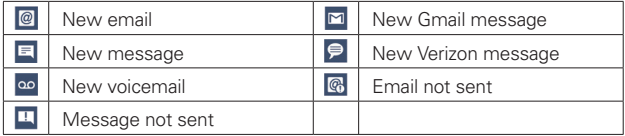

## Calendar and Alarm icons

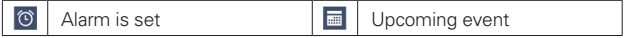

### Battery icons

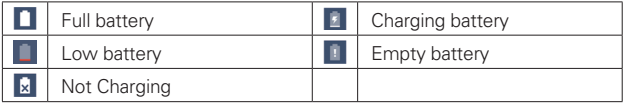

#### Other icons

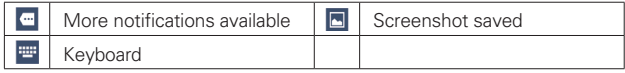

#### Calling icons

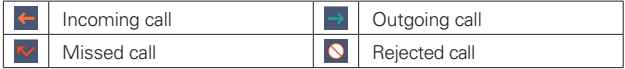

# **Managing Notifications**

Notification icons report the arrival of new messages, calendar events, alarms, as well as ongoing events, such as when you're on a call. When you receive a notification, the notification icon will be displayed in the Status Bar. You can open the Notifications panel to view a list of all of your recent notifications. Depending on your settings, you may hear a notification sound, and/or the phone may vibrate.

 **NOTE** You may also see notifications in the Second screen area if it's enabled in the Settings app.

### To open the Notifications panel

Touch and drag the Status Bar to the bottom of the screen.

The Notifications panel displays a list of your current notifications, organized into ongoing and event-based notifications. The Quick settings bar (at the top of the panel) allows you to quickly and easily change commonly used settings.

**NOTE** You can also access the complete Settings menu from this panel by tapping the Settings icon **. .** 

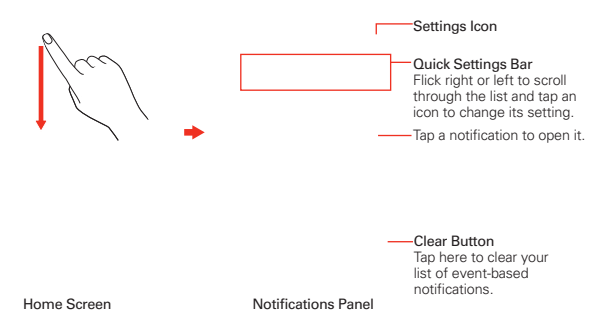

### To respond to a notification

- 1. Open the Notifications panel. Your current notifications are listed in the panel, each with a brief description.
- 2. Tap a notification to view it.

 The Notifications panel will close and the app that corresponds to your selection will open. For example, new voicemail notifications dial your voicemail box and Gmail notifications open the Gmail app so you can read your new messages.

### Quick settings on the Notifications panel

The top of the Notifications panel includes a Quick settings bar. The icons in this bar provide a quick, convenient way to change settings without accessing any apps. If you set more than five icons on the bar, swipe left and right to scroll through the list.

### Customizing the Quick settings bar icons

You can set the order of the icons displayed in the Quick settings bar as well as which icons are displayed.

1. Open the Notifications panel, then tap the Edit icon  $\bigcirc$  (at the right side of the Quick settings bar).

- $\triangleright$  Drag one of the icon handles  $\equiv$  at the right side of the screen to move its icon to another position in the Quick settings bar.
- Checkmark each of the items you want to appear in the Quick settings bar.

 **NOTE** Changing the checkmarks reorganizes the icons in the Quick settings bar.

2. Tap the Back Button  $\triangleleft$  to return to the Notifications panel.

### QSlide apps on the Notifications panel

You can choose to display QSlide apps in a bar on the Notifications panel below the Quick settings bar. These icons provide a quick, convenient way to multi-task on the same screen (similar to picture-in-picture on a TV). QSlide displays a small app window on the screen that can be moved, resized, or made transparent.

Tap any of the QSlide apps in the bar to activate it. You can open up to two QSlide windows at a time.

# **Searching Your Phone and the Web**

You can search for information on your phone and on the web using the Google search app.

Some apps, such as Gmail, Contacts, and Chrome, have the ability to search for contents within those specific apps.

You can conduct the search by typing in the search terms or saying what you're looking for. As you enter text, the search app can provide suggestions so you don't necessarily have to type out your full request.

#### Phone and Web search using text entry

1. Tap the Google Search Widget  $\sqrt{\frac{1}{2} \cdot \frac{1}{2}}$  on the Home screen.

 The Google Search app opens automatically and you can use the on-screen keyboard to search or tap the Microphone icon  $\overline{\mathbf{v}}$  to say what you're looking for.

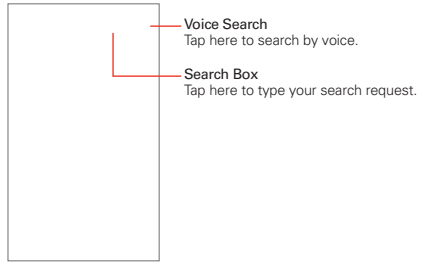

2. Enter the text you're searching for in the search box.

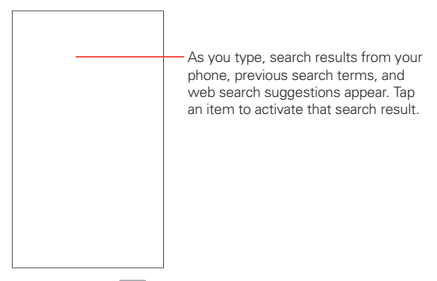

- 3. Tap the Search button  $\overline{Q}$  on the on-screen keyboard to search for the text you entered in the search box.
	- **TIP** The bottom of the search results screen includes a search category bar. You can scroll through them, then tap one to display your results using only that category.
	- **NOTE** Touch and hold a search result, tap OK to delete it.

### Google Search Options menu

From the Google Search app, touch and hold the Recent Apps Button  $\Box$ to access Settings and Help & feedback.

### Search settings

You can use the Search settings to configure some aspects of web search and what phone features you want to include in your searches. To access these settings:

- 1. From the Google Search app, touch and hold the Recent Apps Button  $\Box$  > Settings.
- 2. Select Accounts & privacy, Search language, Voice, Phone search, Now cards, or About then adjust the settings as necessary.

# **Setting Your Lock Screen**

There are several Lock screen types allowing you to lock your phone so that only you can unlock it to make calls, access your data, buy apps, and otherwise prevent unauthorized use.

### Setting a Screen Lock for the First Time

- 1. Tap the Home Button  $O >$  touch and hold the Recent Apps Button  $\square >$ Lock screen settings.
- 2. Tap Select screen lock.
- 3. Tap Swipe, Knock Code, Pattern, PIN, or Password.

Swipe: A swipe motion in any direction on the screen will unlock the screen. This is the default Lock screen that simply guards against unintentional actions.

Knock Code: Unlocks the screen using a tapping a sequence on the screen's 2x2 grid. (When the screen is in timeout, the 2x2 grid is invisible, but the grid is displayed on the Knock Code Lock screen.) The first time you set a Knock Code, you'll see a tutorial with instructions on how to create it. Tap a sequence on the 2x2 grid (from 3 to 8 taps), then tap DONE. Tap your sequence again and tap CONFIRM.

 **NOTE** You're prompted to create a Backup PIN as a safety measure in case you forget your Knock Code unlock sequence.

Pattern: Unlocks the screen using a pattern you draw with your finger. The first time you set an unlock pattern, you'll see a tutorial with instructions on how to create it. Read the tutorial, then tap NEXT. Draw your pattern (connect at least 4 dots) and tap NEXT. Then redraw your pattern and tap CONFIRM.

PIN Unlocks the screen with a number sequence. Enter a PIN (at least 4 digits) and tap NEXT. Reenter your PIN and tap OK to confirm it.

Password Unlocks the screen with an alphanumeric sequence. Enter a password (at least 4 characters) and tap NEXT. Re-enter your password and tap OK to confirm it.

 From then on, any time you want to unlock the screen, you'll need to perform the unlock action you set (swipe, Knock Code, pattern, PIN, or password) to gain access to it.

#### Fingerprint security

When you set a secure screen lock for the first time, you'll be prompted to add a fingerprint. Even if you switch between secure and non-secure screen lock, your stored fingerprint remains in your phone's memory unless you delete it in the Fingerprints & security setting. Switching to a non-secure screen lock turns off the Fingerprints & security settings.

#### Changing Your Screen Lock

- 1. Tap the Home Button  $O >$  touch and hold the Recent Apps Button  $\Box >$ Lock screen settings.
- 2. Tap Select screen lock.
- 3. Confirm your unlock information (if necessary).
- 4. Tap the desired screen lock option.
- 5. You're prompted to enter your screen unlock sequence (and Backup PIN, if necessary).
	- **NOTES** If you've set up a Microsoft Exchange account, you might only be able to use a password.
- After 5 unsuccessful attempts to unlock your phone, you're prompted to enter a text phrase to confirm that you're trying to unlock your phone, unless you've set a Knock Code. After 6 unsuccessful Knock Code attempts, you're prompted to enter your Backup PIN to unlock your phone. If you've set a Knock Code, after 6 unsuccessful attempts, you're prompted to enter your Backup PIN to unlock your phone.
- You have 10 opportunities to enter your unlock sequence. After 10 unsuccessful attempts, your phone will automatically perform a factory data reset and all of your personal files will be erased. You will be warned after the 9th unsuccessful attempt.

## Security lock timer

If a security lock is enabled, you can set the delay time after the screen darkens due to inactivity before the screen automatically locks and requires you to enter your unlock sequence.

- 1. Tap the Home Button  $O >$  touch and hold the Recent Apps Button  $\square >$ Lock screen settings.
- 2. Tap Security lock timer, then tap the setting you want to use.

### Power button instantly locks

If a security lock is enabled, checkmark the Power button instantly locks checkbox to override the Security lock timer setting and lock the screen as soon as you press the **Power/Lock key**  $\bigcirc$  (on the back of the phone).

- 1. Tap the Home Button  $O >$  touch and hold the Recent Apps Button  $\Box >$ Lock screen settings.
- 2. Checkmark the Power button instantly locks checkbox.

#### The Lock screen wallpaper

You can set the Lock screen wallpaper separately from your Home screen wallpaper.

- 1. Tap the Home Button  $O >$  touch and hold the Recent Apps Button  $\Box >$ Lock screen settings.
- 2. Tap Wallpaper.
	- Tap Wallpaper gallery to select one of the available wallpaper images.
	- ▶ Tap Gallery to select an image from your Gallery.

# **Fingerprints & security**

The Fingerprints & security setting allows another secure way to unlock your phone. Set it up to allow you to place a finger on the Power/Lock key  $\bigcirc$  to unlock the screen, access Gallery and QuickMemo+ content, and pay using your phone. Once you've set a secure screen lock, you can record a fingerprint (or multiple fingerprints).

## Registering a fingerprint

- 1. Tap the Home Button  $O >$  the Apps icon  $\textcircled{\tiny{\textcircled{\tiny{\#}}}} >$  Settings  $>$  Fingerprints & security > Fingerprints.
- 2. Enter your unlock sequence.
- 3. Place your finger on the Power/Lock key and follow the screen prompts until the fingerprint is registered.
	- **NOTES** . Make sure that your fingers and the Power/Lock key are clean and dry.
		- Moisture, lotions, sweat, oils, cut or dry skin might affect the fingerprint recognition. Certain activities can also temporarily affect fingerprint recognition, including exercising, showering, swimming, cooking, or other conditions that change the characteristics of your fingerprint.
		- Cover the Power/Lock key completely. Don't press too hard or too quickly (hardly move your finger while scanning is in progress).
		- As you use the Fingerprint feature, it will continue to learn and improve recognition of your fingerprint.

## Fingerprints & security settings

The Fingerprints & security settings include recording fingerprints, selecting content to lock, encryption, SIM card lock, password visibility, phone administration, credential storage, and advanced settings.

 $\triangleright$  Tap Fingerprints, then enter your unlock sequence to manage your stored fingerprints, enable screen unlock with your fingerprint, enable content access with your fingerprint, and enable available payments.

 **NOTE** If your phone doesn't have a default payment app, go to Play Store and search for available payment apps.

▶ Tap Content lock, then enter your unlock sequence to set lock to password or pattern, show locked content with your fingerprint, and set a backup account if you need to reset your account.

# **Dual Window**

The Dual window function splits the screen to enable multi-tasking, drag and drop interaction, auto-linking, and recently used apps.

#### To activate the Dual window function

- 1. Tap the Home Button  $O >$  touch and hold the Recent Apps Button  $\Box >$ Settings > Dual window.
- 2. Tap the Dual window switch  $\bullet$  to toggle it On (blue).
	- **Checkmark the Auto-open checkbox to automatically open the Dual** window function when you tap a link on the full screen or tap an email image attachment.

### Using the Dual window function

- 1. Tap the Home Button  $O >$  the Recent Apps Button  $\Box >$  Dual window to split the screen.
	- **TIPS**  $\bullet$  While viewing an app, you can tap the Recent Apps Button  $\Box$  > Dual window to automatically set that app in the top window, then select the second app.
		- $\cdot$  While viewing the Recent Apps screen, tap the Dual window icon  $\boxplus$  on an open tab's titlebar to automatically set that tab in the top window, then tap Dual window and select the second app.
- 2. Tap the app icon you want to use. The first app you tap opens in a window at the top of the screen. The second app opens in the bottom window.
- 3. Tap a window to select and use it.
	- A blue box appears around the selected window with a blue semicircle handle between the windows.
	- **Drag the blue handle to change the window sizes (one larger and one** smaller).
- 4. Tap the blue handle  $\blacksquare$  to access the Dual window options.
	- $\triangleright$  Tap the Swap icon  $\odot$  to switch (flip) the app positions.
	- $\triangleright$  Tap the View app list icon  $\binom{m}{m}$  to redisplay the apps list so you can change the app for the selected window.
- $\triangleright$  Tap the Open full screen icon  $\circledR$  to open the selected app in full screen. Drag the blue handle (or tap the Close full screen icon  $(\mathbb{B})$ ) to return to Dual window.
- $\blacktriangleright$  Tap the Close icon  $\otimes$  to close the selected window.

## **Wi-Fi**

With Wi-Fi, you can use high-speed Internet access within the coverage of the wireless access point (AP). Enjoy wireless Internet using Wi-Fi, without extra charges.

#### Connecting to Wi-Fi networks

To use Wi-Fi on your phone you need to access a wireless access point or 'hotspot'. Some access points are open and you can simply connect to them. Others are hidden or use security features. You must configure your phone to be able to connect to them. Turn off Wi-Fi when you're not using it to extend the life of your battery.

#### Turning Wi-Fi on and connecting to a Wi-Fi network

- 1. Tap the Home Button  $O >$  tap Apps icon  $\textcircled{\tiny{10}} >$  Settings  $\textcircled{\tiny{10}} >$  Wi-Fi.
- 2. Tap the Wi-Fi switch  $\bullet$   $\bullet$  to turn Wi-Fi on and start scanning for available Wi-Fi networks.
- 3. Tap SEARCH to see a list of active and in-range Wi-Fi networks.
	- ▶ Secured networks are indicated by a lock icon.
- 4. Tap a network to connect to it.
	- If the network is secured, you're prompted to enter a password or other credentials. (Ask your network administrator for details.)

The Status Bar displays icons that indicate your Wi-Fi status.

## **Wi-Fi Direct**

Wi-Fi Direct provides a direct connection between Wi-Fi enabled devices without requiring an access point.

#### Turning on Wi-Fi Direct

- 1. Tap the Home Button  $O >$  the Apps icon  $\textcircled{\tiny{\textcircled{\tiny{\#}}}} >$  Settings  $\textcircled{\tiny{\textcircled{\tiny{\#}}}} >$  Wi-Fi.
- 2. Tap the Options icon  $\mathbf{E}$  > Advanced Wi-Fi > Wi-Fi Direct.

 **NOTE** When in this menu, your device is visible to other visible Wi-Fi Direct devices nearby.

# **Bluetooth**

You can use Bluetooth to send data by running a corresponding application, but not from the Bluetooth menu as on most other mobile phones.

- **NOTES**  $\cdot$  LG is not responsible for the loss, interception, or misuse of data sent or received via the Bluetooth wireless feature.
	- . Always ensure that you share and receive data with devices that are trusted and properly secured. If there are obstacles between the devices, the operating distance may be reduced.
	- . Some devices, especially those that are not tested or approved by Bluetooth SIG, may be incompatible with your device.

## Turning on Bluetooth and pairing your phone with a Bluetooth device

You must pair your phone with a Bluetooth device before you connect to it.

- 1. Tap the Home Button  $\bigcap$  > the Apps icon  $\bigcirc$  > Settings  $\bigcirc$  > Bluetooth.
- 2. Tap the Bluetooth switch  $\bullet$  to turn Bluetooth on, then tap SEARCH to view the devices within your phone's range.
- 3. Choose the device you want to pair with from the list.

Once the pairing is successful, your phone will connect to the device.

 **NOTE** Your phone doesn't support the hands-free profile. Therefore, the use of call features with some accessories, such as Bluetooth headsets or Bluetooth-enabled devices, may not be available for this device.

### Send data using the Bluetooth wireless feature

1. Open the item you want to send, then tap the Sharing icon  $\mathbf{S}$ .

OR

Touch and hold the item you want to send, then select Share.

OR

Open the item you want to send, then tap the Options icon  $\frac{1}{1}$  > Share.

2. Tap **Bluetooth** to share via Bluetooth.

 **NOTE** The method for selecting an option may vary by data type.

3. Search for and pair with a Bluetooth-enabled device.

#### Receive data using the Bluetooth wireless feature

- 1. Tap the Home Button  $O >$  the Apps icon  $\mathbb{D} >$  Settings  $\mathbb{R} >$  Bluetooth.
- 2. Tap the **Bluetooth** switch  $\bullet$  **o** to turn Bluetooth on.
- 3. Pair the devices and tap Accept when you receive a Bluetooth Authorization Request to accept the file(s).

# **SmartShare**

SmartShare allows you to send and receive multimedia content between compatible devices.

- 1. While viewing the content you want to share, tap the SmartShare icon  $\rightarrow$  or tap the Options icon  $\rightarrow$  SmartShare.
- 2. Tap the device you want to share from the list.
	- If the device isn't displayed on the list, make sure that Wi-Fi, Wi-Fi Direct, or Bluetooth is turned on. Then tap RESCAN.
- 3. Tap Send to share the files.

### Enjoying content from nearby devices

- 1. To connect nearby devices to your phone, tap Nearby devices in the Gallery and Music apps (swipe from the left edge of the screen to the right, or tap the app's **Menu** icon  $\blacksquare$ .
	- Make sure that your phone and your nearby devices are connected to the same Wi-Fi network and that the DLNA service on the nearby device is turned on.
- 2. Tap the device you wish to connect to.
	- If the device isn't listed, tap Search nearby devices.
- 3. After a connection is established, you can access the content on your phone.

# **PC connections with a USB cable**

You can connect your phone to your PC to charge it and transfer items to the PC from the phone (and vice versa).

## Transferring music, photos and videos using the Media device (MTP) mode

- 1. Connect your phone to a PC using the USB cable (power cord) included with your phone.
- 2. If you haven't installed the LG Android Platform Driver on your PC, you will need to manually change the settings. Tap the Home Button  $O >$ the Apps icon  $\circledcirc$  > Settings  $\circledast$  > Storage > the Options icon  $\circledast$  > USB PC connection > Media sync (MTP).
- 3. You can now view the mass storage content on your PC and transfer the files.

#### Synchronize with Windows Media Player

Ensure that Windows Media Player is installed on your PC.

- 1. Use the USB cable to connect the phone to a PC on which Windows Media Player has been installed.
- 2. Select the Media sync (MTP) option (in the Options menu of the Storage setting).
- 3. When connected, a pop-up window will appear on the PC. Select the Windows Media Player option to synchronize music files.
- 4. Edit or enter your phone's name in the pop-up window (if necessary).
- 5. Select and drag music files to the sync list.
- 6. Start synchronization.
- The following requirements must be satisfied to synchronize with Windows Media Player.

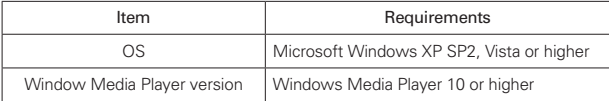

 If the Windows Media Player version is older than 10, install version 10 or newer.

# **PC connections with a USB cable for Mac OS X users**

You can transfer media contents to your Mac OS X PC from the phone and vice versa by setting up the Android File Transfer program.

- 1. Download and install the Android File Transfer program from the android.com website for Mac Users (http://www.android.com/filetransfer/).
- 2. Connect your phone to your computer and double click the AFT (Android File Transfer program) application to start it up.
- 3. You can view the media contents, drag and drop the media file to and from the phone (or PC).

# **Placing and Ending Calls**

The Phone app allows you to dial phone numbers manually or make calls from your phone's memory. Manually dial calls using the Dial tab. Dial from your phone's memory using the Recent calls tab, the Contacts tab, the Favorites tab, or the Groups tab.

### To open the Phone app

 $\triangleright$  Tap the Home Button  $\bigcirc$  > the Phone icon  $\cdot$ .

### Moving between the Phone app tabs

Tap any of the Phone app tabs (Dial, Recent, Contacts, Favorites, and Groups) at the top of the screen to view that tab. You can also swipe the screen horizontally to scroll to the other tabs. The current tab is displayed in white.

## Modifying the Phone app tabs

You can rearrange the order of the Phone app tabs and/or delete the Favorites and Groups tabs.

- 1. Tap the Home Button  $\bigcap$  > the Phone icon  $\bigcup$ .
- 2. Tap the Options icon  $\pm$ , then tap Edit tabs.
	- $\triangleright$  Drag a tab handle  $\equiv$  to move it to the position where you want it in the list.
	- ▶ Tap the Favorites or Groups checkbox (checkmark displays the tab, no checkmark deletes it from the Phone app tabs bar).

## To place a call by dialing

1. Tap the Home Button  $O >$  the Phone icon  $\blacktriangleright$   $>$  Dial tab.

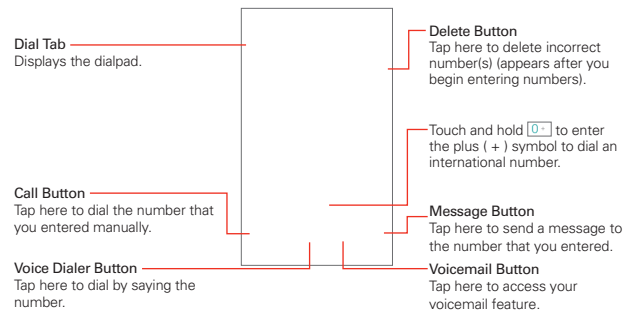

- 2. Use the dialpad to enter the number you want to call.
	- $\triangleright$  Tap the Delete button  $\triangleright$  to erase digits one by one (or touch and hold it to erase the entire number).
	- $\triangleright$  To dial an international number, touch and hold  $\boxed{0+}$  to enter the plus ( $+$ ) symbol. Then enter the international prefix for the country, followed by the full phone number.
- 3. Tap the Call button  $\bullet$  (on the dialpad) to dial the number that you entered.
	- **Press the Volume Keys to adjust the call volume.**
	- Use the on-screen buttons to enter additional numbers, place the call on hold to take another incoming call, add another call, use the speakerphone, end the call, and other options.
	- You can use other phone features while the call is underway (however you can't use mobile data during a call). If you open another app, the Ongoing call notification appears on the Second screen (above the Status Bar) for the duration of the call.
	- **NOTE** If you opened other apps while on a call, you'll need to return to the Call screen to end the call. To return to the Call screen, simply tap the Ongoing call notification (at the top of the screen). You can also tap the Home Button  $\bigcirc$ , then tap the Phone icon  $\bigcirc$  or drag the Status Bar down and tap the Current call notification on the Notifications panel.

You can make High Definition Voice and Video Calls with this phone when you add Advanced Calling to your line.

Visit VerizonWireless.com/AdvancedCalling to learn how.

### To end a call

Simply tap the End button  $\boxed{C}$  on the Call screen to end the call.

If you accessed other device functions while the call was in progress, there are several ways to return to the Call screen to end the call.

- ▶ Tap the Ongoing call notification (at the top of the screen).
- $\triangleright$  Tap the Home Button  $\bigcirc$ , then tap the Phone icon  $\cdot$ .
- Drag the Status Bar down, then tap the Current call notification on the Notifications panel.
	- **NOTE** You can also press the Power/Lock key to end the call, if you activated this feature in the Call settings (tap the Options icon  $\blacksquare$  in the Phone app).

### Calling numbers in your phone's memory

You can place calls using information stored in your phone. Anywhere you see a Call icon  $\mathbb Q$  next to a number, tap it to automatically dial it.

## Speed dialing

If you set up Speed dials in the Contacts app, you can dial a number by simply touching and holding the Speed dial number on the dialpad.

 $\triangleright$  Tap the Home Button  $\bigcirc$  > the Phone icon  $\bigcirc$  > Dial tab, then touch and hold the Speed dial number (tap the first number, then touch and hold the second number for 2-digit speed dials).

## Direct dialing

A Direct dial widget is like a speed dial button on your Home screen. Tap it to automatically call the number you set (for example, your home phone number).

## To place a Direct dial widget on your Home screen

1. Touch and hold an empty area on your Home screen.

- 2. Tap the Widgets tab > Direct dial.
- 3. Tap the contact in your Contacts list, then tap the Home screen.
	- **TIP** You can change the look of each Direct dial widget for easy identification. Touch, hold, and release the Direct dial widget, then tap it. Select a theme icon or a photo icon, then tap OK.

# **Answering or Rejecting Calls**

When you receive a phone call, the Incoming call screen opens with the caller ID and any additional information about the caller that you've saved in the contact's entry. All incoming calls are recorded in the Recent tab.

### To answer a call

- If the screen is unlocked, simply tap the Answer button  $\Box$ .
- If the screen is locked, swipe the Answer icon  $\bullet$  in any direction to answer the call.
- If you were already on a call, tap the Answer button **W** which places the first call on hold and connects the new call.

 **NOTE** To silence the incoming call ringer, press either of the Volume Keys.

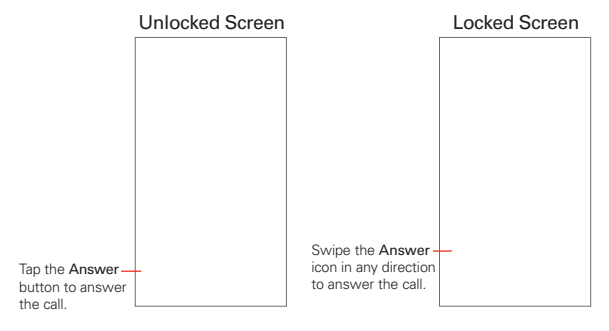

### To ignore a call and divert it to voicemail

- If the screen is unlocked, simply tap the Ignore button  $\Box$ .
- If the screen is locked, swipe the Ignore icon  $\bullet$  in any direction to ignore the call.
- $\triangleright$  The caller is sent directly to your voicemail box to leave a message.

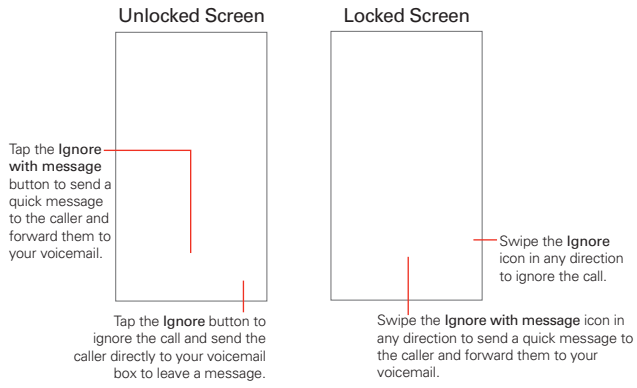

 **NOTE** To silence the incoming call ringer, press either of the Volume Keys.

#### To ignore a call and send a text message

To display the Ignore with message option on the Incoming call screen, enable it in the Phone app's Call settings menu.

- 1. Tap the Home Button  $Q >$  the Phone icon  $\blacktriangleright$   $>$  the Options icon  $\blacktriangleright$ Call settings.
- 2. Tap the Allow ignore with message switch to toggle it On (blue).

```
TIP Tap Allow ignore with message to manage your text message choices.
```
To use the Ignore with message option, select it (tap or swipe its icon) on the Incoming call screen, then tap the Send icon  $\triangleright$  next to the text message you want to send in place of answering the call.

- **TIP** If you tap one of the text messages instead, the Messaging app opens so you can modify the text before sending it to the caller.
- **NOTE** This feature can only be used to send a message to another mobile phone. It's not applicable to incoming landline calls.

# **Working With the Recent Tab**

The Recent tab records all of the calls you've dialed, received, or missed. It offers a convenient way to redial a number, return a call, or add a number to your Contacts.

#### To open the Recent tab

 $\triangleright$  Tap the Home Button  $O >$  the Phone icon  $\triangleright$  > the Recent tab, if necessary.

 The Recent tab lists your calls chronologically by phone number and call type. The number in parenthesis indicates the number of calls recorded for that phone number and type.

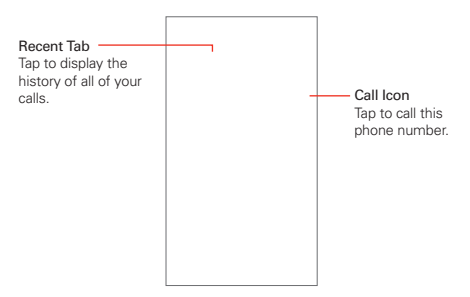

#### Viewing call entry details

Open the Recent tab, then tap an entry to view all of the entries for that phone number and call type. Calls are listed chronologically and each one includes the call type (received  $\leftarrow$ , dialed  $\rightarrow$ , missed  $\nabla$ , and ignored  $\bigcirc$ ), the date, the time of the call, and the phone number's home location.

## Filtering your list of calls

To view a specific call list, from the Recent tab, tap the Options icon  $\blacksquare$ then tap Filter. Tap the call type you want to view.

Tap the Back Button  $\triangleleft$  to return to the Recent tab screen.

### To dial a number in the Recent tab

- From the Recent tab, tap the Call icon  $\zeta$  at the right of the call entry.
- **From the Recent tab, tap the image to the left of the call entry to view all** of the contact's numbers saved in your phone's memory. Tap a phone number to dial it.
	- **TIP** To insert an area code when you're traveling, touch and hold the entry, then tap Copy call number in the context menu. Change to the Dial tab, touch and hold the phone number field, tap Paste, then edit the number as necessary before tapping the Call button  $\Box$  on the keypad.

## To add a number from the Recent tab to your Contacts

- 1. Open the Recent tab, then touch and hold the call entry.
- 2. Tap Add to Contacts in the context menu.
- 3. Tap New contact or Update contact and save it as necessary.

## Clearing your Recent calls

You can delete the entire list of Recent calls at once or selectively delete entries.

- 1. Open the Recent tab.
- 2. Tap the Options icon .
	- ▶ Tap Clear to select entries to remove from the list. Checkmark the entries to delete, tap CLEAR, then YES.
	- Tap Clear all to remove all of the entries from the list. Tap YES to confirm you want to Clear the entire list.
	- **NOTE** You can also select a specific number to be deleted. Touch and hold an entry in the Recent tab. Tap Clear all logs of this number, then tap YES to confirm.

# **Calling Your Contacts**

Instead of manually dialing phone numbers using the dialpad, you can use your Contacts list to dial quickly and easily. You can also quickly call a contact using Quick Contact or Direct dial icons that you placed on your Home screen.

If you have contacts on the web, they're synchronized with your phone when you first synchronize with your Google™ Account.

## To call a contact

- 1. Tap the Home Button  $O >$  the Contacts icon  $\Omega$ .
- 2. Tap the contact you want to call, then tap the contact's phone number you want to call.
	- **TIP** If the entry only has one phone number saved, simply tap the Call icon **L** next to the entry to dial it.

## To call a favorite contact

- 1. Tap the Home Button  $O >$  the Contacts icon  $\Omega$ , then tap the Favorites tab.
- 2. Tap the contact you want to call.
- 3. Tap the contact's phone number you want to call.

### Instant List

Instant list is displayed on the Dial tab to help you use the information stored in your phone without needing to search for it first. Once you begin entering numbers, Instant list displays entries from your Contacts list or Recent calls that match the sequence you entered.

### Sequence matches

Your phone searches for the entered sequence within the area code, prefix, or last digits. The matching number sequence is displayed within the number in blue text. The name and type of number (i.e., Mobile, Work, etc.) associated with the number you entered is displayed above the dialpad. When there are multiple matches, the Instant list displays the number of

matches in your phone's memory. Tap the Instant list icon  $\heartsuit$  on the right side of the screen to view the entire list of matching entries.

#### Selecting an Instant list entry

Tap an entry in the Instant list to insert it in the phone number field, then tap the Call button  $\bullet$  (on the dialpad) to dial it.

# **Options During a Call**

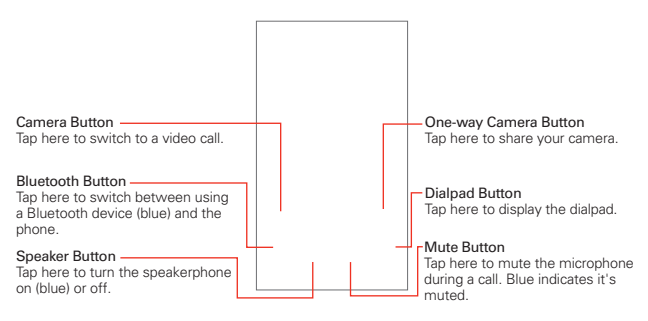

**NOTE** Tap the Options icon : on the Call screen to access Add call, Contacts, QuickMemo+, Messaging, Noise suppression, and Voice clarity during your call.

# **Managing Multiple Calls**

Contact your wireless service provider to find out which call services are supported.

#### To switch between current calls

▶ Tap the desired individual call on the Call screen when two calls are active.

 The current call will be placed on hold and you'll be connected with the other call.

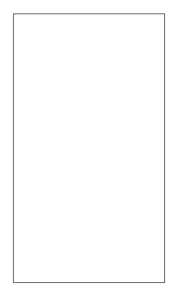

### To set up a conference call

Contact your wireless service provider to find out whether they support conference calls and how many participants you can include.

- 1. Place a call to the first participant.
- 2. When you're connected, tap the Menu icon  $\mathbf{I}$  > Add call on the Call screen.
- 3. Enter a phone number.
	- Use the Phone app tabs to select a saved number, then tap the Call  $i$ con  $\mathbf{t}$ .

OR

- Use the buttons on the dialpad to manually enter a number, then tap the Call button  $\bullet$ .
- 4. After you're connected, tap the **Merge calls** button  $\triangle$  on the Call screen. The participant is added to the conference call and the Call screen indicates a conference call is active.

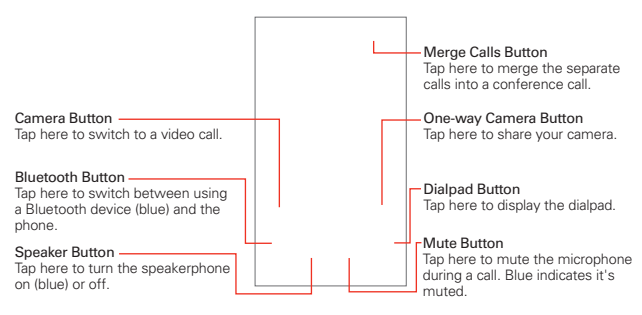

## **Listening to Your Voicemail**

When you have a new voicemail message, the Voicemail notification icon op appears in the Status Bar. If you haven't set up your voicemail number, or if you need to change it, you can do that in the Call settings (tap the Options icon  $\pm$  in the Phone app).

### To listen to your Voicemail

▶ Open the Notifications panel and tap New voicemail.

### OR

Tap the Voicemail icon **o** on the Home screen.

### OR

 $\triangleright$  Tap the Home Button  $\bigcirc$  > the Phone icon  $\bigcirc$  > Dial tab > the Voicemail button  $\omega$  (on the dialpad).

### To set up your Voicemail

Typically, your carrier's voicemail system guides you through the process of listening to and managing your voicemail. The first time you call your voicemail, it also guides you through the process of recording greetings, setting a password, etc.

- 1. Tap the Home Button  $O >$  the Phone icon  $\sim$  > Dial tab.
- 2. Tap the Voicemail button  $\approx$  (on the dialpad) to dial your voice mailbox.
- 3. Follow the setup tutorial.
	- ▶ Enter a password.
	- Record a voice signature and greetings for your voice mailbox.

# **Chrome**

The Chrome app allows you to access the Internet from your phone. Access and selections within this feature are dependent upon your service provider. For specific information on Internet access through your phone, contact your service provider.

- **NOTES** You may incur additional charges for accessing the web and downloading media. For details, contact your service provider.
	- Chrome may differ from this user guide due to updates via Play Store.

### Viewing web pages

- 1. Tap the Home Button  $O >$  the Apps icon  $\binom{11}{2}$  > the Google folder  $\binom{13}{2}$ Chrome **O** or tap the Chrome icon directly on the Quick Access Bar.
- 2. Tap the URL input field to access a web page. Enter the web address (URL) of the web page, then tap the Go button  $\sim$  on the on-screen keyboard.
- When you begin entering text in the URL input field, suggestions appear below the address bar. Tap one to access it without entering any more text.

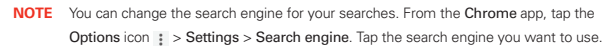

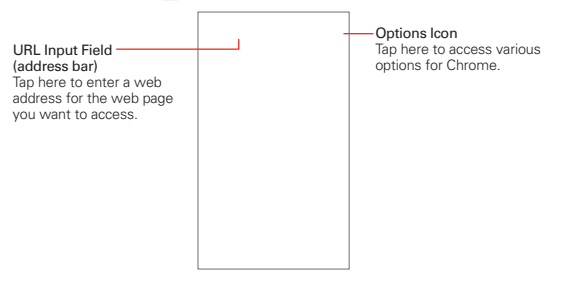

#### Search within a web page

- 1. While viewing the page, tap the Options icon  $\frac{1}{2}$  > Find in page.
- 2. Type the text you're looking for in the find bar at the top of the screen.

 Matches are highlighted on the page (current match in orange and other found matches in yellow).

- $\triangleright$  The find bar displays the total number of matches. Tap the up  $\sim$  and down  $\sim$  arrows in the find bar to go to each match.
- Found matches are also indicated in the scroll column along the right side of the screen. Tap any of the highlights to jump directly to that match.

#### Searching the web by voice

Tap the address bar, tap the Close icon  $\bullet$  in the bar, tap the Microphone icon  $\psi$ , say a keyword, then tap one of the search results that appear.

#### Adding and viewing bookmarks

To add bookmarks, while viewing the page you want to bookmark, tap the **Options** icon  $\frac{1}{2}$ , then tap the **Bookmark** icon  $\frac{1}{N}$ . Modify its information if necessary, then tap Save.

To open a bookmarked web page, tap the Options icon  $\frac{1}{2}$  > Bookmarks and select the desired page.

### **Browse with tabs**

You can easily browse several web pages simultaneously. Create multiple tabs for the sites you want, then tap the Recent Apps Button  $\Box$  and tap the tab you want to access to switch between them.

 **NOTE** You can set how to access open tabs by changing the Merge tabs and apps setting. On merges your open tabs with your open apps (access them using the Recent Apps Button  $\Box$ ). Off displays an Open tabs icon  $\Box$  in the Chrome app (tap it to access your tabs).

#### Create a new tab

From the Chrome app, tap the Options icon  $\frac{1}{2}$  then tap New tab (or New incognito tab).

### The New Tab page

Tap an icon at the bottom of the new tab screen to help you open the page that you want quickly.

- $\rightarrow \overleftrightarrow{\mathbf{x}}$  Bookmarks The sites that you've bookmarked are listed here. Tap one to visit the site using the new tab you created. Touch and hold a bookmark to open a context menu to access Open in new tab, Open in incognito tab, Edit bookmark, and Delete bookmark.
- $\triangleright$   $\odot$  Recent tabs Your recent websites are listed here including the ones on this device, recently closed, and on your other devices.

## **Dual window with Chrome**

You can quickly set up the Dual window function using your open tabs. When you access your tabs using the Recent Apps Button, a Dual window icon  $\boxplus$  is displayed in the tab's banner. Tap it to set that tab as the top window, then tap Dual window (at the bottom of the screen) to select the second app.

## **Download files**

- 1. Touch and hold a download link.
- 2. In the context menu that appears, tap Save link.

### To view downloaded files:

Tap the Home Button  $O >$  the Apps icon  $\bigcirc$  > the Tools folder  $\frac{1}{16} >$ Downloads **L**.

- ▶ To open a downloaded file, tap it.
- To view earlier downloads, tap the heading date you want to view.
- $\triangleright$  To share downloads, tap the Share icon  $\leq$ , checkmark the ones to share, then tap SHARE and choose a sharing method from the list.
- $\triangleright$  To clear files from your download history, tap the List icon  $\frac{1}{10}$  > checkmark the entries to clear, tap CLEAR, then YES to confirm.
- $\triangleright$  Tap the Menu icon  $\equiv$  to switch the download file sort criteria.

## **Chrome Settings**

To access the settings specific to the Chrome app:

- 1. From the Chrome app, tap the Options icon :
- 2. Tap Settings.
# **Contacts**

The Contacts app allows you to store names, phone numbers, and other information in your phone's memory. Entries are listed alphabetically. You can scroll through the list, or select the Favorites tab or Groups tab.

Use the Contacts app to add, view, and communicate with your friends, acquaintances, and associates.

## To open your Contacts app

 $\triangleright$  Tap the Home Button  $O$  > the Contacts icon  $\Box$ .

 **NOTE** You can also tap the Contacts tab from the Phone app.

If you have a new phone and haven't added any contacts yet, hints will be displayed to help you start adding contacts to your phone.

## Contacts Options menu

The Contacts Options menu includes Cloud, Delete, Share, Send message, Send email, Speed dial, Manage contacts, QSlide, Edit tabs, and Contacts settings.

## Contacts list

When you open the Contacts app, your contacts list is displayed. The alphabet is displayed vertically along the right side of the screen with a blue bar that indicates where you are in the list.

In Case of Emergency contacts is displayed above your list of contacts. Add up to 5 emergency entries from your contacts list. These are entries that someone can contact on your behalf in the event of an emergency, whether or not the phone is locked.

## To add ICE entries

- 1. Tap the Home Button  $O >$  the Contacts icon  $\Omega$ .
- 2. Tap In Case of Emergency contacts (at the top of the list).
- 3. Tap the Add entry icon **...**
- 4. Checkmark the entry (or entries) to add to your ICE list, then tap DONE.

# ICE Information

In addition to your emergency contacts, you can enter personal information about you (such as medical record number, allergies, medications, special instructions, etc.) that can be accessed in case of an emergency. To add your personal information:

- 1. From the emergency contacts screen, tap the Information icon  $\bigcirc$ .
- 2. Tap the Add icon  $+$ , enter your information, then tap SAVE.

## To search for a contact

- 1. Tap the Home Button  $O >$  the Contacts icon  $\Omega$ .
- 2. Tap the Search contacts box and enter the contact name. Matches are displayed as you begin to type.

## Searching your online contacts simultaneously

You can search for your contacts simultaneously from all of your online accounts.

To set your phone to search simultaneously, open the Contacts app, tap the Options icon  $\mathbf{E} >$  Contacts settings  $>$  checkmark the Online search checkbox.

## To open a list of your favorite contacts

▶ Open the Contacts app and tap the Favorites tab.

 Favorites lists the contacts you've designated as your favorites (at the top of the screen) and entries you've contacted frequently (at the bottom of the screen). While viewing the Favorites tab, tap the Options icon **H** then tap Grid view (or List view) to change how your favorites are displayed.

 **NOTE** The Favorites Options menu includes Remove favorites, Share, Send message, Send email, Grid/List view, Edit tabs, and Contacts settings.

#### To open your groups list

▶ Open the Contacts app and tap the Groups tab.

Groups displays your contacts by category (at the top of the screen) and your accounts (at the bottom of the screen).

 **NOTE** The Groups Options menu includes Delete, Share, Change order, Edit tabs, and Contacts settings.

## To view details about a contact

- 1. Open the Contacts app.
- 2. Tap the contact whose details you want to view.

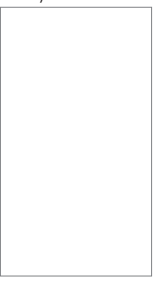

- 3. The information you entered for the contact is displayed. The following options are available (depending on the types of information saved).
	- $\triangleright$  The Dial icon  $\triangleright$  places a call to the number.
	- $\triangleright$  The Message icon  $\blacksquare$  starts a message.
	- $\triangleright$  The Email icon  $\triangleright$  starts an email.
	- $\triangleright$  The Options icon  $\blacksquare$  accesses the following menu options: Refresh, Delete, Share, Forward, Merge, Set as default, Export, Add to Home screen, and All calls to voice mail.

# **Adding Contacts**

You can add contacts on your phone and synchronize them with the contacts in your Google™ Account, Microsoft Exchange account, or other accounts that support syncing contacts.

Since your contacts can come from a variety of sources, the Contacts app attempts to join new information with existing similar contact entries to create a single entry. You can also manage that process manually by joining or splitting entries.

## To add a new contact

- 1. Open the Contacts app.
- 2. Tap the New contact icon  $\bullet$ .
- 3. If you have more than one account with contacts, select the account where you want to save the contact by tapping the Accounts field (at the top of the screen).
	- **NOTE** To change the account later, edit the entry, tap the account (at the top of the screen), then tap the account you want it assigned to.
- 4. Enter the contact's name.
- 5. Tap a category of contact information, such as phone number or email address, to enter that kind of information about your contact.
	- $\triangleright$  Tap a category's Add new icon  $\bigodot$  to add more than one entry for that category. For example, in the phone number category, enter a work number and add a home number. Tap the label field to the right of the entered information to open a drop-down menu of preset labels. For example, HOME or WORK for a phone number.
	- $\triangleright$  Tap Add another field  $\bigcirc$  to add additional fields including Phonetic name, Organization, IM, Notes, Nickname, Website, and Events.
- 6. Personalize the contact entry.
	- ▶ Set a ringtone to identify calls from this contact.
	- ▶ Set a message alert sound to identify notifications from this contact.
- $\triangleright$  Tap the Image icon  $\blacksquare$  to select a picture to identify the name in your list of contacts and in other apps.
- 7. When you're finished, tap SAVE.

## Editing a Contacts entry

- 1. Open the **Contacts** app, then tap the contact entry you want to edit.
- 2. Tap the Edit icon  $\mathbb{Z}$ .
- 3. Edit the entry as needed, then tap SAVE.

## Favorites Contacts

The Favorites tab contains a short list of the contacts you communicate with most often

### To add or remove contacts in your favorites list:

- 1. Open the Contacts app, then tap a contact to view its details.
- 2. Tap the star at the top right of the screen.
	- A gold-colored star indicates a Favorite.
	- A gray-colored star indicates a normal contact.

## Merging and separating contacts

When you have two or more entries for the same contact, you can merge them into a single entry. You can also separate contacts that were merged.

- 1. Open the Contacts app, then tap the contact entry you want to join with another entry.
- 2. Tap the Options icon  $\frac{1}{2}$ .
- 3. Tap Manage contacts, and tap Merge.
- 4. Tap a suggested entry or tap Show all contacts to select another entry.

Once entries have been merged, Separate is included in the Options menu to allow you to separate the joined entries.

1. Open the Contacts app, then tap the contact entry you want to separate.

- 2. Tap the Options icon .
- 3. Tap Separate.
- 4. Tap YES.

## Setting Speed Dials

## Designating multiple speed dials

- 1. Open the Contacts app, then tap the Options icon  $\vdots$ .
- 2. Tap Speed dial.
- 3. Tap the speed dial number to assign, then tap the Contact entry for it.
- 4. Repeat selecting a speed dial number and the desired Contact entry as necessary.

## Setting a single Speed dial

The Speed dial icon **in the contact entry allows you to set speed dials** for selected phone numbers either when creating it or while editing it later.

- 1. From the contact entry, tap Edit icon  $\Box$ , then tap the Speed dial icon to the right of the phone number you want to set with a speed dial.
- 2. Tap the speed dial number to assign to it.
- 3. Tap SAVE.
	- **NOTE** TheTo remove a speed dial, edit the contact entry, tap the Speed dial icon **and**, then tap the Remove icon  $\widehat{\mathbf{x}}$  to the right of the speed dial you want remove.

## Transfer type

When you want to send your contacts entries, you can combine them all into one file or you can send separate vCard files.

To set the transfer type, from the Contacts app, tap the Options icon  $\frac{1}{1}$  > Contacts settings > Transfer type.

 Send as one file: This setting combines all of your contacts into one file. It allows a faster transfer, but some devices can't receive contact information sent using this option.

▶ Send separately: This setting sends each contact as a separate yCard file. It allows all devices to receive your files.

# **Messaging**

Three apps are preloaded on your phone that allow you to send messages. The Messaging app  $\blacksquare$ , the Message+ app  $\blacksquare$ , and the Hangouts app  $\blacksquare$ . Only one can be set as your default messaging app. Tap the Home Button  $\bigcirc$  > the Apps icon  $\circledcirc$  > Settings  $\bullet$  > More > Default messaging app to set your choice.

### To open the Messaging app

- $\triangleright$  Tap the Home Button  $\bigcirc$  > the Apps icon  $\bigcirc$  > the LG folder  $\blacksquare$ Messaging  $\equiv$ .
	- **NOTE** The Messaging app must be set as the default messaging app in order to use it. If Messaging is not your default app, a pop-up will appear. Tap YES to set it.

## Using the Messaging app

To use the Messaging features, you must set it as the default messaging app.

- **NOTE** You can view your messages in the Messaging app without setting it as your default app, but you can't create a message.
- $\triangleright$  Tap the New message icon  $\bigoplus$  to start a new text or multimedia message.

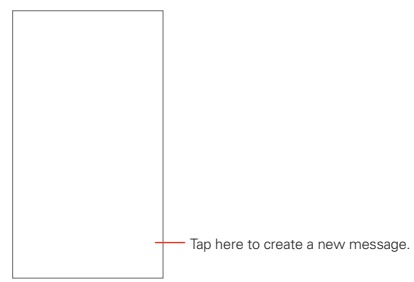

- $\triangleright$  Tap an existing message thread to open it.
- $\triangleright$  Tap the Options icon  $\vdash$  to access Search, Delete, and Settings.

#### To delete a message thread from the Messaging window

- 1. Touch and hold the message thread.
- 2. Tap Delete in the context menu that opens.
- 3. Tap YES to confirm you want to delete the message thread.

#### To send a text message

- 1. Open the Messaging app (set it as your default, if necessary), then tap the New message icon  $\bullet$ .
- 2. Enter the recipient(s) in the To box.
	- $\triangleright$  Tap the Contacts icon  $\lambda$ , then select one or more entries from your Contacts list.
	- Enter a name (or a partial number) then tap a suggestion displayed from your Contacts list.
	- Enter a number manually for phone numbers not in your Contacts list.
- 3. Tap the text box, then enter your message.

 A character counter is displayed in the message box to let you know how many more characters you can type and also the number of pages in the message.

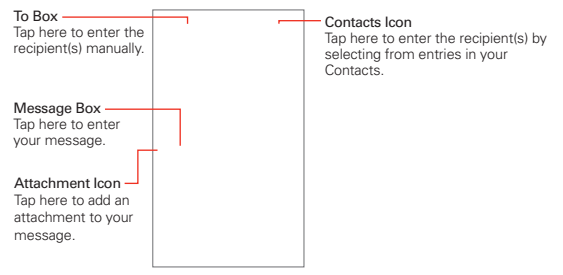

**NOTE** Pinch in (or spread apart) on your list of messages to resize it for easier viewing or navigation.

If you tap the Back Button  $\triangleleft$  while composing a message, it's automatically saved as a draft. The Draft icon  $\blacktriangleright$  on the right side of the message thread indicates a pending draft message to the recipient. Tap the message to resume composing it.

4. Tap the **Send** button to send the message. Your message is displayed and responses appear in the same window, creating a message thread with that contact.

#### To create and send a multimedia message

- 1. Open the Messaging app (set it as your default messaging app, if necessary), then tap the New message icon  $\bullet$ .
- 2. Enter the recipient(s) in the **To** box.
	- $\triangleright$  Tap the Contacts icon  $\blacktriangle$  then select one or more entries from your Contacts list.
	- Enter a name (or a partial number or email address), then tap a suggestion displayed from your Contacts list.
	- **Enter a number or email address manually.**
- 3. Tap the text box, then enter your message.
- 4. Tap the Options icon  $\blacktriangleright$  Add subject to add a message subject.

The subject text appears above the body text in bold letters.

5. Tap the Attachment icon  $\mathcal O$  to open a dialog box where you can choose the type of media file to attach to the message.

**NOTE** To delete an attachment, simply tap the Delete icon **on** on the attached file.

6. Tap the Send MMS button to send the message.

#### Receiving and viewing messages

If you're working in a message window, messages that you receive from that contact are displayed. Otherwise, you'll receive a new message notification based on the Notification via setting.

 $\blacktriangleright$  If the Notification via setting is set to Second screen, the notification will appear briefly on the Second screen that you can tap to open the

message or you can open the Notifications panel to view the new notification.

- If the Notification via setting is set to Pop-up, you'll receive a pop-up notification on the current screen which you can use to directly reply.
- If the Notification via setting is set to Notification Panel only, the notification will only be displayed in the Notification panel.

If the Auto-retrieve setting isn't checkmarked, tap Download to view the full message.

If the message contains a media file, tap the Play button to view, watch, or listen to it. Touch and hold the media file to open a context menu with additional options.

## To respond to messages you receive

While viewing the received message, tap the text box at the bottom of the screen, complete your response as necessary, then tap the Send button.

# **Changing Messaging Settings**

 $\triangleright$  To change the Messaging settings, open the **Messaging** app (set it as your default, if necessary), tap the Options icon  $\frac{1}{2}$  > Settings.

# **Email**

The Email app allows you to read email from services other than Gmail™. The following account types are supported: Microsoft Exchange, Outlook, Yahoo! Mail, AOL Mail, Verizon, and other accounts.

## To open the Email app

 $\triangleright$  Tap the Home Button  $\bigcirc$  > the Apps icon  $\bigcirc$  > Email  $\bullet$ .

## OR

 $\triangleright$  Tap the Email icon  $\bullet$  directly from the Home screen.

The first time you open the Email app, a setup wizard opens to help you add an email account. After the initial setup, the Email app displays the contents of your Inbox.

**NOTE** You can also add your email account(s) using the Accounts menu in the Settings app.

### The Accounts list

The Menu displays all of your email accounts.

Open the Email app. Tap the Menu icon  $\Box$  to display a list of all of your email accounts and folders. You can also swipe horizontally from the left side of the screen to open the Menu to view your Accounts list.

 An identifying color is displayed on the left of each account. Tap an account to toggle between displaying and hiding its folders. The number of unread mail is displayed next to each account's Inbox.

## Using the Email app

- $\triangleright$  Tap the Compose icon  $\triangleright$  to compose a new message.
- $\triangleright$  Tap the Menu icon  $\triangleright$  to switch between your email accounts.
- Touch and hold a message, then you can tap MARK AS READ/UNREAD, MOVE TO, or DELETE. You can also tap the Select all icon to select all of your messages at once, then tap the action to apply to all of them.
- Swipe a message off the screen to the left or right to delete the message.
- $\triangleright$  Tap the Options icon  $\blacksquare$  to open the Options menu to access Select, QSlide, Sort by, and Settings.
- Drag downward from the top of the Inbox list to refresh the list.

#### Message search

Tap the Search icon  $\overline{Q}$ , enter the text you're looking for, then tap one of the displayed results.

# **Reading Your Email**

You can read your email from the Inbox, or from other folders within each individual account. Tap a message entry to open it.

 **NOTE** If you enable the Split view setting, the Email app is displayed in a split-screen format when the phone is held horizontally. Your Inbox (or any other selected folder) is displayed on the left side of the screen. Tap an email to open and display its contents on the right side of the screen.

## To read an email

- 1. Open the Email app, then tap the Menu icon  $\Box$ .
- 2. Tap Inbox under Combined view to display all of your messages from all of your accounts together or tap Inbox under the account you want to view.
	- **NOTE** When new email arrives, a notification appears in the Status Bar. Drag the Status Bar downward and tap the email notification.

### To add an account

From the Email app, tap the Options icon  $\frac{1}{2}$  > Settings > Add account. Then, configure the new email account settings as necessary.

## Changing Email Settings

 $\triangleright$  To change the Email settings, open the Email app, tap the Options icon  $\blacksquare$  > Settings.

### General settings

The General settings menu includes the following options: Email preview, Conversation view, Split view, Set default account, VIP settings, Save to, Ask before deleting, Auto-advance, and Load images.

#### **Accounts**

Tap an account in the list to modify the settings that apply only to that account including Account name, Signature, Edit signature, Notifications, Notification sound, Vibrate, Auto-sync email, Sync schedule, Email sync period, Message size limit, and Advanced settings.

# **Voicemail**

The Voicemail app allows the management of voicemail directly from the phone rather than accessing voicemail via traditional methods.

Voicemail can display a list of your messages allowing you to choose which message(s) to listen to or delete, without having to dial into your mailbox and listen to voice instructions or prior messages.

## To be able to use Voicemail

1. Tap the Home Button  $Q >$  the Apps icon  $\bigcirc$  > the Verizon folder  $\bigcirc$ Voice Mail .

#### OR

Tap Voice Mail @ directly on the Home screen.

- **NOTE** Listening to voicemail and setting up your voicemail service depends on subscription to the Visual Voice Mail service. When you tap the Voicemail button on the dialpad, and you've subscribed to the Visual Voice Mail service, the Visual Voicemail app will be launched. If you're not subscribed, you'll be dialed into your traditional voicemail box.
- 2. The first time you access the Voice mail app, you'll have to subscribe to the Visual Voicemail service to be able to use it.
- 3. After subscription to the Visual Voice mail service, you'll be prompted to enter the password. To change the password, call voicemail (dial \*86).
- 4. After entering the password, your voicemail entries will be displayed in your Inbox.

 While viewing the voicemail list, you can select an entry (see step 5). For additional options, tap the Options icon  $\blacksquare$ . The following options are available: Search, Save, Set as heard, Sort by, Saved Voice Mail, Refresh, and Settings.

- 5. Tap a voicemail entry to listen to it. Then you can tap Call back, Save, Delete, or Speaker.
- 6. If you decide to reply with a voicemail or forward it, record a message. The buttons at the bottom of the screen allow you to record, stop, re-record, or cancel the message.

# **Gmail**

When you open the Gmail app, the most recent conversations are displayed at the top of your inbox list. All of your conversations are displayed in your inbox unless you delete, archive, or filter them.

## To open the Gmail app

 $\triangleright$  Tap the Home Button  $\bigcirc$  > the Apps icon  $\bigcirc$  > the Google folder  $\bigcirc$  >  $G$ mail  $\overline{\mathbf{M}}$ 

OR

 $\triangleright$  Tap the Home Button  $\bigcirc$  > the Google folder  $\mathbb{R}$  > Gmail  $\bigcirc$ .

## Your Gmail inbox

The current Gmail folder is displayed in the header at the top of the inbox. If you have more than one account, you can switch accounts to view the messages in each inbox using the **Menu** icon  $\equiv$ .

Conversations with new messages are displayed with bold subject lines. To read a message in a conversation, tap its subject line text.

The letter icon (or contact photo) next to a Gmail message allows you to select it and choose an action from the icons at the top of the screen.

The Favorite icon  $\hat{\varphi}$  next to a Gmail message allows you to designate it as a favorite message.

#### Gmail inbox icons

Use the following icons while viewing your Gmail inbox.

- Menu: Tap to change to another account or label, access Gmail settings, and view Help & feedback.
- Compose: Tap to begin a new Gmail message.
- $\triangleright$  **Q** Search: Tap to search within your Gmail messages.
	- **NOTE** You can also drag the screen downward from the top of the Gmail message list to refresh and check for new email.

#### Message search

Tap the Search icon  $\overline{Q}$ , enter the text you're looking for, then tap the Search button Q on the on-screen keyboard.

#### Adding another Google Account

- $\triangleright$  Tap the Home Button  $\bigcirc$  > touch and hold the Recent Apps Button  $\bigcap$  > Settings > Accounts > ADD ACCOUNT > Google. Enter your Google Account information, as necessary.
	- **NOTE** You can also add another Google Account from the Gmail app: Tap the Menu icon  $\equiv$  > Settings > Add account > Google > NEXT. Enter your Google Account information as necessary.

#### To switch accounts

Gmail displays conversations and messages from one account at a time, or all of your inboxes together. If you set up more than one email account on your phone, you can display their inboxes individually and easily switch between them.

From your Gmail inbox, tap the Menu icon  $\equiv$  tap the current account, then tap the account that contains the email you want to read.

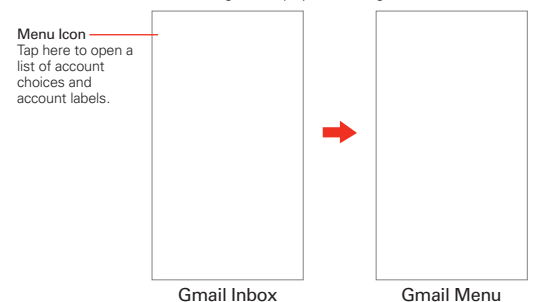

 **NOTE** The number of unread messages is displayed to the right of each account and folder.

## Navigating in the Gmail app

While viewing your inbox:

- Swipe the screen up and down to scroll through your list of messages.
- $\triangleright$  Tap the Compose icon  $\triangleright$  to start a new Gmail message.
- $\triangleright$  Tap the Search icon  $\overline{Q}$  to search within the Gmail app.
- Swipe a Gmail message off the screen to the left or right to quickly and easily archive the message. Tap UNDO to restore it to your inbox.
- Tap the letter icon (or contact photo) to the left of one or more messages, then tap the Delete icon  $\Box$  to delete the selected messages.
- Tap the letter icon (or contact photo) to the left of one or more messages, then tap the Options icon  $\mathbf{t}$  to select Move to, Change labels, Add star, Mark important (or Mark not important), Mute, or Report spam.

While viewing a message, swipe the screen left and right to scroll through all of your messages and use the icons in the header at the top of the screen:

- $\triangleright$  Tap the Back icon  $\leftarrow$  to return to your Gmail inbox.
- $\triangleright$  Tap the Archive icon  $\triangleright$  to move the email to your archive folder.
- $\triangleright$  Tap the Delete icon  $\Box$  to move the email to the trash folder.
- $\triangleright$  Tap the Mark unread icon  $\triangleright$  to return the message to an unread state.
- $\triangleright$  Tap the Options icon  $\cdot$  to access Move to, Change labels, Mark important (or Mark not important), Mute, Print (or Print all), and Report spam.

If you're viewing a message or another label, tap the Back Button  $\triangleleft$  until you return to your inbox.

# **Reading Your Messages**

From your Gmail inbox, tap a conversation that contains the message you want to read.

The conversation opens to the first new (unread) message, or to the first starred message, if you've previously starred a message in the conversation.

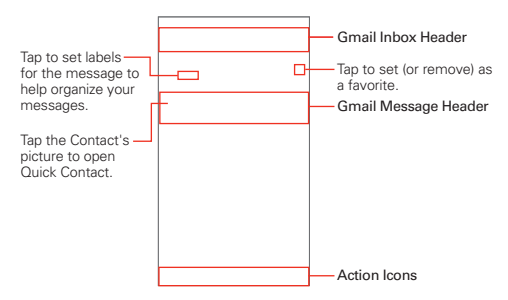

While viewing a message, you can tap the message action icons on the Gmail inbox header, the message header, or at the bottom of the screen.

## Gmail inbox header icons

The Gmail inbox header icons include the Back icon  $\leftarrow$  (returns to the Gmail inbox), the Archive icon , the Delete icon , the Mark read/unread icon  $\overline{\phantom{a}}$ , and the Options icon  $\overline{\phantom{a}}$ .

## Gmail message header options

- $\triangleright$  Tap the Contact's picture to open the Quick Contact options.
- $\triangleright$  Tap the Reply icon  $\blacklozenge$  to reply to the sender.
- $\triangleright$  Tap the Options icon  $\ddot{\cdot}$  to reply to all, forward the message, star the message, or print the message.

## Message action icons

 Tap an action icon (at the bottom of the message) to reply, reply to all, or forward the message.

## To reread a message

When you open a conversation, messages that you've already read are minimized into a tab that indicates the number of hidden messages.

- 1. From your Gmail inbox, tap the conversation you want to view.
- 2. Tap the contact name to open that message.

While reading a message you can tap the Mark unread icon  $\vee$  (in the Gmail Inbox header) to return a read message to the unread state. For example, to remind yourself to read it again later.

# **Composing and Sending a Message**

You can compose and send a message to people or groups with Gmail addresses or other email addresses.

## To compose and send a message

- 1. Tap the Home Button  $O >$  the Google folder  $\frac{1}{20} >$  Gmail  $\blacksquare >$  the Compose icon ...
	- **NOTE** If you set up more than one email account on your phone and want to send the message from a different account, tap the current Google Account (at the top of the screen), then tap the account you want to use.
- 2. Enter a recipient's address.

 As you enter text, matching addresses are offered from your Contacts list. You can tap a suggested address or continue entering text to enter a new one.

- 3. Tap the Arrow icon  $\vee$  (in the To field), to add Cc and Bcc fields so you can copy or blind copy additional recipients.
- 4. Enter a subject for the message in the Subject field.
- 5. Enter your email text in the Compose email field (below the Subject).
	- $\triangleright$  Tap the Attachment icon  $\triangleright$ , then tap Attach file to add an attachment from your phone's memory. Tap Insert from Drive to insert files from Google Drive. Tap the Remove icon  $\boxtimes$  on the attachment to remove it from your message.
- 6. Tap the Send icon  $\triangleright$  to send your message.

## **Replying to or Forwarding a Message**

Continue an email conversation by replying to a message or by forwarding it without changing the Subject text. Change the Subject text to start a new conversation.

## To reply to or forward a message

- 1. Open the message you want to reply to or forward.
- 2. Tap an action icon at the bottom of the message (Reply  $\blacklozenge$ , Reply all  $\ll$ , or **Forward**  $\blacksquare$ ). Or, on the message header, tap the **Reply** icon  $\blacktriangle$  or tap the Options icon  $\frac{1}{2}$ , then tap Reply all or Forward.
	- Add others to an ongoing conversation by replying to all and then adding the new person's address(es) to the reply.
- 3. Compose your Gmail message as necessary.
- 4. Tap the Send icon  $\triangleright$  to send your Gmail message.
	- **NOTE** You can change the message action after you've started the message. Simply tap the current action (at the top left of the message header), then tap the one you want. For example, if you chose Reply but decide you want to Reply all instead.

**NOTE** If you aren't ready to send the message, tap the Options icon  $\frac{1}{2}$ , then tap Save draft or simply tap the Back Button  $\triangleleft$ .

**NOTE** The conversation text and previous messages are also included in your reply (or forwarded) message.

## Gmail account settings

- 1. Tap the Home Button  $O >$  the Google folder  $\mathbb{R}$  > Gmail  $\blacksquare >$  the Menu icon  $\equiv$
- 2. Tap Settings.
- 3. Tap General settings to change the settings for all accounts. Tap an account to change the settings that only apply to it.
	- The General settings menu includes the following options: Gmail default action, Conversation view, Swipe actions, Sender image, Reply all, Auto-fit messages, Auto-advance, Confirm before deleting, Confirm before archiving, and Confirm before sending.

Tap the Options icon  $\mathbf{\cdot}$  in the General settings to access Manage Accounts, Clear search history, Clear picture approvals, and Help & feedback.

▶ Specific Gmail account settings include the following options: Inbox type, Inbox categories, Notifications, Inbox sound & vibrate, Signature, Vacation responder, Sync Gmail, Days of mail to sync, Manage labels, Download attachments, and Images.

 **NOTE** Other email accounts may have additional specific settings.

Tap the Options icon  $\mathbb{R}$  in the account's settings to access Manage Accounts and Help & feedback.

# **Hangouts**

Use the Hangouts app to have real-time text conversations with your friends.

## To Open the Hangouts app

 $\triangleright$  Tap the Home Button  $\bigcirc$  > the Apps icon  $\binom{11}{2}$  > the Google folder  $\binom{21}{3}$  > Hangouts ...

OR

 $\triangleright$  Tap the Home Button  $\bigcirc$  > the Google folder  $\frac{1}{2}$  > Hangouts  $\frac{1}{2}$ .

## To sign out of Hangouts

 $\triangleright$  Tap the Menu icon  $\equiv$  > Settings > tap your account > Sign out.

#### Navigating in Hangouts

- $\triangleright$  Tap the Menu icon  $\equiv$  to access Snooze notifications, Invites, Archived, Blocked people, Settings, and Help & feedback.
- $\triangleright$  Tap the Contacts icon  $\triangleright$  to open your Chatting list which lists all of your contacts from all of the Google Accounts that you've added.
- $\triangleright$  Tap the Chats icon  $\blacksquare$  to open the Chats screen.

 **NOTE** You can also swipe horizontally to switch between your Chatting list and the Chats screen.

## Chatting with Friends

- 1. Tap the Home Button  $O >$  the Google folder  $\frac{1}{2} >$  Hangouts  $\frac{1}{2}$ .
- 2. Select a friend from the Chatting list.
	- Tap the name of the person in your contacts list. If your friend is not yet on Hangouts, your friend will receive an SMS inviting them to Hangouts.

OR

 $\triangleright$  Tap the text field to enter a name, email, number, or circle to search for the contact you want.

- 3. Tap the message box, then enter your message.
	- **NOTE** Before you enter the text for your message, you can tap the Attach icon  $\textcircled{c}$  (to the right of the message) to attach a photo (take or select it), location, or sticker.
- 4. Tap the **Send** icon  $\triangleright$  (on the right side of the message).

**NOTE** You can tap the Call icon to call the friend, or tap the Video icon to start a video chat with your friend.

### Managing chats

Touch and hold a friend's name in the Chats screen, then you can use the following options (at the top of the screen).

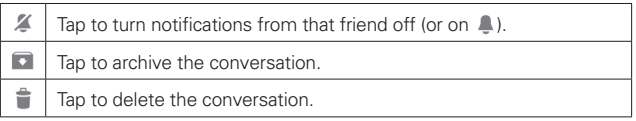

## Chat Options menu

From a chat, tap the Options icon  $\vdots$  to access the following options: People & options, New group conversation, Turn history off, Archive, Delete, and Help & feedback.

## Blocking your Friends

- To block a friend from exchanging messages with you, tap the friend in the Chats screen. Tap the Options icon  $\frac{1}{1}$  > People & options. Tap the block icon  $\oslash$  next to the friend's name, then tap BLOCK.
- $\triangleright$  To remove a friend from the blocked list, tap the **Menu** icon  $\blacksquare$ . Tap Blocked people, then tap Unblock next to the friend.
- **NOTE** You can also unblock a friend by tapping Archived. Tap the blocked friend in the archived conversations list, then tap UNBLOCK.

## Changing Hangouts Settings

 $\triangleright$  To change the Hangouts settings, open the Hangouts app, tap the Menu icon  $\equiv$  > Settings.

 Tap your Google Account to access Profile photo, Share your status, Hangouts messages & invites, Video calls, Customize invites, Join Google+ (or Google+ profile), Confirm phone number, Hidden contacts, Sign out, and Improve Hangouts.

 Tap SMS to change its settings including SMS enabled (or disabled), Default SMS Messaging Account, Blocked numbers, Sound, Vibrate, Group messaging, Delete old messages, Delivery reports, Auto retrieve MMS, Roaming auto-retrieve, and Enable merged conversations.

# **Camera**

You can use the Camera app to take and share pictures and videos. Your phone has an integrated 16 megapixel camera that lets you capture sharp pictures and videos. It has many state-of-the-art features such as multiple mode options, laser auto-focus, still capture while recording video, and much more. These features will allow you to easily and creatively capture your world.

## To open the Camera app

 $\triangleright$  Tap the Home Button  $O >$  the Apps icon  $\textcircled{\tiny{\textcircled{\tiny{\textcirc}}}} >$  Camera  $\textcircled{\tiny{\textcircled{\tiny{\textcirc}}}}$ .

## OR

▶ Tap Camera ● from the Home screen.

### OR

- If you've recently used the Camera app, tap Camera  $\odot$  in the Second screen.
- **NOTE** The Second screen is also displayed on the Lock screen. Perform your unlock method after tapping the icon, if necessary.

#### OR

- From any Lock screen except Swipe, drag the Camera icon  $\bullet$  at the lower-right corner to the left.
- **TIP** With the backlight off, press the Volume Down Key twice to immediately take a quick picture using Auto photo mode and the last lens selected. Checkmark the Quick shot box in the Shortcut key settings to enable this shortcut feature.

## **Camera mode options**

The Camera app has different modes to set the level of shot expertise for your photos and videos. Select the mode you want by tapping its icon at the top of the camera's viewfi nder screen. The current mode is blue.

**NOTE** Be sure to clean the protective lens cover with a microfiber cloth before taking pictures. A lens cover with smudges from fingers can cause blurry pictures with a "halo" effect.

#### Simple mode

Simple mode **allows** you to take quick, no fuss photos. There aren't any additional settings and video capture isn't available while in this mode.

### Auto mode

Auto mode  $\bullet$  allows you to apply commonly-used photography settings. This mode has both a Capture button  $\bigcirc$  and a Record button  $\Box$  to immediately switch from taking photos to recording videos and visa versa. It also allows you to set a sharing method to immediately share your photo or video.

### Manual camera mode

Manual camera mode **a** allows you to manually set professional-type photography settings to capture the shot exactly as you want.

### Manual video mode

Manual video mode  $\Box$  allows you to manually set professional-type video settings to achieve the quality of video you want.

▶ Snap mode

Snap mode **it allows you to easily take shots and record video that can** be automatically mixed into a fun, quick movie using Video Studio.

# **The viewfinder**

The viewfinder icons depend on the Camera mode and the lens selected.

## **Simple mode**

There are no settings for Simple mode  $\blacksquare$ . Tap the screen to take a picture. You can swipe the screen to swap between the rear-facing lens and the front-facing lens. The Back button is always displayed. The Gallery icon is displayed after taking a photo. After taking a selfie, the Delete icon and the Share icon will also be displayed.

## **The Auto camera mode viewfinder icons**

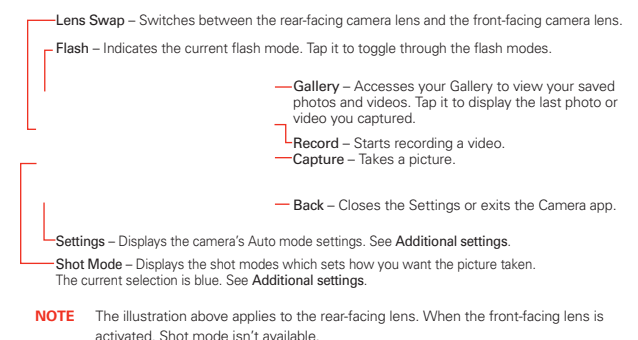

## **The Manual camera mode viewfinder**

Capture – Takes a picture. Back – Closes the Settings or exits the Camera app. Gallery – Accesses your Gallery to view your saved photos and videos. Tap it to display the last photo or video you captured. Advanced Setting Values – Displays the current Advanced settings values. Advanced Settings – Tap each setting to change it. See Additonal settings. Lens Swap – Switches between the front-facing and back-facing camera lens and activates Auto camera mode instead. Flash – Indicates the current flash mode. Tap it to toggle through the flash modes. Settings – Displays the camera's Manual mode settings. See Additional settings.

Format – Indicates the current image format. Tap it to toggle between the JPG and DNG format. See Additional settings.

## Manual video mode

To manually set advanced, professional settings for recording video, tap the **Manual video mode icon**  $\Box$  at the top of the screen. The viewfinder for Manual camera mode and Manual video mode vary slightly. The Record icon **R** replaces the Capture icon  $\bullet$ . In addition, you can set specific microphone settings to customize the sounds recorded.

# **Taking Pictures**

Taking pictures with your phone's built-in camera can be as simple as choosing a subject, pointing the lens, and tapping a button icon. When you take a picture, the Multi-point Auto-focus (AF) function operates automatically to allow you to capture a clear image, but you always have the option to set precise settings to acheive the precisely the photo you want.

## To take a picture:

- 1. Tap the Home Button  $O >$  Camera  $\bullet$ .
	- **NOTE** If necessary, tap the camera mode you want to use (Simple mode  $\blacksquare$ , Auto camera mode  $\odot$ , or Manual camera mode  $\odot$ .
- 2. Frame your subject on the screen.
	- The green squares indicate that the camera has focused.
	- **Place two fingers on the screen and spread them apart to zoom in (a)** zoom bar indicates the zoom level) and pinch in to zoom back out.
- 3. Tap the Capture button  $\blacksquare$ , if available. Otherwise, tap the subject to take the picture. Your picture will be automatically saved to the Gallery.
	- **NOTE** The captured image retains the orientation in which it was taken. If you hold the phone both vertically and horizontally to take pictures, you'll need to rotate the phone to view full screen images in the Gallery app.
	- **TIP** While viewing a photo, you can tap the Options icon  $\vdash$ , tap Rotate, then tap Rotate left (or Rotate right) to manually change its orientation.

## Quick shot

Quick shot is a shortcut that immediately takes a picture when you press the Volume Down Key  $\blacktriangleright$  twice while the phone is in timeout. The picture is taken using Auto camera mode with the last lens (front or rear) used.

Activate the Quick shot feature in the Settings app. Tap the Home Button  $\bigcirc$  > touch and hold the Recent Apps Button  $\bigcirc$  > Settings > Shortcut key > mark the **Quick shot** checkbox to enable this feature.

# **Interval shots**

You can take Interval shots from the Auto camera mode's front lens. Touch and hold the Capture button  $\bullet$  for a couple of seconds to automatically take 4 selfies in a row.

# **Burst shots**

You can take Burst shots from the Auto camera mode's rear lens. Touch and hold the Capture button  $\blacksquare$  to take a barrage of photos in a row until the Capture button is released. The Gallery icon displays the number of shots taken. When viewing Burst shots in the Gallery, tap the Burst play icon  $\Box$  to display each shot in sequence (similar to viewing a flipbook).

## **Gesture shot**

The Gesture shot feature allows you to take selfie pictures with a fist gesture.

## To take photos with a gesture:

- 1. Activate the front camera lens.
- 2. Initiate a gesture shot by raising your hand, with a fist or an open palm, until the front lens detects it (a box appears on the screen).
- 3. Open and close (or close and open) your fist to start a countdown before the shot is captured.
	- A single fist gesture takes one photo.
	- Multiple fist gestures will take four photos.

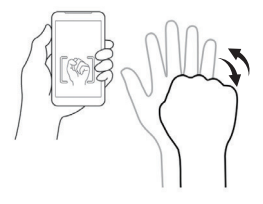

## **Recording Videos**

In addition to taking pictures, you can record, view, and send videos with your phone's built-in video camera.

1. Tap the Home Button  $O >$  Camera  $\odot$ .

- 2. Frame your subject on the screen.
- 3. Tap the Record button  $\bullet$  to start recording the video.
	- $\triangleright$  The length of the recording is displayed at the upper corner of the screen.
	- $\triangleright$  You can tap the Capture button  $\bigcirc$  to take pictures while you're recording video.
	- You can use the pinch gesture to use the dynamic zoom feature while you're recording video. Spread your fi ngers on the screen to zoom in and pinch to zoom back out.
	- $\triangleright$  You can tap the Pause button  $\blacksquare$  to pause your video recording. Then, resume your recording by tapping the Record button .
- 4. Tap the Stop button  $\bigcirc$  to stop recording. Your video will be automatically saved to the Gallery.

**NOTE** If necessary, tap the camera mode you want to use (Manual video mode  $\Box$ , or Auto camera mode <sup>(a)</sup>.

# **Using Snap mode**

Use Snap mode to compose a creative Snap movie that combines your still images and video in one easy process. Snap uses Video Studio that allows you to take still photos and record video which it places on a timeline, then you can set a theme for style and transitions and also add music.

You can use both the front and rear lenses to create your Snap movies. You can set up Snap to display as a single screen view or use the tri-view function which sections off parts of the screen with different images. The screen orientation is fixed once you start recording.

 **NOTE** Some settings are disabled in Snap mode including HDR, grid, aspect ratio, and stabilize.

## To create a Snap movie:

- 1. Tap the Home Button  $O >$  Camera  $\bullet >$  Snap mode  $\dddot{H}$ .
- 2. Set your screen choice. Tap **the change the Multi-View mode**, if necessary.
- 3. Take photos and videos to place them sequentially on the Snap timeline.
- 4. When all of your images are placed, tap **SAVE** at the end of the timeline.

# **Viewing your Snap movies**

Your Snap movies are automatically saved as video files in your Gallery. Open the Gallery app and select an album. Tap your Snap movie's still image to play it.

 **NOTE** Select the app you want to play your Snap movie, then tap JUST ONCE or ALWAYS.

# **Additional Settings**

The camera is set to automatically take high quality photos and videos, but additional adjustments can be made when using Auto mode, Manual mode, or Snap mode. The icons and their settings are dependent on the mode and lens selected.

# **Viewfinder icons**

#### Shot mode

The Shot mode icon Mode is only available on the rear lens Auto camera mode viewfinder. It sets how the picture or video will be taken.

- Auto takes a normal shot.
- Multi-View takes photos or videos in different views with the front and rear cameras. The viewfinder is divided into sections. Tap the Collage icon  $\blacksquare$  to set how you want it divided. Only one shot section is active at a time (the other sections are dimmed) and each collage follows a set sequence. Swipe the active section to swap lenses if necessary, then take the first picture. The next section automatically activates for you to capture the next collage shot.
- **Panorama** allows you to pan your phone slowly in one direction to take continuous photos which the camera combines into a single wide photo.
- ▶ Slo-mo takes slow-motion video footage.
- Time-lapse allows you to take time-lapse video footage.

#### Image format

The Image format icon **in** is only available on the rear lens Manual photo mode viewfinder. It sets the format for the image.

- ▶ JPG sets the image to the standard JPG format.
- ▶ RAW JPG sets the camera to save the image in JPEG and DNG formats. This allows for more control when editing, but it can take up more memory space.

## Stabilizer

Stabilizer  $\mathbb{S}$  is displayed on the Manual video mode viewfinder and in the settings for the rear lens Auto camera mode. Turn it on to reduce the amount of distortion from unsteady hands while recording.

# **The Settings icon**

Tap the Settings icon  $\ddot{\Omega}$  to access these additional settings. Tap one to toggle through its available settings. Tap the Settings icon to again to exit the settings.

The HDR feature takes multiple photos and combines them to create the best possible photo. This setting is only available in Auto camera mode.

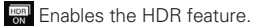

Sets the HDR feature to automatically enable.

**HDR** is disabled.

 **NOTE** When the HDR setting is enabled, the flash is disabled.

- **IGSP** Indicates the aspect ratio set for the photo or video. For photos, choose from 1:1, 4:3, and 16:9. For videos, choose from HD, HD 16:9, HD Cinema, FHD, FHD 16:9, FHD Cinema, UHD, and UHD 16:9.
- **Enables the voice command function**
- $\frac{1}{2}$  Disables the voice command function.
- $\mathbf{C}_3$  Enables a 3 second delay after the Capture button  $\blacksquare$  is tapped.
- $\ddot{\mathbf{C}}$  Enables a 10 second delay after the **Capture** button  $\ddot{\bullet}$  is tapped.
- **Core** Disables the delay capture function.

 **NOTE** When you exit the Camera app, this setting is turned off automatically.

#### Auto camera mode

**Displays an overlay grid to help you align your photos and videos** horizontally and/or vertically for better composition. Tap it to toggle it on or off.

## Manual camera mode

Displays a horizon indicator for composition alignment.

Disables the composition guides.

The Scenery feature sets the camera to take scenery shots. This setting is only available in Manual photo mode.

**Enables the Scenery feature.** 

**Disables the Scenery feature.** 

**NOTE** Tap the Help icon  $\odot$  to view additional information to help you use the camera.

## **Additional Manual camera mode viewfinder icons**

Additional manual camera settings are available along the lower (landscape) edge of the viewfinder when using the Manual photo mode or Manual video mode. Current settings are displayed in their corresponding positions along the upper (landscape) edge of the viewfinder. Tap a setting, then use its slide bar displayed along the right side of the screen to set it.

- **NOTE** Tap the Auto Expose Lock switch **at the lower-right corner of the viewfinder to** toggle it on or off. On resets the ISO, shutter speed, and brightness (and also disables the brightness setting).
- **WB** Tap to manually set the white balance. Tap **AUTO** at the top of its slide bar to set auto white balance.
- **THE Tap to manually set the focus. Tap AUTO at the top of its slide bar to** set auto focus.
- **Tap to manually set the brightness. To reset it to normal, tap the AE-L** switch.

**ISO** Tap to manually set the ISO. To reset it to normal, tap the AE-L switch.

**RS** Tap to manually set the shutter speed. To reset it, tap the AE-L switch.

#### 8x zoom

You can change the zoom level for your photos using the pinch-to-zoom feature. Spread your fingers on the screen to zoom in and pinch in to zoom back out.

The zoom feature gives you the ability to zoom up to 8 times the normal view. This feature operates automatically while zooming in and out.

 **NOTE** Use a steady hand. This feature does not work with some functions. Objects can be overlapped when taking a picture of fast-moving subjects.

## Viewing your pictures and videos

The Gallery is where you can access your gallery of stored camera images. You can view your photos in a slideshow, create a collage, share your photos and videos with your friends, as well as manage them (delete, edit, etc.). You can access your photos and videos stored in your phone's internal memory, microSD card (external memory), or albums connected with your Google Account.

- 1. Tap the Home Button  $O >$  the Apps icon  $\odot$  > Gallery  $\blacksquare$ .
	- Swipe up or down to view more albums.
	- $\triangleright$  Tap the Menu icon  $\blacksquare$  (at the upper-left corner of the screen) to access Albums, Timeline, Videos, Memories, Favorites, and Nearby devices to view your images and videos.
- 2. Tap an album to open it and view its contents. (The pictures and videos in the album are displayed in chronological order.)
- 3. Tap an image to view it. Then you can swipe horizontally to browse through your images. While viewing a photo, tap it to display (or hide) the screen icons.

## Viewing your pictures and videos from the Camera app

You can access just your current Camera album directly from the Camera app. Tap the Gallery icon to view your last image. Swipe horizontally to browse through all of your current images. You can also tap the screen, then tap the Back Button  $\triangleleft$  to view them in a thumbnail grid.

While viewing an image, tap the screen to use the following icons that will apply only to that image:

- ▶ Options icon accesses Smartshare, Set image as, Move, Copy, Copy to Clip Tray, Lock, Slideshow, Rotate, Crop, Add location, Rename, Print, and Details.
- $\triangleright$  Delete icon  $\blacksquare$  deletes the image immediately.
- $\triangleright$  Share icon  $\leq$  allows you to select a method to share it.
- $\triangleright$  Camera icon  $\blacksquare$  Opens the Camera app.
- Edit icon  $\leq$  allows you to edit it.
- Favorite icon  $\Omega$  designates it as a favorite (the icon turns yellow). Tap it again to remove it as a favorite.

**NOTE** You can also tap the Camera icon **to** to go back to the Camera app.

### To share your pictures and videos

- 1. Open an album to view its contents, then tap the Share icon  $\leq$ .
- 2. Tap each file you want to share. When the checkmarks are set, tap SHARE, select how to share the file(s), then complete as necessary.

## To delete pictures and videos

- 1. Open an album to view its contents, then tap the Delete icon  $\Box$ .
- 2. Tap each file you want to delete. When the checkmarks are set, tap DELETE, then tap YES to confirm.

## To play a video

- 1. Tap the Home Button  $O >$  the Apps icon  $\binom{1}{1}$  > Gallery ...
	- ▶ Scroll up or down to view more albums.
- 2. Tap a video in an album to play it.
	- $\triangleright$  Tap the video while it's playing to view the playback controls.
	- While playing a video, the timeline allows you to jump to a specific part of the video. Tap the timeline. The video continues to play without interruption with a preview window that plays from the selected spot forward. Tap the window to play it in full screen.
	- $\triangleright$  While playing a video, press the Volume Keys  $\bigcirc$  to adjust the volume.
	- **NOTE** The recording retains the orientation in which it was taken. If you hold the phone both vertically and horizontally to take pictures and record video, you'll need to rotate the phone to view full screen images in the Gallery app.

## Live Zoom

Live Zoom allows you to zoom in or zoom out on a portion of a video while it's being played to make the desired section appear larger or smaller.

While viewing a video, use your index finger and thumb in a pinching or spreading motion on the screen to zoom in or out. While zoomed in, you can drag across the screen to pan to parts of the recording subsequently not visible due to the zoom level.

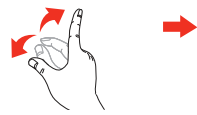

 **NOTE** You don't need to press too hard; the screen is sensitive enough to pick up a light, but firm touch.

# **Gallery**

Open the Gallery app to view albums of your pictures and videos.

## To open the Gallery app

 $\triangleright$  Tap the Home Button  $\bigcirc$  > the Apps icon  $\bigcirc$  > Gallery  $\bigcirc$ .

## Viewing your albums

The Gallery app presents all of the pictures and videos stored in your phone, including those you've taken with the Camera app, those you downloaded from the web or other locations, and on your microSD card (if inserted and mounted). When another app saves a picture, it automatically creates an album to contain the picture (e.g., capturing a screen shot creates the Screenshots album).

- Drag up or down to view more albums.
- ▶ Tap an album to open it and view its contents (in chronological order).
- ▶ Tap a picture or video in an album to view it.
- $\triangleright$  Tap the Options icon  $\blacksquare$  to access Cloud, New album, Delete, Set preferred albums, Show locked files, Settings, and Help.
- $\triangleright$  Tap the Camera icon  $\blacksquare$  to return to the Camera app.
- $\triangleright$  Tap the Menu icon  $\equiv$  to open the Gallery's Menu to access Albums, Timeline, Videos, Memories, Favorites, and Nearby devices.

### To share an album

You can share the entire contents of your albums.

- 1. Tap the Home Button  $O >$  the Apps icon  $\mathbb{G} >$  Gallery  $\blacktriangle$ .
- 2. Touch and hold the desired album, tap Share, select the app to use to share your images, then complete the sending method as necessary.

# Gallery Options

The Gallery app allows you to easily manage and use your image files.

- 1. Tap the Home Button  $O >$  the Apps icon  $\mathbb{Q} >$  Gallery  $\blacktriangle$  to view the images stored in your phone's internal memory and on a microSD card (external storage).
	- $\triangleright$  Drag up or down to view more albums.
- 2. Tap an album to open it and view its contents (in chronological order).
	- While viewing an album, tap a picture to view it or tap a video to play it.

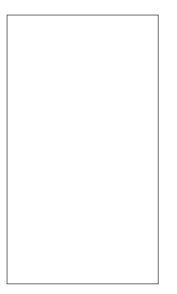

- While viewing an album the following icons are displayed at the top of the screen:
	- $\bullet$   $\in$  Back: Goes back to the previous screen.
- **Camera:** Opens the Camera.
- < Share: Allows you to select one (or more) photos to share. After selecting the file(s), tap **SHARE** to open the available sharing options (such as Messaging or Bluetooth), then complete as necessary.
- **Delete**: Allows you to select one (or more) photos to delete. After selecting the file(s), tap **DELETE,** then **YES** to delete the selected picture(s).
- **:** Options: Opens its Options menu which includes Move, Copy, Make collage, Lock, Show locked files, Slideshow, and Rotate.
- Tap a picture in an album, then tap the screen to display the following icons (only that image will be affected):
	- $\bullet$   $\in$  Back: Goes back to the album view.
	- **Z** Edit: Opens the Edit function.
	- **Camera:** Opens the Camera app.
- Share: Displays a pop-up for you to select a sharing method.
- **Delete:** Immediately deletes the image.
- **E** Options: Opens its Options menu which includes: Smartshare, Set image as, Move, Copy, Copy to Clip Tray, Lock, Slideshow, Rotate, Crop, Add location, Rename, Print, and Details.
- **Favorite:** Marks it (or removes it) as a favorite displayed in your Favorites album.

# Assign Pictures

After taking a picture, assign it as a picture ID for a Contacts entry or as the background image (wallpaper) for your Home screen or Lock screen.

1. Tap the Home Button  $O >$  the Apps icon  $\textcircled{\tiny{\textcircled{\tiny{1}}}} >$  Gallery  $\blacksquare$ .

- 2. Tap an album and tap an image to view it.
- 3. With the picture displayed, tap the screen  $>$  the Options icon  $\sharp$   $>$  Set image as.
- 4. Select an option.
	- Contact photo assigns the picture to a Contact entry as a picture ID. Tap an entry from Contacts, crop the image, then tap OK to assign the picture.
	- Home screen assigns the picture as the background image. Crop the image, tap OK, then tap YES to assign the picture.
	- Wallpaper assigns the picture as the phone's background image. Tap **SET WALLPAPER** to assign the picture.
	- **Lock screen wallpaper** assigns the picture as the background image for your Lock screen. Crop the image, tap OK, then tap YES to assign the picture.
	- **NOTES** The first time you assign a picture, may be asked which app to use and also if you want to use it Just once or always. The procedure for setting the image will depend on the app selected.
		- When assigning a picture as the Home screen background, the Crop picture app has additional choices such as dividing the picture across the screen panels (Stationary photo  $\sim$  or Slide photo  $\sim$  ) and allowing you to set it as the Lock screen background at the same time.

# **Working with photos**

Use the Gallery app to view your pictures and edit them.

#### To view and browse photos

- 1. Tap the Home Button  $O >$  the Apps icon  $\bigcirc$  > Gallery  $\blacksquare$ .
- 2. Open an album and tap a picture.
- 3. Tap the screen to display the icon bar and the Home Touch Buttons Bar. The following options are available.
- $\triangleright$  Tap the Options icon  $\Vert\Vert$  to access SmartShare, Set image as, Move, Copy, Copy to Clip Tray, Lock, Slideshow, Rotate, Crop, Add/ Remove location, Rename, Print, or Details.
- $\triangleright$  Tap the Delete icon  $\blacksquare$  to immediately delete the picture.
- $\triangleright$  Tap the Share icon  $\leq$ , tap the sharing method, then complete as necessary to share the picture.
- $\triangleright$  Tap the Camera icon  $\triangleright$  to switch to the Camera app.
- $\triangleright$  Tap the Edit icon  $\triangleright$  to open the editing screen which allows you to change the picture (such as cropping, rotating, tuning, adding effects, and more).
- $\triangleright$  Tap the Favorites icon  $\triangleright$  to set the picture to your Favorites folder.
- $\triangleright$  Tap the Back icon  $\leftarrow$  to return to the Gallery.

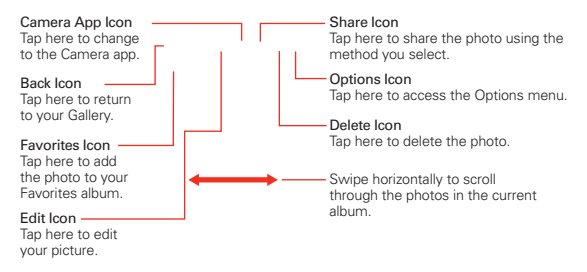

# **Music**

Your phone has a music player that lets you play all of your favorite tracks. To access the Music player, tap the Home Button  $O$  > the Apps icon  $\circledcirc$  > Music **F**.

## Add music files to your phone

Start by transferring music files to your phone:

- Transfer music using Media sync (MTP).
- Download from the Web.
- Synchronize your phone to a computer.
- **Receive files via Bluetooth.**

## Transfer music using Media sync (MTP)

- 1. Connect the phone to your PC using the USB cable.
- 2. Select the Media sync (MTP) option. Your phone will appear as another hard drive on your computer. Click on the drive to view it. Copy the files from your PC to the Music folder.
- 3. When you're finished transferring files, swipe the Status Bar downward and tap USB connected > Charge phone. You may now safely unplug your phone.

# Playing a song

- 1. Tap the Home Button  $O >$  the Apps icon  $\textcircled{\tiny{\textcircled{\cdots}}} >$  Music  $\textcircled{\tiny{\textcircled{\cdots}}}$ .
- 2. Tap the Songs tab (Music tabs are displayed across the top of the Music library screen).
- 3. Tap the song you want to play.
	- **TIP** To find a song, you can tap the **Search** icon **Q** at the top of the screen or tap the letter the song begins with using the alphabet listed along the right side of the screen.
	- **NOTE** Tap the Menu icon  $\equiv$  to select your music file access. Select from Music library, Favorites, Playlists, Folders, and Nearby devices. To display the Music player, tap the song displayed in the bar at the bottom of the screen.

# Music player icons

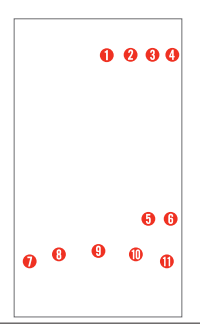

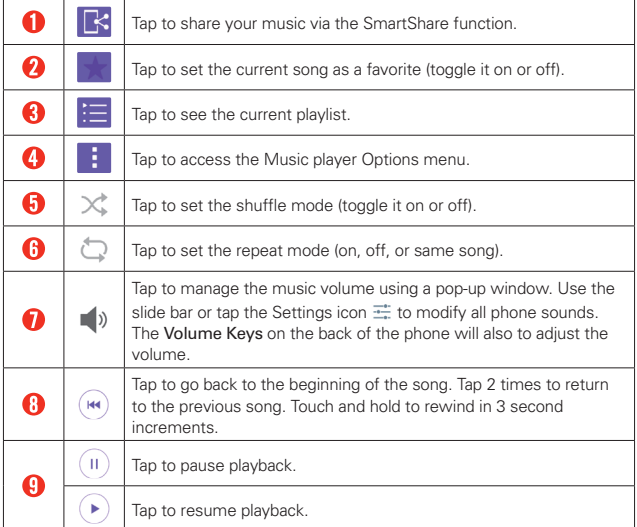

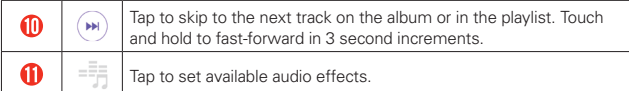

## Other Music player options

 $\triangleright$  Touch and hold any song in the Music library to access its context menu which can include:

Play, Add to playlist, Delete, Share, Set as ringtone, and Search.

 $\triangleright$  Tap the Options icon  $\blacksquare$  in the Music library to access its Options menu which can include: Cloud, Select to play, Add to playlist, Delete, Share, Settings, and Help.

## Turning the Music player off

To stop the Music player, swipe the Status Bar downward, then tap the Close icon  $\times$  in the upper-right corner of the Music notification.

- **NOTES**  $\cdot$  Some file formats are not supported, depending on the device software.
	- $\cdot$  If the file size exceeds the available memory, an error can occur when you open files.
	- Music file copyrights may be protected by international treaties and national copyright laws. Therefore, it may be necessary to obtain permission or a license to reproduce or copy music. In some countries, national laws prohibit private copying of copyrighted material. Before downloading or copying the file, check the national laws of the relevant country concerning the use of such material.

#### To use a song as a ringtone

You can use a song as your phone ringtone, in place of one of the ringtones that come with the phone.

- $\triangleright$  Touch and hold a song in the Music library list. In the context menu that opens, tap Set as ringtone, then tap Phone ringtone or Caller ringtones. OR
- $\triangleright$  On the Music player screen, tap the Options icon  $\vdash$ , tap Set as ringtone, then tap Phone ringtone or Caller ringtones.

 **NOTE** If you choose Caller ringtones, tap the contact entry to set it.

# **Working with Playlists**

You can create playlists to organize your music files into sets of songs, which you can play in the order you set or in a shuffle.

# To create a playlist

- 1. From the Music library, tap the Menu icon  $\equiv$  (in the upper-left corner of the screen), then tap Playlists.
- 2. Tap the New icon  $\left( \begin{array}{c} + \end{array} \right)$
- 3. Enter a name for the playlist and tap OK.
- 4. Select the songs you want to add to a playlist, then tap ADD. The new playlist is added to your Playlists.

## To add a song to a playlist

- 1. From the Music library, touch and hold the song you want to add to a playlist.
- 2. In the context menu that opens, tap Add to playlist, then tap the name of the playlist you want to add it to.

## To remove a song from a playlist

- 1. Open your Playlists using the **Menu** icon  $\equiv$ , then tap the playlist you want.
- 2. Touch and hold the song you want to remove, then tap Remove from playlist in the context menu that appears.

# To delete a playlist

- 1. Open your Playlists using the Menu icon  $\equiv$ .
- 2. Touch and hold the playlist, then tap Delete in the context menu that appears.
- 3. Tap YES to confirm.

## To rename a playlist

1. Open your Playlists using the **Menu** icon  $\equiv$ .

- 2. Touch and hold the playlist, then tap Rename in the context menu that appears.
- 3. Enter a name, then tap OK.

### To delete multiple songs

- From the Music library, tap the **Songs** tab, tap the **Options** icon  $\mathbf{F}$ , then tap Delete. Checkmark each of the songs you want to delete, tap DELETE, then tap YES to confirm.
	- **NOTE** Tap the Options icon **from another Music tab to delete one or more of the items in** that selected tab.

# **Play Store**

Play Store allows you to browse and search for free and paid apps.

## To open the Play Store app

 $\triangleright$  Tap the Home Button  $\bigcirc$  > the Apps icon  $\bigcirc$  > Play Store  $\triangleright$ .

OR

 $\triangleright$  Tap the Play Store icon  $\triangleright$  on the Home screen.

## To get help with Play Store

Play Store Help web pages are available from all Play Store screens.

Swipe from the left edge of the screen to the right, then tap Help & Feedback.

The Play Store Help page opens with links to many help topics.

#### To open a screen with details about an app

 At any time while browsing in Play Store, tap an app to open its details page.

 The App details page includes a description, ratings, comments, and related information about the app. From this page, you can download, install, uninstall, rate the app, and more.

# **Downloading and Installing Apps**

When you find an app you want, you can install it on your phone.

## To download and install an app

**NOTE** Before you can download a paid app, you must set up a billing arrangement.

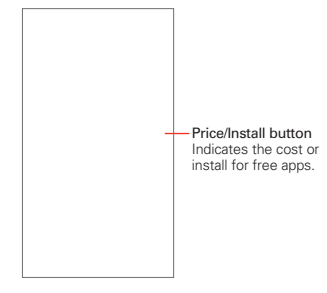

- 1. Tap the Home Button  $O >$  Play Store  $\triangleright$ .
- 2. Tap a category from the Store home page or tap its search box to search for the item you want.

**NOTE** To search from a category page, tap the Search icon Q.

- 3. Tap INSTALL or the Price button to download the app currently displayed.
- 4. If you agree with the app's access requirements, tap ACCEPT.
- 5. The app will be downloaded and installed.

## Play Store Menu

On the Play Store home page, drag the left edge of the screen to the right to access Store home, My apps, My wishlist, People, My account, Redeem, Settings, Help & Feedback, Parent Guide, and About Google.

## Your Wishlist

While viewing an app (or music, games, etc.), tap the Wishlist icon  $\Box$  at the top of the screen to add it to your wishlist for future reference.

# **YouTube™**

# **Opening YouTube and Watching Videos**

You can browse, search for, view, upload, and rank YouTube videos on your phone with the YouTube app.

## To open the YouTube app

Tap the Home Button  $O >$  the Apps icon  $\binom{10}{10} >$  the Google folder  $\binom{10}{10} >$ YouTube **.** 

- ▶ Search for and tap a video to watch it.
- $\triangleright$  Tap the Options icon  $\vdots$  for the YouTube Options menu (Settings, Privacy policy, Help & feedback, and Sign in/out).
- $\triangleright$  Tap the Menu icon  $\equiv$  (or drag from the left side of the screen) to select What to YouTube options including changing to another gmail account, Best of YouTube, Subscriptions, and more.

# To search for videos

- 1. Tap the Search icon  $\alpha$  (at the top of the main YouTube screen).
- 2. Enter the text to search for or tap the Microphone icon  $\psi$  to search by voice.
- 3. Tap a suggestion below the search box or tap the Search button  $\sim$  on the keyboard.
- 4. Scroll through the search results and tap a video to watch it.

# **Capture+**

Capture+ is a memo-writing feature that allows you to capture a screen shot and use it to write a memo.

 **NOTE** You can also change your memo's background to plain paper.

#### To access the Capture+ feature

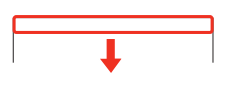

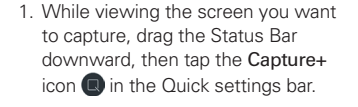

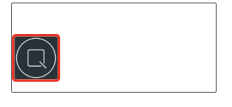

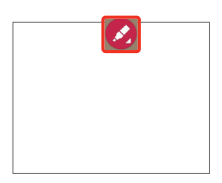

2. Select the desired tool from the toolbar (Pen type, Color, Eraser, ect.). Then create a memo using a fingertip to draw or erase pen marks (don't use your fingernail or any other rigid object).

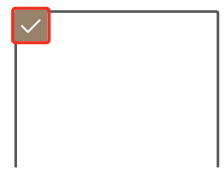

3. Tap the Save icon  $\sqrt{}$  to save the memo or tap the Back Button  $\triangleleft$  to exit. If you exit without saving your memo, whatever you've drawn will appear the next time you access QuickMemo+.

**NOTE** Tap the toolbar handle (at the top of the screen) to display or hide the Capture+ toolbar options.

# Using Capture+ toolbar options

The following toolbar options are available when using Capture+.

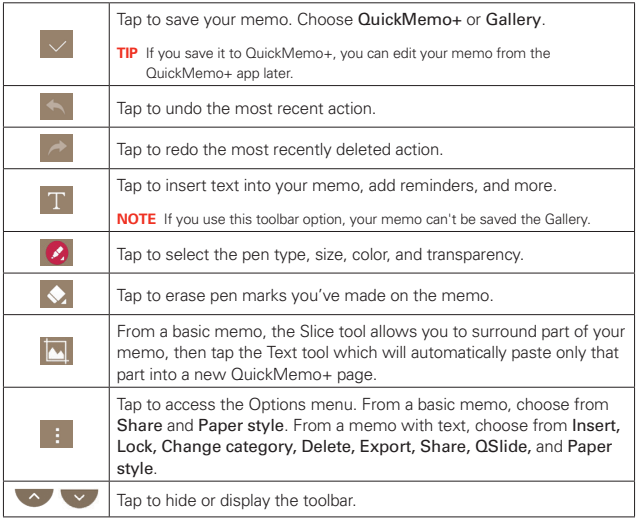

#### Viewing saved memos

Tap the Home Button  $O >$  the Apps icon  $\oplus$ .

▶ Tap Gallery A, tap the Capture+ album, then tap the desired memo.

#### OR

Tap the LG folder  $\frac{1}{n^2}$ , tap QuickMemo+ 4, then tap the desired memo.

## Capturing a screen shot

To capture a screen shot without the Capture+ feature, press both the Power/Lock key  $\bigcirc$  (on the back of the phone) and the Volume Down Key (on the back of the phone) at the same time. The captured image is automatically saved in the Gallery app in the Screenshots album.

# **QSlide**

The QSlide function enables an overlay window on your phone's display for easy multi-tasking. The overlay window can be moved, resized, or made transparent. QSlide windows can be opened from the QSlide apps bar on the Notifications panel, or directly from the apps that support the QSlide function.

### To open a QSlide window

1. Drag the Status Bar downward, tap the **QSlide** icon **a** on the Quick settings bar, then tap the desired app on the **QSlide apps** bar.

OR

While using an app that supports QSIide, tap **QSIide** (in the Options menu).

#### Using QSlide

The QSlide function opens the associated app in a window in the foreground, allowing you to access other apps in the background. It's displayed continuously on the screen until you close it.

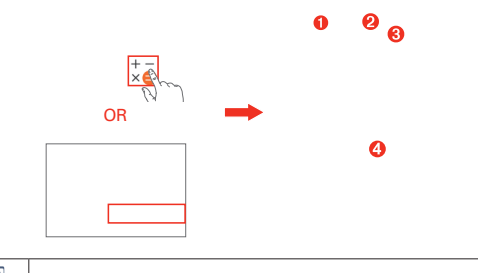

 $\begin{array}{|c|c|}\n\hline\n\pi & \pi \\
\hline\n\pi & \pi\n\end{array}$ 

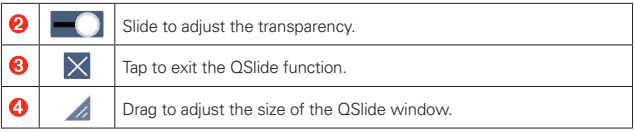

 **NOTE** The QSlide function can support up to two windows at the same time. QSlide only supports the following apps: Video, Phone, Contacts, Messaging, Calendar, Calculator, Email, and File Manager in the Quick settings bar, and QuickMemo+ from the QuickMemo+ Options menu (when writing a memo using the text tool).

## Customizing the QSlide bar icons

You can set the order of the icons displayed in the QSlide bar, as well as which icons are displayed.

- 1. Open the Notifications panel and swipe to the left on the QSlide apps bar, then tap the Edit icon  $\blacksquare$ .
	- $\triangleright$  Drag one of the icon handles  $\blacksquare$  at the left side of the screen to move its icon to another position in the QSlide icon bar.
	- Checkmark the icons you want to display and remove the checkmark for the ones you want to remove.
- 2. Tap the Back Button  $\triangleleft$  to return to the Notifications panel.

# **QuickRemote**

QuickRemote turns your phone into a Universal Remote for your home TV, Set Top Box, Audio, Projector, and other equipment. You can use the remote layout provided or create customized remotes.

**NOTE** QuickRemote may not be available for some devices and areas.

#### Set up QuickRemote

- 1. Tap the Home Button  $Q >$  the Apps icon  $\binom{m}{2} >$  the LG folder  $\frac{m}{2} >$ QuickRemote **...** 
	- **NOTE** You can also perform the initial set up of your QuickRemote from the Notifications panel. Swipe the Status Bar downward, tap the QuickRemote icon (iii) (in the Quick settings bar), then tap ADD REMOTE. After initial set up, to set up additional devices from the

Notifications panel, tap the Full screen icon  $\Im$ , then tap the New icon  $\Box$  in the top right corner of the QuickRemote screen.

2. Tap the Location icon  $=$   $\blacksquare$  Uving room (at the top left corner of the screen) to select a room type, then tap the New icon  $\frac{1}{\sqrt{1}}$  to add the device.

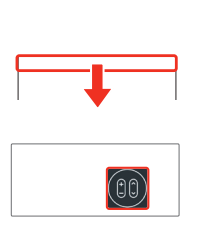

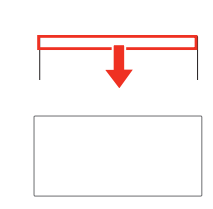

- 3. Select the type and the brand of the device, or select Customizable remote to create your own specialized remote (including DVD, Blu-ray, airconditioner, etc). Follow the on-screen instructions to configure the device(s).
	- **NOTE** The QuickRemote operates the same way as an ordinary infrared (IR) remote control in your region or country. Be careful not to cover the infrared sensor at the top of the phone when you use the QuickRemote function. This function may not be supported depending on the model, the manufacturer, or service company.

# Using QuickRemote

- 1. Open the **QuickRemote** app and choose the room where you configured the remote.
- 2. Select the remote you want to use by tapping its type/name on the QuickRemote bar along the top of the screen.
	- **TIP** Quickly access QuickRemote from the Notifications panel (tap the QuickRemote icon <sup>1</sup>) in the Quick settings bar, if necessary), then tap the remote type/name in the bar above the displayed remote.
- 3. Tap the buttons on the displayed remote.
	- **NOTE** When adding the TV remote control, QuickRemote could use the INPUT button to configure the appropriate remote control. When configuring the INPUT button, the TV

input source could be changed. To reset the TV input source, tap the INPUT button on QuickRemote several times (depending on the number of devices connected to the TV).

# QuickRemote options

With a programmed remote displayed, tap the **Options** icon  $\cdot$  to select options including Magic Remote setting (only for LG tvs), Edit remote name, Learn remote, Move remote, Delete remote, Settings, and Help.

 **NOTE** Choose Settings to change any location name and its associated graphic (viewed in the  $M$ enu  $\equiv$  ) for easy identification.

# **Clock**

You use the Clock app to access the Alarms, Timer, World clock, and Stopwatch functions. Access these functions by tapping the tabs across the top of the screen or swiping horizontally across the screen.

# Setting an alarm

- 1. Tap the Home Button  $\bigcirc$  > the Apps icon  $\bigcirc$  > Clock  $\mathbb{Z}$  > the Alarms  $tab$  > the Add icon  $\bigoplus$
- 2. Set the desired alarm time. Tap the hour (or minutes), then tap the time you want on the clock graphic. Tap the Keypad icon  $\mathbb{H}$  to set the time using a keypad instead of the clock graphic. Tap AM or PM as necessary.
- 3. Set Repeat, Snooze duration, Alarm with vibration, Alarm sound, Alarm volume, Auto-start app, Puzzle lock, and Memo.
- 4. Tap SAVE.
	- **NOTE** To access (and change) the alarm settings from the alarm list screen, tap the Options icon then tap Settings.

# Activating your alarm(s)

- 1. Open the Clock app and tap the Alarms tab (if necessary).
- 2. Tap the gray Alarm clock icon  $\circledcirc$  to the right side of the alarm you want to activate. The icon turns blue when it's set.
	- **NOTE** Tap an alarm time to modify the alarm. Tapping SAVE will automatically activate the alarm.

## Timer

The Timer tab can alert you with an audible signal when a set amount of time has passed.

- 1. Open the Clock app, then select the Timer tab.
- 2. Set the desired time on the timer.
- 3. Tap the Start button to start the timer.
- 4. Tap the Stop button to stop the timer.

**NOTE** To access (and change) the timer settings, tap the Options icon , then tap Settings.

# Setting the World Clock

The World clock tab allows you to set up a list of cities to easily check current times in other time zones with a quick glance.

- 1. Open the Clock app, then select the World clock tab.
- 2. Tap the New City icon  $\bullet$ , search through the available cities, then tap the one you want.

 **NOTE** A Wi-Fi connection is necessary to search for cities.

# **Stopwatch**

The Stopwatch tab allows you to use your device as a stopwatch.

- 1. Open the Clock app, then select the Stopwatch tab.
- 2. Tap the Start button to initiate the stopwatch.
	- Tap the Lap button to record lap times.
- 3. Tap the Stop button to stop timing.

# **Calculator**

## Using your calculator

- 1. Tap the Home Button  $Q >$  the Apps icon  $\circledcirc$  > the Tools folder  $\frac{P}{P}$  > Calculator  $\overline{z_{\bullet}}$ .
- 2. Tap the number keys to enter numbers.
- 3. For simple calculations, tap the numbers and function  $(+)$ ,  $(-)$ ,  $(\times)$  or  $\div$ ), then tap the Result button  $\Box$ .
	- **NOTES** For more complex calculations, you can switch to the Scientific calculator. Simply rotate the phone sideways, or tap the Options icon  $\frac{1}{1}$  then tap Scientific calculator.
		- $\cdot$  To view the calculation history, tap the Options icon  $\frac{1}{\sqrt{2}}$  then tap Calculation history.
		- $\cdot$  To use the calculator in the QSlide function, tap the Options icon  $\frac{1}{2}$ , then tap QSIide.
		- . You can touch and hold the calculation field to copy its information to your Clip Tray.

# **Calendar**

# **Viewing Your Calendar and Events**

The Calendar app allows you to track your schedule of events (that you created or that you've been invited to), organized by day, week, month, year, or agenda. Tap the Menu icon  $\equiv$  to switch calendar views or access your Tasks list.

When you first set up your phone, you configured it to use an existing Google Account or you created a new account. The first time you open the Calendar app on your phone, it displays any existing calendar events from your Google Account on the web.

## Adding an event to your calendar

- 1. Tap the Home Button  $O >$  the Apps icon  $\circledcirc >$  Calendar  $\circledcirc$ .
- 2. Tap the Menu icon  $\equiv$  to change the calendar view (Day, Week, Month, Year, or Agenda).
- 3. Tap the date you want to add an event to and tap the **New event** icon  $\leftarrow$ .
- 4. Tap the Event name field and enter the event name.
- 5. Tap the Location field and enter the location. Check the date and enter the time you wish your event to start and finish.
- 6. Mark the All day box, if applicable.
- 7. Tap More to enter additional options such as Repeat, Repeat until, Guests, Description, Reminders, Show me as, and Privacy, as necessary.
- 8. Tap SAVE to save the event in the calendar.
	- **TIP** To quickly save an event, triple-tap (or touch and hold) the date on the calendar (day, week, or month view).

#### Added information icons

There are several Calendar icons designed to help streamline event entry by extracting information (such as dates, addresses, etc.) from other sources and automatically updating corresponding event fields. In addition, there are icons you can use to embellish your events with identifying images. Simply tap one of the following icons (displayed below and next to the Location field) to apply it to the event.

- Allows you to insert a photo.
- $\blacktriangleright \Box$  Allows you to insert a saved memo.
- **F** Enters information from a selected Facebook event to update event fields.
- **ID** Enters information from a selected location to update event fields.
- $\blacktriangleright\blacktriangleright\blacktriangleleft$  Allows you to insert a saved task.
- Allows you to to insert a saved Pocket file.
- Allows you to change the color for the event.
- **Enters a location map from a selected location.**

# Using Event pocket

Use the Event pocket feature to easily add events to your Calendar. You can add events using images, text, memos, tasks, location, and also invites and events from your Facebook account.

- 1. Open the Calendar app, then tap the Event pocket icon  $\Box$  to split the screen (Calendar on the left and Pocket on the right).
- 2. Tap a pocket type to view the items saved in it, then drag an item on to the date you want it added to in your Calendar.
	- ▶ **O** Displays events from your Facebook account.
	- $\triangleright$   $\bullet$  Displays location markers from the Maps app.
	- $\triangleright$   $\triangleright$  Displays your saved tasks.
	- ▶ **□** Displays files and images.
- 3. The event is automatically saved. You can edit the event to add additional details.
	- **NOTE** To save images and memos in the Pocket folder, tap the Add icon  $+$  and complete as necessary. Text files are added when you're entering text in Calendar. Tap POCKET (at the top of the on-screen keyboard) to create text files.

## QSlide for the Calendar app

You can view your month calendar in a QSlide window allowing you to easily check dates, obligations, etc. while using other apps at the same time.

- 1. Open the Calendar app.
- 2. Tap the Options icon  $\vdots$ , then tap OSIide to display the month Calendar in a QSlide window.
	- ▶ Swipe left and right to scroll through the months.
	- $\triangleright$  Tap a date to view the events for that day in your day calendar.

# **Maps**

The Maps app allows you to find places and get directions.

### To open the Maps app

 $\triangleright$  Tap the Home Button  $\bigcirc$  > the Apps icon  $\bigcirc$  > the Google folder  $\bigcirc$  > Maps ...

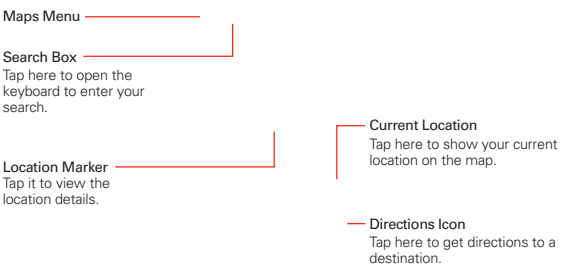

#### Maps navigation

- $\triangleright$  Tap the Menu icon  $\equiv$  (at the left side of the search box) to access more options.
- Drag across the screen to move across a displayed map.
- Pinch-to-zoom to zoom in or out of the map view.

#### Maps icons

Tap the Search box to open the keyboard to enter your search request.

- ▶ Red markers indicate search matches.
- Tap a marker to view the location information. You can call the establishment, save the location as a favorite, and view its website. Tap the Options icon  $\mathbf{E}$  to share the location, add a photo, and save the map to use offline.

▶ Tap the X icon in the Search box to reset for another search.

 $\bullet$  Tap to get directions to a destination.

- The starting point is your current location. If necessary, tap Your location to manually enter a different location, tap Choose on map to visually select a location, or select a location from recent Map history. Enter the destination (manually, from recent Map history, or using a Map marker).
- Get directions by Car  $\blacksquare$ , Transit  $\blacksquare$ , Walking  $\Lambda$ , or Bicycling  $\mathcal{S}_0$ .
- $\triangleright$  Tap the estimated time to view the directions in text format (instead of map view).
- Once starting and destination points are entered, you can tap the reverse icon  $\mathbf{u}$  (on the right side of the locations) to reverse the directions.
- $\triangleright$  When viewing directions on the map, tap the Options icon  $\cdot$  to change the map view (All traffic, Satellite, and Terrain).
- $\triangleright$  Tap the Navigation icon  $\triangleright$  or  $\bigwedge$  to use the navigation feature.
- $\equiv$  Tap to access your current Google Account (or Sign in), Your places, Explore, map layers, Tips & tricks, Settings, Help, and Send feedback.

Tap to display your current location on the map.

Tap to search for local attractions. You can set your travel mode and distance limit, as well as the time of day you want to go.

# **Voice Search**

You can ask Voice Search to perform phone functions using your voice, such as calling a contact, setting alarms, or searching the web. You can say "help" to help you get started.

## To open the Voice Search app

 $\triangleright$  Tap the Home Button  $O >$  the Apps icon  $\binom{10}{10} >$  the Google folder  $\binom{10}{10} >$ Voice Search

OR

 $\triangleright$  Tap the Home Button  $\bigcirc$  > the Google folder  $\frac{1}{20}$  > Voice Search  $\bigcirc$ .

## Using the Voice Search app

- 1. Open the Voice Search app.
- 2. The Google icon  $\psi$  pulses. Say what you want it to do for you.
	- If you say "Call Rachel", Voice Search will call your contact Rachel.
	- While viewing Voice Search results, you can swipe horizontally across the search types bar (at the bottom of the screen) to choose Web, Maps, Shopping, Videos, News, Images, Books, Apps, or Phone for your search request.

## Voice Search settings

Open the Settings app, tap Language & keyboard > Voice Search to view and adjust its settings.

- **NOTES** When the language setting for Voice Search is not the same as the default language setting on your phone, some commands such as launching apps may not work.
	- Voice Search recognizes your speech better when you speak slowly.

**NOTE** Tapping the Microphone icon  $\oint$  in the Google search box will also activate Voice Search.

# **Voice Recorder**

The Voice Recorder app records audible files. Use them to simply remind you about something you don't want to forget (like a grocery list) or record sound effects that you can attach to a message.

# Record a voice memo

- 1. Tap the Home Button  $O >$  the Apps icon  $\bigcirc$  > the Tools folder  $\frac{m}{2}$  > Voice Recorder U.
- 2. Tap the Record button  $\odot$  to start recording, then speak into the microphone.
- 3. When you're finished, tap the Stop button  $($ .

The recording is automatically saved to your recordings list.

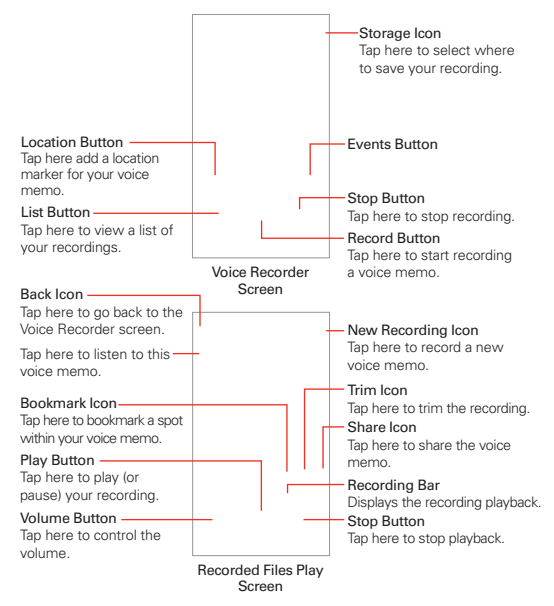

### Play a voice memo

- 1. Tap the Home Button  $Q >$  the Apps icon  $\bigcirc$  > the Tools folder  $\frac{1}{16}$  > Voice Recorder U.
- 2. Tap the List button  $\left( =\right)$ .
- 3. Tap the voice memo you want to play.
- 4. Use the following options while listening to a voice memo.
	- $\triangleright$  Tap the Pause button  $\triangleright$  to pause the recording.
	- $\triangleright$  Tap the Stop button  $\cdot$  to end the playback and return to the List screen.
	- $\triangleright$  Tap the Volume button  $\triangleright$  to increase or decrease the volume. It also allows you to modify all phone volumes.
	- $\triangleright$  Tap on the recording bar to listen to a specific part of the recording.
	- $\triangleright$  Tap the Bookmark icon  $\triangleright$  to mark a place within the recording so you can jump directly to that spot when you play the recording.
	- $\triangleright$  Tap the Trim icon  $\aleph$  to trim away segments at the beginning or end of the recording.
	- $\triangleright$  Tap the Share icon  $\alpha^*$  to share the voice memo using the available choices.
	- **NOTE** Voice memos with bookmarks can't be shared.

#### Managing your voice memos

From the Recorded files list screen:

- $\triangleright$  Tap the Options icon  $\vdash$ , tap Share or Delete, then select the files you want. Tap SHARE or DELETE, then follow the prompts to complete the action.
- $\triangleright$  Touch and hold a voice memo to open a context menu to select Share, Delete, Rename, or Details.

# **File Manager**

Use the File Manager app to easily view and manage your folders and files stored in your phone. When you open File Manager, all of your phone's internal storage file folders are displayed. To access the file(s) you want, manually browse by tapping any folder icon (and subsequent folder icons within each folder), filter your folders by tapping the **Menu** icon  $\begin{bmatrix} 1 \\ 1 \end{bmatrix}$  to choose which folders to display, or enter search text by tapping the Search  $icon  $\alpha$ .$ 

# To open the File Manager app

Tap the Home Button  $O >$  the Apps icon  $\binom{m}{1} >$  the Tools folder  $\frac{m}{10} >$  File Manager .

## Using File Manager

- ▶ **E**: Menu allows you to choose which folders to display. Choose from Internal storage, SD card, Documents, Videos, Music, Image, and Cloud.
- $\triangleright$  Q: Search allows you to search files you want by entering text.
- $\triangleright$   $\blacksquare$ : Delete allows you to select folders or files to delete.
- **E:** Options allows you to access New folder, Move, Copy, Share, Zip, Sort by, Show/Hide hidden files, and Close.

## Searching in File Manager

Open the File Manager app, select where you want to search (Internal storage, SD card, or file type) if necessary, then tap the Search icon  $\Omega$  to search for your files or information.

# **Settings**

The Settings app allows you to customize and personalize your phone by setting how its screens look, how it notifies you, how it reacts, and a lot more.

 **NOTE** Settings that are specific to an app are accessed through its own Settings menu within the app. For example, the Chrome app has settings specific to your Internet access.

## To open the Settings app

 $\triangleright$  Tap the Home Button  $\bigcirc$  > the Apps icon  $\bigcirc$  > Settings  $\bullet$ .

OR

- $\triangleright$  Tap the Home Button  $\bigcirc$  > touch and hold the Recent Apps Button  $\square$  > Settings.
	- **TIP** The upper-right corner of the Notifications panel also has a Settings icon that you can tap to open the Settings app.

## Viewing settings

Tap the Options icon  $\pm$  at the upper-right corner of the Settings app, then tap Tab view (or List view).

- **List view** Scroll up and down through the list.
- **Tab view** Swipe left and right or tap the tab you want.

**NOTE** The instructions to perform tasks in this guide are based on the default List view setting.

# **WIRELESS NETWORKS**

The Wireless Networks category allows you to configure and manage your device's wireless radio communications.

# Airplane mode

Tap its switch  $\bullet$  to toggle it On or Off. On disables all wireless connections.

# **O**Wi-Fi

Tap its switch  $\bullet$  to toggle it On or Off. On connects to a Wi-Fi network (from your list of available, detected networks). Tap Wi-Fi to access the following settings to manage your Wi-Fi connection(s).

## WI-FI NETWORKS

Displays all of the Wi-Fi networks that are within access range.

Tap one to connect to it. Touch and hold one to open its context menu.

SEARCH Searches for nearby Wi-Fi networks.

Options icon : Accesses the Wi-Fi Options menu.

Add Wi-Fi Allows you to manually add a Wi-Fi network by entering its name (SSID), security, and password.

Saved Wi-Fi Displays your saved Wi-Fi networks allowing you to manage them.

Advanced Wi-Fi Provides additional specific Wi-Fi connection settings.

#### NOTIFICATIONS

 Wi-Fi notifications Enable this option to be notified if Wi-Fi networks are available nearby.

 Show Wi-Fi pop-up Enable this option to be notified when a Wi-Fi network is available when you launch an app.

## USEFUL SETTINGS

 Manage networks Allows you to specify the order in which your Wi-Fi networks will be detected. Tap a network to connect to it, view it, forget it, or modify it.

 Keep Wi-Fi on when screen is off Allows you to set the Wi-Fi status when the screen is off.

 Allow Wi-Fi scanning Enable this option to let Google's location service and other apps scan for networks, even when Wi-Fi is off.

#### **136** Settings

 Avoid bad Wi-Fi connections Enable this option to use the mobile network whenever the Wi-Fi network you're connected to doesn't have an Internet connection. (Data usage may apply.)

### **CONNECTION**

 Wi-Fi Direct Allows you to connect with Wi-Fi devices without any access point.

 Connect by WPS button Provides information to connect to a secured Wi-Fi network with a WPS button.

 Connect by WPS PIN Provides the WPS PIN to connect to a secured Wi-Fi network.

#### **PERSONAL**

Install certificates Allows you to install certificates from storage.

#### INFORMATION

 MAC address Displays your phone's MAC address (which may need to be entered in the router to connect to some wireless networks with MAC filters)

IP address Displays your phone's IP address.

Help Displays information about Wi-Fi networks.

# **Bluetooth**

Tap its switch  $\bullet$  to toggle it On or Off. On allows you to pair and connect with other Bluetooth devices.

Tap Bluetooth (with Bluetooth on) to use and manage your Bluetooth devices.

V10 Displays your phone's name and visibility status.

# AVAILABLE DEVICES

Displays all of the Bluetooth devices that are within your phone's range. Tap one to pair and connect.

SEARCH Searches for nearby Bluetooth devices.

Options icon : Accesses the Bluetooth Options menu.

Edit phone name Allows you to change your phone name for easy identification when pairing and connecting.

Received files Displays a list of the files received via a Bluetooth device.

Ready to connect Allows you to set whose Bluetooth devices can connect with your phone even if your Bluetooth is off.

Help Displays information about Bluetooth features.

# **Data usage**

Mobile data Tap the switch to toggle your mobile data connection On or Off. Off disconnects you from the mobile network. This allows you to manage your mobile data usage. You can use a Wi-Fi network connection for data instead.

Limit mobile data usage Enable this option so you can set the amount of data that can be used during your cycle date. When that amount is reached, your mobile data network connection will be disabled.

Alert me about data usage Enable this option so you can set the amount of data usage that will trigger an alert.

Cycle date The date displayed is your current data usage cycle. Tap it to change it.

Graph Displays a visual of your data usage. Limit lines are displayed if the data usage boxes are marked.

Apps list All of the apps that use data are listed.

Options icon  $\pm$  Accesses the Data usage Options menu.

Display in MB/GB Changes the data usage units.

Restrict background data Enable this option to restrict the data that runs in the background.

Show Wi-Fi usage Enable this option to display a Wi-Fi tab (in addition to the Mobile tab) to view your Wi-Fi data usage.

Mobile hotspots Displays the networks that can be used as mobile hotspots. Turn on Wi-Fi and search, if necessary.

Mobile networks Allows you to set specific Mobile network settings including enabling mobile data, data roaming access, system select, network type and strength, APNs, and roaming state (see pages 130-131 for details).

# **Advanced Calling**

Allows you to learn about HD calls using your device, then activate Advanced Calling on your phone.

# Share & connect

## DATA SHARE

NFC Tap its switch to toggle it On or Off. On allows you to send or receive files simply by bringing your phone and another data-compatible device together (typically within 20 mm of each other) at the NFC touchpoint. NFC (Near Field Communication) establishes radio communication between smartphones and similar devices. NFC will be turned off automatically when airplane mode is activated. Tap NFC to manage its settings.

## NFC SECURITY ALERTS

 Show NFC security alerts Enable this option to display a permission alert when another device tries to send you information via NFC.

## ALERTS TO SHOW

 Read/Peer to Peer Enable this option to display a confirmation alert when receiving a contact or URL via NFC.

 Connection handover Enable this option to display a confirmation alert when pairing devices via NFC.

## NFC SOUND

 NFC sound in call Enable this option to play the NFC alert sound even while you're on a call.

### TAP & PAY

Tap & pay Accesses the tap & pay app(s) you've downloaded to your phone which allow you to pay for items just by touching your phone to a reader at a register. If your phone doesn't have a default app, you can browse Play Store for other payment apps.

Android Beam Tap its switch to toggle it On or Off. On allows you to beam app content or files to other mobile devices by holding them close together. Tap Android Beam to view information on how to use it.

SmartShare Beam Tap its switch to toggle it On or Off. On allows you to receive multimedia content via SmartShare Beam from another LG phone or tablet. Tap SmartShare Beam to manage its settings.

 V10 Allows you to change your phone's name for easy identification when setting up your devices for beaming.

Storage Allows you to select where files are stored.

 File transfer history Displays all of the files sent and received via SmartShare Beam.

Help Displays information regarding how to use SmartShare Beam.

Media server Allows you to share the phone's multimedia content with nearby DLNA-compatible devices.

Content sharing Enable this option to allow nearby devices to access your content.

## YOUR PHONE

V10 Allows you to change your phone's name to easily identify it. Tap the Image icon  $\Box$  to set an image to identify your phone.

Content to share Allows you to set the type of content you want to share between your devices.

Receive content Enable this option to allow nearby devices to send content to your phone.

### NEARBY DEVICES

Allowed devices Displays the nearby devices that can access your phone.

Not-allowed devices Displays the nearby devices that will be denied access to your phone.

## SCREEN SHARE

Miracast Allows you to project your phone's content on a compatible TV.

Tap the switch at the top of the Miracast screen to toggle it On or Off.

V10 Allows you to change your phone's name to easily identify it.

### AVAILABLE DEVICES

Displays all of the devices that can project your content via Miracast.

SEARCH Refreshes the available devices list.

HELP Displays information regarding how to use Miracast.

#### CONNECTION

Printing Allows you to set up wireless printer(s).

#### PRINT SERVICES

Cloud print Searches for available printers.

Options icon **H** Accesses the Print Options menu which includes Add service.

## More

## TETHERING

USB tethering Tap its switch to toggle it On or Off. On allows you to share your phone's mobile data connection using a USB connection. This setting is gray if not connected via USB.

Mobile Hotspot Tap its switch to toggle it On or Off. On allows you to use your device as a Mobile Hotspot for other devices to use your mobile network connection. Tap Mobile Hotspot to manage its settings.

Set up Mobile Hotspot Allows you to enter the SSID and security information for your mobile hotspot.

 Manage connections Allows you to control which devices are allowed to use your device as a Hotspot.

Timeout Allows you to set when to turn off your hotspot.

#### CONNECTED DEVICES

Displays all connected devices.

**NOTE** Tap the Options icon : to use NFC for Mobile Hotspot. It also allows you to view Tip and Help information.

Bluetooth tethering Tap its switch to toggle it On or Off. On shares the phone's Internet connection with other Bluetooth devices.

Help Displays help information regarding connecting other devices to your phone's Internet connection.

#### **NFTWORK**

Mobile networks Allows you to set various mobile network settings.

 Mobile data Enable this option to allow data access over the mobile network.

Data roaming access Allows you to set when to allow data roaming.

 System select Allows you to set your network mode and CDMA roaming mode.

 Network type and strength Displays the current network type and the signal strength.

Access point names Allows you to set up APNs for data service.

Roaming state Displays your current roaming state.

Default messaging app Allows you to set which app to use as your default messaging app.

 VPN Allows you to set up VPNs (Virtual Private Networks). Choose Basic VPN or LG VPN.

**NOTE** Tap the Options icon **t** to access additional settings. From the Basic VPN setting, it accesses Always on VPN. From the LG VPN screen, it accesses Import certificates, Settings, and About.

# **DEVICE**

The Device category allows you to configure and manage the general device functions such as sound and display options.

# **CD** Sound & notification

#### **BASIC**

Sound profile Allows you to set whether your device emits sound, just vibrates, or is silent.

#### SOUND

Volume Allows you to set individual volume levels for ringtone, notifications, touch feedback, and other media.

Ringtone Allows you to set the ringtone for calls. You can also add and delete ringtones.

Ringtone ID Tap its switch to toggle it On or Off. On allows you to set calls to play a specially composed ringtone.

#### VIBRATION

Vibration strength Allows you to set the vibration strength for calls and notifications and touch feedback.

Sound with vibration Enable this option to emit sound as well as vibration.

Vibration type Allows you to set the vibration pattern.

#### **NOTIFICATIONS**

Interruptions Allows you to set the parameters for allowing notifications to interrupt your current task.
Lock screen Allows you to set the level of privacy for notifications displayed on your Lock screen.

Apps Allows you to set notifications for individual apps including preventing them from displaying notifications and setting priority.

#### ADVANCED SETTINGS

32 bit HiFi DAC Tap its switch to toggle it On or Off.

Notification sound Allows you to set the sound heard for new notifications. You can also add and delete notification sounds.

Vibrate on tap Enable this option to feel a vibration when you tap the Home touch buttons or app icons.

Sound effects Allows you to set when a sound is emitted to notify you of an event. Enable Dialpad sounds, Touch sound, Screen lock sound, Sound when roaming, and set the emergency tone behavior.

Message/call voice notifications Tap its switch to toggle it On or Off. On allows your phone to automatically read your incoming calls and/or messages outloud. Tap Message/call voice notifications to modify your notification settings for Calls, Messages, Read messages, and Language.

## **D** Display

## FONT

Font type Allows you to set the type used for the phone software.

Font size Allows you to set the size of the type used for the phone software.

#### BASIC SETTINGS

Brightness Allows you to set the brightness for the screen or you can checkmark its automatic setting.

Auto-rotate screen Enable this option to allow the screen to rotate automatically based on its orientation.

Screen timeout Allows you to set the amount of time before the screen times out due to inactivity to your conserve power.

Home touch buttons Allows you to set the buttons displayed at the bottom of all screens. Set which ones are displayed, their position, and what they look like. You can also set them to be hidden on the apps you choose.

## ADVANCED SETTINGS

Daydream Tap its switch to toggle it On or Off. Tap Daydream to choose which screensaver is displayed when the phone is sleeping while docked and/or charging and also change its settings.

Motion sensor calibration Allows you to improve the accuracy of the tilt and speed of the phone's sensor.

## Second screen

When the main screen is on Tap its switch to toggle it On or Off. On displays selected items above the Status Bar for easy reference or access. Tap this setting to set the content to display.

When the main screen is off Tap its switch to toggle it On or Off. On displays reference information at the top of the screen when the backlight is off. Tap this setting to choose the date and time or signature text.

## **A** Home screen

Select Home Allows you to set the layout (standard Android layout or a simplified layout) for the Home screen.

Smart Bulletin Tap its switch to toggle it On or Off. On displays an additional Home screen panel with the selected information. Tap Smart Bulletin to checkmark the information you want displayed on the panel.

#### **SCREEN**

Wallpaper Allows you to set your Home screen background (wallpaper). Select it from Wallpaper gallery, Gallery, Live wallpapers, Multi-photo, and Photos.

Screen swipe effect Allows you to set the effect when you swipe to change screens.

Allow Home screen looping Enable this option to allow continuous Home screen panel scrolling (loop back to the first panel after the last panel).

Allow apps list looping Enable this option to allow continuous Applications screen scrolling (loop back to the first screen after the last screen).

#### TIPS

Help Displays information regarding the Home screen items and functions.

## **B** Lock screen

## SCREEN SECURITY

Select screen lock Allows you to set how to secure your phone from unintentional and/or unauthorized use.

Smart Lock Allows you to set trusted devices, places, faces, voices, and/ or on-body detection that will allow your phone will remain unlocked.

Screen swipe effect Allows you to set the effect seen when you swipe across the Lock screen.

 The Screen security settings depend on the screen lock type. The following settings may also be displayed.

Hidden pattern Enable this option to display the unlock dot pattern when (and where) you tap the Lock screen.

Make pattern visible Enable this option to make your pattern visible while drawing it.

Hidden PIN Enable this option to display the keypad when you tap the Lock screen.

Randomize PIN entry Sets the keypad to random numbers so that someone watching cannot detect your PIN from your hand movements.

Hidden password Enable this option to display the keyboard when you tap the Lock screen.

## **CUSTOMIZE**

Wallpaper Allows you to set the background for your Lock screen.

Shortcuts Allows you to set the shortcuts at the bottom of the Swipe Lock screen.

Weather animation Enable this option to show weather animation for your current location or primary city set in the Weather app.

Contact info for lost phone Allows you to set text to be displayed on the Lock screen to easily contact the phone's owner.

## LOCK TIME

Security lock timer Allows you to set the amount of time before the screen automatically locks after the backlight turns off (timesout due to inactivity).

Power button instantly locks Enable this option to instantly lock the screen when the Power/Lock key is pressed. This setting overrides the Security lock timer setting.

## **S** Mini view

Tap its switch to toggle it On or Off. On will shrink the screen when you swipe left or right across the Back  $\triangleleft$ . Home  $\bigcirc$ , and Recent apps buttons  $\Box$ . Shrinking the screen can make it easier to use the device with just one hand.

## **Storage**

## INTERNAL STORAGE

Total space Displays the total amount of space and the available space in your phone's internal memory in text and with a color-coded bar graph (unused space is gray). Corresponding apps and the amount of space they use is listed.

## SD CARD

Total space Displays the total amount of space and the remaining available space in your memory card.

Mount/Unmount SD card Allows you to mount or unmount your microSD card.

Erase SD card Allows you to erase all of the data on your microSD card.

**NOTE** Tap the Options icon **t** to change the units (GB or MB) or access USB PC connection.

## **O** Battery

#### BATTERY INFORMATION

The current battery status is displayed including the percentage of remaining charge and charging state.

Battery usage Displays battery usage information including a graph and app usage details.

Battery percentage on Status Bar Enable this option to display the battery level as a percentage on the Status Bar next to the battery icon.

#### BATTERY SAVER

Battery saver Tap its switch to toggle it On or Off. Tap Battery saver to adjust its settings.

Game optimizer Tap its switch to toggle it On or Off. On adjusts the video quality in games to conserve your battery power.

## Smart cleaning

Smart cleaning displays the space in use and free space in your phone and allows you to selectively clean up your files.

 Tap a folder location, checkmark the appropriate boxes, tap CLEAN, then tap YES.

Tap the Options icon  $\mathbf{I}$  > Settings to set the idle time period and notification interval.

## **Application manager**

Swipe left and right to view the DOWNLOADED tab, ON SD CARD tab, RUNNING tab, or ALL tab.

Tap an entry to view more information, tap Stop (or Force stop), then YES to stop the app from running.

## **Dual window**

Tap the switch at the top of its screen to toggle it On or Off.

Auto-open Enable this option to automatically open the Dual window feature when you tap a link on the full screen or tap an email image attachment.

Help Displays help information about using the Dual window feature.

## **PERSONAL**

The Personal category allows you to configure, manage, and secure your personal information.

## **Q** Location

Tap the switch at the top of its screen to toggle it On or Off.

On enables sharing your location when you search for information and use location-based apps, such as Maps.

E911 Location This setting cannot be turned off on any mobile phone.

Mode Allows you to set the mode that establishes your location. This setting is gray if the Location switch is off.

## RECENT LOCATION REQUEST

Displays all of the apps that have requested access to your location. Tap one to view details.

## LOCATION SERVICES

Camera Enable this option to automatically tag photos and videos with their location as identified by your phone.

Google Location History Allows you to enable or disable Location History. When enabled, Google periodically stores and uses your phone's most recent location data in connection with your Google Account.

## *C* Fingerprints & security

## **GENERAL**

Fingerprints Allows you to set up fingerprint impressions that will unlock your phone's screen, allow access to content, and/or allow you to pay using your device.

 **NOTE** If your phone doesn't have a default payment app, go to Play Store and search for available payment apps.

Content lock Allows you to set a lock type (password or pattern) for your Gallery and Capture+ files. Once set, you can change it and backup your account from here.

#### **FNCRYPTION**

Encrypt phone Allows you to encrypt your phone data for security. Each time you turn on your phone, a PIN or password will be required to decrypt your data.

Encrypt SD card storage Allows you to encrypt or decrypt external microSD card data. Encrypted data is not accessible on other devices.

#### SIM CARD LOCK

Set up SIM card lock Allows you to lock your SIM card with a PIN. After it's set, you can change it from here.

#### **PASSWORDS**

Password typing visible Enable this option to briefly show each character of the password as you type it so you can see what you've entered.

#### PHONE ADMINISTRATION

Phone administrators Allows you to view and selectively deactivate phone administrators.

Unknown sources Enable this option to allow installation of non-Play Store apps.

Verify apps Enable this option to disallow or warn before installation of apps that may cause harm to your phone.

## CREDENTIAL STORAGE

Storage type Displays the current storage type.

Certificate management Allows you to manage your security certificates.

 Trusted credentials Allows apps to access your phone's encrypted store of secure certificates, related passwords, and other credentials. It includes a System tab and a User tab. Credential storage is used to establish some kinds of VPN and Wi-Fi connections.

 Install from storage Allows you to install a secure certificate from storage.

 Clear credentials Allows you to delete all secure certificates and related credentials and erases the secure storage's own password. You're prompted to confirm you want to clear this data.

## ADVANCED SETTINGS

Trust agents Allows you to view and selectively deactivate Trust agents.

Screen pin Tap the switch at the top of its screen to toggle it On or Off. On allows only the current app to be used. This is helpful when allowing children to use your phone.

App usage access Allows you to enable or disable the apps that can view your phone's app usage.

## **Accounts**

Auto-sync data Enable this option to automatically sync all accounts you've added on your phone.

## **ACCOUNTS**

Displays all of your added accounts. Tap one to view and/ or manage (e.g., change details, access, sync settings, etc.) it.

ADD ACCOUNT Allows you to add accounts to your phone.

## A Language & keyboard

Language Allows you to set the language for your phone's software.

## KEYBOARD & INPUT METHODS

Current keyboard Displays the name of the current keyboard.

LG Keyboard Allows you to change the settings for the LG keyboard.

## MY KEYBOARD

 Input language and keyboard layout Allows you to set multiple keyboard languages to enter text.

 Keyboard height and layout Allows you to adjust various height and layout options for your keyboard to make it easier for you to use. These options include QWERTY layout, Extended keyboard, Keyboard height, Keyboard type in landscape, Split keyboard, and One-handed operation.

Keyboard theme Allows you to set the keyboard color.

#### SMART INPUT

Path input Enable this option to enter a word by drawing a path through all of its letters.

 Word suggestions Tap its switch to toggle it On or Off. On shows predicted words in the selection box as you type. Tap Word suggestions for additional options that include Emoticons, Next word, Personal dictionary, Update word suggestions, and Clear suggestion history.

 Auto-correction Allows you to set your level of automatic word correction for each of your keyboard languages.

 More Allows you to set other keyboard options to enhance your text input. Options include Vibrate on keypress, Sound on keypress, Pop-up on keypress, Auto-capitalization, Autopunctuation, Touch and hold time, Handwriting Languages, and Pen types and colors.

Help Displays information regarding text input.

Google voice typing Allows you to change the settings for voice input.

 Languages Allows you to set the language(s) supported with Google voice typing.

 "OK Google" detection Allows you to set when saying "OK Google" will start a Google voice search. You can also personalize the Google voice model.

Speech output Allows you to set when to use speech output.

 Block offensive words Toggle this setting On or Off. On will hide recognized offensive text.

 Bluetooth headset Toggle this setting On or Off. On will record audio through a connected Bluetooth headset.

#### **SPFFCH**

Voice search Allows you to set various voice search options.

Text-to-speech output Allows you to set the preferred speech engine, speech rate, and pitch change. You can listen to an example and view the default language status.

#### MOUSE/TRACKPAD

Pointer speed Allows you to set the pointer speed on a slide bar.

Reverse buttons Enable this option to reverse the mouse buttons to use the primary button on the right.

## **Backup & reset**

#### LG BACKUP & RESTORE

LG Backup Allows you to copy data from a previous device to a new device. You can also back up data or restore data from a previous back up.

## GOOGLE BACKUP & RESTORE

Back up my data Enable this option to automatically backup your data to Google servers.

Backup account Allows you to identify which account(s) to backup. You can also add new accounts.

Automatic restore Enable this option to automatically restore your device to its previous state when you reinstall an app.

### RESET

Factory data reset Allows you to erase all of the data on the phone. Read the warning, then tap RESET PHONE. Tap Delete all to confirm and reset the phone.

Reset settings Allows you to restore the default system settings.

## **SYSTEM**

## Shortcut key

Tap the switch at the top of its screen to toggle it On or Off. On enables shortcuts activated by the Volume Keys  $\mathcal{A}$ . When this setting is enabled and the phone is locked or in timeout:

- ▶ Press the Volume Up Key twice to open the Capture+ app.
- Press the Volume Down Key twice to launch the Camera app.

Quick Shot Enable this option to immediately take a photo when the Volume Down Key is pressed twice while the phone is in timeout.

## **Date & time**

#### BASIC

 Enable the Auto-date & time option or tap Set date and/or Set time to use a date/time other than the one provided by the network.

 Enable the Auto-time zone option or tap Select time zone to use a time zone other than the one provided by the network.

#### TIME FORMAT

Use 24-hour format Enable this option to display the time using the 24-hour format (e.g., 13:00 instead of 1:00 PM).

## **C** Accessibility

#### **CATEGORIES**

Vision Sets options for people with impaired sight.

TalkBack Tap its switch to toggle it On or Off. On provides verbal feedback when you tap the screen. To select an item, tap it, then double-tap it. To scroll, use three fingers to swipe across the screen. Tap TalkBack to access and adjust the TalkBack settings.

 Message/call voice notifications Tap its switch to toggle it On or Off. On enables your phone to automatically read your incoming calls and/ or messages outloud. Tap Message/call voice notifications to modify your notification settings for Calls, Messages, Read messages, and Message/call voice notifications language.

Lower screen brightness Enable this option to dim the backlight.

Font size Allows you to set the size of the text.

Touch zoom Tap its switch to toggle it On or Off. On allows you to triple-tap the screen to zoom in and out.

 Screen color inversion Enable this option to invert the screen colors for higher contrast.

Screen color adjustment Tap its switch to toggle it On or Off. On allows you to adjust the screen's hue and contrast. Tap Screen color adjustment to adjust it.

 Power key ends call Enable this option to enable the Power/Lock key to end a call.

Hearing Sets options for people with impaired hearing.

 Captions Tap its switch to toggle it On or Off. On allows your phone to display caption text. Tap Captions to access and adjust its settings.

 Flash alerts Enable this option to enable the camera's flash to blink to notify you of incoming calls and notifications.

 Turn off all sounds Enable this option to silence all phone sounds and lower the volume from the earpiece.

Audio type Allows you to set the audio type.

 Sound balance Move the slider on the bar to set the sound balance between the left and right channel.

Dexterity and interaction Sets options for people with impaired motor skills.

#### **DEXTERITY**

Touch feedback time Allows you to set the touch and hold delay time.

 Touch assistant Tap its switch to toggle it On or Off. On displays a Touch assistant icon  $\circledast$  which allows you to use its touch icons instead of the phone's hardware keys.

 Screen timeout Allows you to set the amount of time before the backlight turns off automatically.

#### INTERACTION

 Touch control areas Tap its switch to toggle it On or Off. On allows you to restrict access to a select portion of the screen.

#### GENERAL

Accessibility features shortcut Tap its switch to toggle it On or Off. On allows quick, easy access to selected features when you triple-tap the Home Button  $\bigcap$ .

Auto-rotate screen Enable this option to automatically rotate the screen based on the phone's orientation.

#### **SERVICES**

Switch Access Tap the switch at the top of its screen to toggle it On or Off. On allows you to enable switch access to selected features. Tap OK, then tap SETTINGS to set it up.

#### **156** Settings

## **O** Quick Cover case

Tap the switch at the top of its screen to toggle it On or Off. Enabling the QuickShine cover setting allows you to answer calls and stop the alarm/ timer when the cover is closed. In addition, if your screen lock is set to Swipe, opening the cover will automatically unlock the screen.

## **C** About phone

View information about your phone including Phone name, Network, Status, Battery, Hardware info, Software info, Legal info, and Patent information.

## **System updates**

Check for new system update Allows you to check for any available updates for your phone.

Show system update history Allows you to view your system update history.

LAST SYSTEM UPDATE Displays your last update information.

## **Requlatory and Safety**

To view regulatory marks and related information on your phone, go to Settings > About phone > Requiatory and Safety

## HA<sub>C</sub>

This phone has been tested and rated for use with hearing aids for some of the wireless technologies that it uses. However, there may be some newer wireless technologies used in this phone that have not been tested yet for use with hearing aids. It is important to try the different features of this phone thoroughly and in different locations, using your hearing aid or cochlear implant, to determine if you hear any interfering noise. Consult your service provider or the manufacturer of this phone for information on hearing aid compatibility. If you have questions about return or exchange policies, consult your service provider or phone retailer.

This mobile phone has a Hearing Aid Mode that, when activated, may reduce interference with some hearing aid models.

Any changes or modifications not expressly approved in this user guide could void your warranty for this equipment. Use only the supplied antenna. Use of unauthorized antennas (or modifications to the antenna) could impair call quality, damage the phone, void your warranty and/or violate FCC regulations.

Don't use the phone with a damaged antenna. A damaged antenna could cause a minor skin burn. Contact your local dealer for a replacement antenna.

## FCC RF Exposure Information

**WARNING!** Read this information before operating the phone.

In August 1996, the Federal Communications Commission (FCC) of the United States, with its action in Report and Order FCC 96-326, adopted an updated safety standard for human exposure to Radio Frequency (RF) electromagnetic energy emitted by FCC regulated transmitters. Those guidelines are consistent with the safety standard previously set by both U.S. and international standards bodies. The design of this phone complies with the FCC quidelines and these international standards.

#### **158** Safety

## Body-worn Operation

This device was tested for typical body-worn operations with the back of the phone kept 0.39inches (1cm) between the user's body and the back of the phone. To comply with FCC RF exposure requirements, a minimum separation distance of 0.39 inches (1cm) must be maintained between the user's body and the back of the phone. Any belt-clips, holsters, and similar accessories containing metallic components may not be used. Body-worn accessories that cannot maintain 0.39 inches (1cm) separation distance between the user's body and the back of the phone, and have not been tested for typical body-worn operations may not comply with FCC RF exposure limits and should be avoided.

#### Caution

Use only the supplied antenna. Use of unauthorized antennas (or modifications to the antenna) could impair call quality, damage the phone, void your warranty and/or violate FCC regulations.

## Part 15.19 statement

This device complies with part 15 of the FCC Rules. Operation is subject to the following two conditions:

- (1) This device may not cause harmful interference.
- (2) This device must accept any interference received, including interference that may cause undesired operation.

#### Part 15.21 statement

Changes or modifications that are not expressly approved by the manufacturer could void the user's authority to operate the equipment.

## Part 15.105 statement

This equipment has been tested and found to comply with the limits for a Class B digital device, pursuant to part 15 of the FCC Rules. These limits are designed to provide reasonable protection against harmful interference in a residential installation. This equipment generates, uses and can radiate radio frequency energy and, if not installed and used in accordance with the instructions, may cause harmful interference to radio communications. However, there is no guarantee that interference will not occur in a particular installation.

If this equipment does cause harmful interference to radio or television reception, which can be determined by turning the equipment off and on, the user is encouraged to try to correct the interference by one or more of the following measures:

- Reorient or relocate the receiving antenna.
- Increase the separation between the equipment and receiver.
- Connect the equipment into an outlet on a circuit different from that to which the receiver is connected.
- Consult the dealer or an experienced radio/TV technician for help.

The phone by LG operates on Verizon's 4G LTE network, based on Long Term Evolution (LTE) technology and Mobile Broadband 4G networks in the United States\*. Now you can connect easily at high speeds to the Internet, your corporate Intranet, and your email while you're away from the office.

- \* Service not available everywhere. Visit website (verizonwireless.com/4G) for a complete list of available areas.
- \* Information subject to change.

## **Consumer Information About Radio Frequency Emissions**

Your wireless phone, which contains a radio transmitter and receiver, emits radio frequency energy during use. The following consumer information addresses commonly asked questions about the health effects of wireless phones.

## Are wireless phones safe?

Scientific research on the subject of wireless phones and radio frequency ("RF") energy has been conducted worldwide for many years, and continues. In the United States, the Food and Drug Administration ("FDA") and the Federal Communications Commission ("FCC") set policies and procedures for wireless phones. The FDA issued a website publication on health issues related to cell phone usage where it states, "The scientific community at large … believes that the weight of scientific evidence does not show an association between exposure to radiofrequency (RF) from cell phones and adverse health outcomes. Still the scientific community does recommend conducting additional research to address gaps in knowledge. That research is being conducted around the world and the FDA continues to monitor developments in this field. You can access the joint FDA/FCC website at http://www.fda.gov (under "c"in the subject index, select Cell Phones > Research). You can also contact the FDA toll-free at (888) 463-6332 or (888) INFO-FDA. In June 2000, the FDA entered into a cooperative research and development agreement through which additional scientific research is being conducted. The FCC issued its own website publication stating that "there is no scientific evidence that proves that wireless phone usage can lead to cancer or a variety of other problems, including headaches, dizziness or memory loss." This publication is available at http://www.fcc.gov/cgb/ cellular.html or through the FCC at (888) 225-5322 or (888) CALL-FCC.

## What does "SAR" mean?

In 1996, the FCC, working with the FDA, the U.S. Environmental Protection Agency, and other agencies, established RF exposure safety guidelines for wireless phones in the United States. Before a wireless phone model is available for sale to the public, it must be tested by the manufacturer and certified to the FCC that it does not exceed limits established by the FCC. One of these limits is expressed as a Specific Absorption Rate, or "SAR." SAR is a measure of the rate of absorption of RF energy in the body. Tests for SAR are conducted with the phone transmitting at its highest power level in all tested frequency bands. Since 1996, the FCC has required that

the SAR of handheld wireless phones not exceed 1.6 watts per kilogram, averaged over one gram of tissue.

Although the SAR is determined at the highest power level, the actual SAR value of a wireless phone while operating can be less than the reported SAR value. This is because the SAR value may vary from call to call, depending on factors such as proximity to a cell site, the proximity of the phone to the body while in use, and the use of hands-free devices. For more information about SARs, see the FCC's OET Bulletins 56 and 65 at https://www.fcc.gov/general/oet-bulletins-line or visit the Cellular Telecommunications Industry Association website at http://www.ctia.org/ consumer\_info/index.cfm/AID/10371. You may also wish to contact the manufacturer of your phone.

## Can I minimize my RF exposure?

If you are concerned about RF, there are several simple steps you can take to minimize your RF exposure. You can, of course, reduce your talk time. You can place more distance between your body and the source of the RF, as the exposure level drops off dramatically with distance. The FDA/FCC website states that "hands-free kits can be used with wireless phones for convenience and comfort. These systems reduce the absorption of RF energy in the head because the phone, which is the source of the RF emissions, will not be placed against the head. On the other hand, if the phone is mounted against the waist or other part of the body during use, then that part of the body will absorb more RF energy. Wireless phones marketed in the U.S. are required to meet safety requirements regardless of whether they are used against the head or against the body. Either configuration should result in compliance with the safety limit." Also, if you use your wireless phone while in a car, you can use a phone with an antenna on the outside of the vehicle. You should also read and follow your wireless phone manufacturer's instructions for the safe operation of your phone.

## Do wireless phones pose any special risks to children?

The FDA/FCC website states that "the scientific evidence does not show a danger to users of wireless communication devices, including children."

The FDA/FCC website further states that "some groups sponsored by other national governments have advised that children be discouraged from using wireless phones at all". For example, the Stewart Report from the United Kingdom ["UK"] made such a recommendation in December 2000. In this report a group of independent experts noted that no evidence exists that using a cell phone causes brain tumors or other ill effects. [The UK's] recommendation to limit cell phone use by children was strictly precautionary; it was not based on scientific evidence that any health hazard exists. A copy of the UK's leaflet is available at http://www.dh.gov.uk (search "mobile"), or you can write to: NRPB, Chilton, Didcot, Oxon OX11 ORQ, United Kingdom. Copies of the UK's annual reports on mobile phones and RF are available online at www.iegmp.org.uk and http://www.hpa.org. uk/radiation/ (search "mobile"). Parents who wish to reduce their children's RF exposure may choose to restrict their children's wireless phone use.

## Where can I get further information about RF emissions?

For further information, see the following additional resources (websites current as of April 2005):

## U.S. Food and Drug Administration

FDA Consumer magazine November-December 2000

Telephone: (888) INFO-FDA

http://www.fda.gov (Under "c" in the subject index, select Cell Phones > Research.)

#### U.S. Federal Communications Commission

445 12th Street, S.W. Washington, D.C. 20554

Telephone: (888) 225-5322

http://www.fcc.gov/oet/rfsafety

#### Independent Expert Group on Mobile Phones

http://www.iegmp.org.uk

Royal Society of Canada Expert Panels on Potential Health Risks of Radio Frequency Fields from Wireless Telecommunication Devices

283 Sparks Street Ottawa, Ontario K1R 7X9 Canada

Telephone: (613) 991-6990

http://www.rsc.ca/index.php?page=Expert\_Panels\_RF&Lang\_id=120

## World Health Organization

Avenue Appia 20 1211 Geneva 27 Switzerland

Telephone: 011 41 22 791 21 11

http://www.who.int/mediacentre/factsheets/fs193/en/

## International Commission on Non-Ionizing Radiation Protection

c/o Bundesamt fur Strahlenschutz Ingolstaedter Landstr. 1 85764 Oberschleissheim Germany

Telephone: 011 49 1888 333 2156

http://www.icnirp.de

### American National Standards Institute

1819 L Street, N.W., 6th Floor Washington, D.C. 20036

Telephone: (202) 293-8020

http://www.ansi.org

#### National Council on Radiation Protection and Measurements

7910 Woodmont Avenue, Suite 800 Bethesda, MD 20814-3095

Telephone: (301) 657-2652

http://www.ncrponline.org

## Engineering in Medicine and Biology Society, Committee on Man and Radiation (COMAR) of the Institute of Electrical and Electronics Engineers

http://ewh.ieee.org/soc/embs/comar/

## **Consumer Information on SAR**

### (Specific Absorption Rate)

This model phone meets the government's requirements for exposure to radio waves. Your wireless phone is a radio transmitter and receiver. It is designed and manufactured not to exceed the emission limits for exposure to Radio Frequency (RF) energy set by the Federal Communications Commission of the U.S. Government. These limits are part of comprehensive guidelines and establish permitted levels of RF energy for the general population. The guidelines are based on standards that were developed by independent scientific organizations through periodic and thorough evaluation of scientific studies. The standards include a substantial safety margin designed to assure the safety of all persons, regardless of age and health.

The exposure standard for wireless mobile phones employs a unit of measurement known as the Specific Absorption Rate, or SAR. The SAR limit set by the FCC is 1.6 W/kg. Tests for SAR are conducted using standard operating positions specified by the FCC with the phone transmitting at its highest certified power level in all tested frequency bands. Although SAR is determined at the highest certified power level, the actual SAR level of the phone while operating can be well below the maximum value. Because the phone is designed to operate at multiple power levels to use only the power required to reach the network, in general, the closer you are to a wireless base station antenna, the lower the power output.

Before a phone model is available for sale to the public, it must be tested and certified to the FCC that it does not exceed the limit established by the government-adopted requirement for safe exposure. The tests are performed in positions and locations (e.g., at the ear and worn on the body) as required by the FCC for each model.

(Body-worn measurements differ among phone models, depending upon available accessories and FCC requirements).

While there may be differences between SAR levels of various phones and at various positions, they all meet the government requirement for safe exposure.

The FCC has granted an Equipment Authorization for this model phone with all reported SAR levels evaluated as in compliance with the FCC RF emission guidelines. SAR information on this model phone is on file with the FCC and can be found under the Display Grant section of http://www.fcc.gov/oet/ea/fccid after searching on FCC ID ZNFVS987. Additional information on Specific Absorption Rates (SAR) can be found on the Cellular Telecommunications Industry Association (CTIA) website at http://www.ctia.org/.

\* In the United States and Canada, the SAR limit for mobile phones used by the public is 1.6 watts/kg (W/kg) averaged over one gram of tissue. The standard incorporates a substantial margin of safety to give additional protection for the public and to account for any variations in measurements.

## **FCC Hearing-Aid Compatibility (HAC) Regulations for Wireless Devices**

On July 10, 2003, the U.S. Federal Communications Commission (FCC) Report and Order in WT Docket 01-309 modified the exception of wireless phones under the Hearing Aid Compatibility Act of 1988 (HAC Act) to require digital wireless phones be compatible with hearing-aids. The intent of the HAC Act is to ensure reasonable access to telecommunications services for persons with hearing disabilities.

While some wireless phones are used near some hearing devices (hearing aids and cochlear implants), users may detect a buzzing, humming, or whining noise. Some hearing devices are more immune than others to this interference noise, and phones also vary in the amount of interference they generate.

The wireless telephone industry has developed a rating system for wireless phones, to assist hearing device users to find phones that may be compatible with their hearing devices. Not all phones have been rated. Phones that are rated have the rating on their box or a label located on the box.

The ratings are not guarantees. Results will vary depending on the user's hearing device and hearing loss. If your hearing device happens to be vulnerable to interference, you may not be able to use a rated phone successfully. Trying out the phone with your hearing device is the best way to evaluate it for your personal needs.

M-Ratings: Phones rated M3 or M4 meet FCC requirements and are likely to generate less interference to hearing devices than phones that are not labeled. M4 is the better/higher of the two ratings.

T-Ratings: Phones rated T3 or T4 meet FCC requirements and are likely to generate less interference to hearing devices than phones that are not labeled. T4 is the better/ higher of the two ratings.

Hearing devices may also be rated. Your hearing device manufacturer or hearing health professional may help you find this rating. Higher ratings mean that the hearing device is relatively immune to interference noise. The hearing aid and wireless phone rating values are then added together. A sum of 5 is considered acceptable for normal use. A sum of 6 is considered for best use.

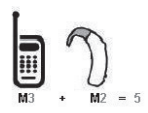

In the above example, if a hearing aid meets the M2 level rating and the wireless phone meets the M3 level rating, the sum of the two values equal M5. This should provide the hearing aid user with "normal usage" while using their hearing aid with the particular wireless phone. "Normal usage" in this context is defined as a signal quality that's acceptable for normal operation.

The M mark is intended to be synonymous with the U mark. The T mark is intended to be synonymous with the UT mark. The M and T marks are recommended by the Alliance for Telecommunications Industries Solutions (ATIS). The U and UT marks are referenced in Section 20.19 of the FCC Rules. The HAC rating and measurement procedure are described in the American National Standards Institute (ANSI) C63.19 standard.

To ensure that the Hearing Aid Compatibility rating for your phone is maintained, secondary transmitters such as Bluetooth and WLAN components must be disabled during a call.

For information about hearing aids and digital wireless phones:

Wireless Phones and Hearing Aid Accessibility http://www.accesswireless.org/

Gallaudet University, RERC http://tap.gallaudet.edu/Voice/

FCC Hearing Aid Compatibility and Volume Control http://www.fcc.gov/cgb/dro/hearing.html

The Hearing Aid Compatibility FCC Order http://hraunfoss.fcc.gov/edocs\_public/attachmatch/FCC-03-168A1.pdf

Hearing Loss Association of America [HLAA] http://hearingloss.org/content/telephones-and-mobile-devices

## **Caution: Avoid potential hearing loss.**

Prolonged exposure to loud sounds (including music) is the most common cause of preventable hearing loss. Some scientific research suggests that using portable audio devices, such as portable music players and cellular telephones, at high volume settings for long durations may lead to permanent noise-induced hearing loss. This includes the use of headphones (including headsets, earbuds and Bluetooth® or other wireless devices). Exposure to very loud sound has also been associated in some studies with tinnitus (a ringing in the ear), hypersensitivity to sound and distorted hearing. Individual susceptibility to noise-induced hearing loss and other potential hearing problems varies.

The amount of sound produced by a portable audio device varies depending on the nature of the sound, the device, the device settings and the headphones. You should follow some commonsense recommendations when using any portable audio device:

- **s** Set the volume in a quiet environment and select the lowest volume at which you can hear adequately.
- **s** When using headphones, turn the volume down if you cannot hear the people speaking near you or if the person sitting next to you can hear what you are listening to.
- **s** Do not turn the volume up to block out noisy surroundings. If you choose to listen to your portable device in a noisy environment, use noisecancelling headphones to block out background environmental noise.
- **s** Limit the amount of time you listen. As the volume increases, less time is required before your hearing could be affected.
- **s** Avoid using headphones after exposure to extremely loud noises, such as concerts, that might cause temporary hearing loss. Temporary hearing loss might cause unsafe volumes to sound normal.
- **s** Do not listen at any volume that causes you discomfort. If you experience ringing in your ears, hear muffled speech or experience any temporary hearing difficulty after listening to your portable audio device, discontinue use and consult your doctor.

## **TIA Safety Information**

The following is the complete TIA Safety Information for wireless handheld phones.

## Exposure to Radio Frequency Signal

Your wireless handheld portable phone is a low power radio transmitter and receiver. When ON, it receives and sends out Radio Frequency (RF) signals.

In August, 1996, the Federal Communications Commissions (FCC) adopted RF exposure guidelines with safety levels for handheld wireless phones. Those guidelines are consistent with the safety standards previously set by both U.S. and international standards bodies:

ANSI C95.1 (1992) \* NCRP Report 86 (1986) ICNIRP (1996)

\* American National Standards Institute; National Council on Radiation Protection and Measurements; International Commission on Non-Ionizing Radiation Protection.

Those standards were based on comprehensive and periodic evaluations of the relevant scientific literature. For example, over 120 scientists, engineers, and physicians from universities, government health agencies, and industry reviewed the available body of research to develop the ANSI Standard (C95.1)

The design of your phone complies with the FCC guidelines (and those standards)

## Antenna Care

Use only the supplied or an approved replacement antenna. Unauthorized antennas, modifications, or attachments could damage the phone and may violate FCC regulations.

## Phone Operation

NORMAL POSITION: Hold the phone as you would any other telephone with the antenna pointed up and over your shoulder.

## Tips on Efficient Operation

For your phone to operate most efficiently:

Don't touch the antenna unnecessarily when the phone is in use. Contact with the antenna affects call quality and may cause the phone to operate at a higher power level than otherwise needed.

## Electronic Devices

Most modern electronic equipment is shielded from RF signals. However, certain electronic equipment may not be shielded against the RF signals from your wireless phone.

## Pacemakers

The Health Industry Manufacturers Association recommends that a minimum separation of six (6) inches be maintained between a handheld wireless phone and a pacemaker to avoid potential interference with the pacemaker. These recommendations are consistent with the independent research by and recommendations of Wireless Technology Research. Persons with pacemakers:

- **s** Should ALWAYS keep the phone more than six (6) inches from their pacemaker when the phone is turned ON;
- **s** Should not carry the phone in a breast pocket;
- **s** Should use the ear opposite the pacemaker to minimize the potential for interference;
- **s** Should turn the phone OFF immediately if there is any reason to suspect that interference is taking place.

## Hearing Aids

Some digital wireless phones may interfere with some hearing aids. In the event of such interference, you may want to consult your service provider (or call the customer service line to discuss alternatives).

## Other Medical Devices

If you use any other personal medical device, consult the manufacturer of your device to determine if it is adequately shielded from external RF

**Safetv** 

energy. Your physician may be able to assist you in obtaining this information.

## Health Care Facilities

Turn your phone OFF in health care facilities when any regulations posted in these areas instruct you to do so. Hospitals or health care facilities may use equipment that could be sensitive to external RF energy.

## Vehicles

RF signals may affect improperly installed or inadequately shielded electronic systems in motor vehicles. Check with the manufacturer or its representative regarding your vehicle. You should also consult the manufacturer of any equipment that has been added to your vehicle.

## Posted Facilities

Turn your phone OFF in any facility where posted notices so require.

## Aircraft

FCC regulations prohibit using your phone while in the air. Switch OFF your phone before boarding an aircraft.

## Blasting Areas

To avoid interfering with blasting operations, turn your phone OFF when in a "blasting area" or in areas posted: "Turn off two-way radio". Obey all signs and instructions.

## Potentially Explosive Atmosphere

Turn your phone OFF when in any area with a potentially explosive atmosphere and obey all signs and instructions. Sparks in such areas could cause an explosion or fire resulting in bodily injury or even death.

Areas with a potentially explosive atmosphere are often, but not always marked clearly. Potential areas may include: fueling areas (such as gasoline stations); below deck on boats; fuel or chemical transfer or storage facilities; vehicles using liquefied petroleum gas (such as propane or butane); areas where the air contains chemicals or particles (such as grain, dust, or metal powders); and any other area where you would normally be advised to turn off your vehicle engine.

## For Vehicles Equipped with an Air Bag

An air bag inflates with great force. DO NOT place objects, including either installed or portable wireless equipment, in the area over the air bag or in the air bag deployment area. If in-vehicle wireless equipment is improperly installed and the air bag inflates, serious injury could result.

## **Safety Information**

Please read and observe the following information for safe and proper use of your phone and to prevent damage.

# $\blacksquare$   $\land$  Caution

## Violation of the instructions may cause minor or serious damage to the product.

- **s** Do not disassemble or open crush, bend or deform, puncture or shred.
- **s** Do not modify or remanufacture, attempt to insert foreign objects into the battery, immerse or expose to water or other liquids, expose to fire, explosion or other hazard.
- **s** Only use the battery for the system for which it is specified.
- **s** Only use the battery with a charging system that has been qualified with the system per CTIA Certification Requirements for Battery System Compliance to IEEE1725. Use of an unqualified battery or charger may present a risk of fire, explosion, leakage, or other hazard.
- **s** Do not short circuit a battery or allow metallic conductive objects to contact battery terminals.
- **s** Replace the battery only with another battery that has been qualified with the system per this standard, IEEE-Std-1725. Use of an unqualified battery may present a risk of fire, explosion, leakage or other hazard. Only authorized service providers shall replace battery (If the battery is non-user replaceable).
- **s** Promptly dispose of used batteries in accordance with local regulations.
- **s** Battery usage by children should be supervised.
- **s** Avoid dropping the phone or battery. If the phone or battery is dropped, especially on a hard surface, and the user suspects damage, take it to a service center for inspection.
- **s** Improper battery use may result in a fire, explosion or other hazard.

## Charger and Adapter Safety

- **The charger and adapter are intended for indoor use only.**
- **•** Insert the battery charger vertically into the wall power socket.
- **s** Only use the LG-approved battery charger. Otherwise, you may cause serious damage to your phone.
- **s** Use the correct adapter for your phone when using the battery charger abroad.

## Battery Information and Care

- **s** Always unplug the charger from the wall socket after the phone is fully charged to save unnecessary power consumption of the charger.
- **s** Please read the manual for the specified charger to learn how to charge it.
- **s** Do not damage the power cord by bending, twisting, or heating. Do not use the plug if it is loose as it may cause electric shock or fire.
- **s** Do not place any heavy items on the power cord. Do not allow the power cord to be crimped as it may cause electric shock or fire.
- **s** Unplug the power cord prior to cleaning your phone, and clean the power plug pin when it's dirty. When using the power plug, ensure that it's firmly connected. If not, it may cause excessive heat or fire. If you put your phone in a pocket or bag without covering the receptacle of the phone (power plug pin), metallic articles (such as a coin, paperclip or pen) may short-circuit the phone. Always cover the receptacle when not in use.
- **s** Recharge the battery after long periods of non-use to maximize battery life. Battery life will vary due to usage pattern and environmental conditions.
- **s** Please use only an approved charging accessory to charge your LG phone. Improper handling of the charging port, as well as the use of an incompatible charger, may cause damage to your phone and void the warranty.
- **s** The charging temperature range is regulated between 32°F (0°C) and 104°F (40°C). Do not charge the battery outside of the recommended temperature range. Charging outside this range might cause excessive heat generation, serious battery damage, and deterioration of battery's characteristics and cycle life.
- **s** Do not use or leave the phone in direct sunlight or in a car heated by sunshine. The battery may generate excessive heat, smoke, or flame. It also might cause deterioration of battery's characteristics or cycle life.
- **s** If skin or clothing is smeared with liquid from the battery, wash with fresh water. It may cause the skin inflammation.
- **s** Please take your phone to an authorized service center immediately if this occurs.
- **s** Do not handle the phone with wet hands while charging. It may cause an electric shock or seriously damage your phone.
- **s** Do not place or answer calls while charging the phone as it may shortcircuit the phone and/or cause electric shock or fire.
- **s** The charger and adapter are intended for indoor use only.
- **•** Insert the battery charger horizontally into the wall power socket.
- **s** Talking on your phone for an extended period of time may reduce call quality due to heat generated during use.
- **s** Do not use harsh chemicals (such as alcohol, benzene, thinners, etc.) or detergents to clean your phone as this could cause a fire.
- **s** Do not place or answer calls while charging the phone as it may shortcircuit the phone and/or cause electric shock or fire.

## Explosion, Shock, and Fire Hazards

- **s** Do not put your phone in a place subject to excessive dust and keep the minimum required distance between the power cord and heat sources.
- **s** Unplug the power cord prior to cleaning your phone, and clean the power plug pin when it's dirty.
- **s** When using the power plug, ensure that it's firmly connected. If not, it may cause excessive heat or fire.
- **s** If you put your phone in a pocket or bag without covering the receptacle of the phone (power plug pin), metallic articles (such as a coin, paperclip or pen) may short-circuit the phone and may cause an explosion. Always cover the receptacle when not in use.

## General Notice

- **s** Do not place items containing magnetic components such as a credit card, phone card, bank book, or subway ticket near your phone. The magnetism of the phone may damage the data stored in the magnetic strip.
- **s** Talking on your phone for a long period of time may reduce call quality due to heat generated during use.
- **s** When the phone is not used for a long period time, store it in a safe place with the power cord unplugged.
- **s** Using the phone in proximity to receiving equipment (i.e., TV or radio) may cause interference to the phone.
- **s** Do not use the phone if the antenna is damaged. If a damaged antenna contacts skin, it may cause a slight burn. Please contact an LG Authorized Service Center to replace the damaged antenna.
- **s** Do not immerse your phone in water, liquid, or expose to high humidity. If the phone is expose to liquid, turn it off immediately and bring it to an LG Authorized Service Center.
- **s** Do not paint your phone.
- **s** The data saved in your phone might be deleted due to careless use, repair of the phone, or upgrade of the software. Please backup your important phone numbers (Ringtones, text messages, voice messages, pictures, and videos could also be deleted.) The manufacturer is not liable for damage due to the loss of data.
- **s** When you use the phone in public places, set the ringtone to vibration so you don't disturb others.
- **s** Do not turn your phone on or off when putting it to your ear.
- **s** Use accessories, such as earphones and headsets, with caution. Ensure that cables are tucked away safely.

## **FDA Consumer Update**

The U.S. Food and Drug Administration's Center for Devices and Radiological Health Consumer Update on Mobile Phones:

### 1. Do wireless phones pose a health hazard?

The available scientific evidence does not show that any health problems are associated with using wireless phones. There is no proof, however, that wireless phones are absolutely safe. Wireless phones emit low levels of Radio Frequency (RF) energy in the microwave range while being used. They also emit very low levels of RF when in standby mode. Whereas high levels of RF can produce health effects (by heating tissue), exposure to low level RF that does not produce heating effects causes no known adverse health effects. Many studies of low level RF exposures have not found any biological effects. Some studies have suggested that some biological effects may occur, but such findings have not been confirmed by additional research. In some cases, other researchers have had difficulty in reproducing those studies, or in determining the reasons for inconsistent results.

## 2. What is the FDA's role concerning the safety of wireless phones?

Under the law, the FDA does not review the safety of radiation-emitting consumer products such as wireless phones before they can be sold, as it does with new drugs or medical devices. However, the agency has

authority to take action if wireless phones are shown to emit Radio Frequency (RF) energy at a level that is hazardous to the user. In such a case, the FDA could require the manufacturers of wireless phones to notify users of the health hazard and to repair, replace, or recall the phones so that the hazard no longer exists.

Although the existing scientific data do not justify FDA regulatory actions, the FDA has urged the wireless phone industry to take a number of steps, including the following:

- **s** Support needed research into possible biological effects of RF of the type emitted by wireless phones;
- **s** Design wireless phones in a way that minimizes any RF exposure to the user that is not necessary for device function; and
- **s** Cooperate in providing users of wireless phones with the best possible information on possible effects of wireless phone use on human health.

The FDA belongs to an interagency working group of the federal agencies that have responsibility for different aspects of RF safety to ensure coordinated efforts at the federal level. The following agencies belong to this working group:

- **s** National Institute for Occupational Safety and Health
- **s** Environmental Protection Agency
- **s** Occupational Safety and Health Administration
- **s** National Telecommunications and Information Administration

The National Institutes of Health participates in some interagency working group activities, as well.

The FDA shares regulatory responsibilities for wireless phones with the Federal Communications Commission (FCC). All phones that are sold in the United States must comply with FCC safety guidelines that limit RF exposure. The FCC relies on the FDA and other health agencies for safety questions about wireless phones.

The FCC also regulates the base stations that the wireless phone networks rely upon. While these base stations operate at higher power than do the wireless phones themselves, the RF exposures that people get from these base stations are typically thousands of times lower than those they can get from wireless phones. Base stations are thus not the subject of the safety questions discussed in this document.

#### 3. What kinds of phones are the subject of this update?

The term "wireless phone" refers here to handheld wireless phones with built-in antennas, often called "cell", "mobile", or "PCS" phones. These types of wireless phones can expose the user to measurable Radio Frequency (RF) energy because of the short distance between the phone and the user's head.

These RF exposures are limited by FCC safety guidelines that were developed with the advice of the FDA and other federal health and safety agencies. When the phone is located at greater distances from the user, the exposure to RF is drastically lower because a person's RF exposure decreases rapidly with increasing distance from the source. The so-called "cordless phones," which have a base unit connected to the telephone wiring in a house, typically operate at far lower power levels, and thus produce RF exposures far below the FCC safety limits.

#### 4. What are the results of the research done already?

The research done thus far has produced conflicting results, and many studies have suffered from flaws in their research methods. Animal experiments investigating the effects of Radio Frequency (RF) energy exposures characteristic of wireless phones have yielded conflicting results that often cannot be repeated in other laboratories. A few animal studies, however, have suggested that low levels of RF could accelerate the development of cancer in laboratory animals. However, many of the studies that showed increased tumor development used animals that had been genetically engineered or treated with cancer-causing chemicals so as to be pre-disposed to develop cancer in the absence of RF exposure. Other studies exposed the animals to RF for up to 22 hours per day. These conditions are not similar to the conditions under which people use
wireless phones, so we do not know with certainty what the results of such studies mean for human health. Three large epidemiology studies have been published since December 2000. Between them, the studies investigated any possible association between the use of wireless phones and primary brain cancer, glioma, meningioma, or acoustic neuroma, tumors of the brain or salivary gland, leukemia, or other cancers. None of the studies demonstrated the existence of any harmful health effects from wireless phone RF exposures. However, none of the studies can answer questions about long-term exposures, since the average period of phone use in these studies was around three years.

### 5. What research is needed to decide whether RF exposure from wireless phones poses a health risk?

A combination of laboratory studies and epidemiological studies of people actually using wireless phones would provide some of the data that are needed. Lifetime animal exposure studies could be completed in a few years. However, very large numbers of animals would be needed to provide reliable proof of a cancer promoting effect if one exists. Epidemiological studies can provide data that is directly applicable to human populations, but ten or more years follow-up may be needed to provide answers about some health effects, such as cancer. This is because the interval between the time of exposure to a cancer-causing agent and the time tumors develop — if they do — may be many, many years. The interpretation of epidemiological studies is hampered by difficulties in measuring actual RF exposure during day-to-day use of wireless phones. Many factors affect this measurement, such as the angle at which the phone is held, or which model of phone is used.

### 6. What is the FDA doing to find out more about the possible health effects of wireless phone RF?

The FDA is working with the U.S. National Toxicology Program and with groups of investigators around the world to ensure that high priority animal studies are conducted to address important questions about the effects of exposure to Radio Frequency (RF) energy.

The FDA has been a leading participant in the World Health Organization International Electro Magnetic Fields (EMF) Project since its inception in 1996. An influential result of this work has been the development of a detailed agenda of research needs that has driven the establishment of new research programs around the world. The project has also helped develop a series of public information documents on EMF issues.

The FDA and the Cellular Telecommunications & Internet Association (CTIA) have a formal Cooperative Research And Development Agreement (CRADA) to do research on wireless phone safety. The FDA provides the scientific oversight, obtaining input from experts in government, industry, and academic organizations. CTIA-funded research is conducted through contracts with independent investigators. The initial research will include both laboratory studies and studies of wireless phone users. The CRADA will also include a broad assessment of additional research needs in the context of the latest research developments around the world.

### 7. How can I find out how much Radio Frequency energy exposure I can get by using my wireless phone?

All phones sold in the United States must comply with Federal Communications Commission (FCC) guidelines that limit Radio Frequency (RF) energy exposures. The FCC established these guidelines in consultation with the FDA and the other federal health and safety agencies. The FCC limit for RF exposure from wireless phones is set at a Specific Absorption Rate (SAR) of 1.6 watts per kilogram (1.6 W/kg). The FCC limit is consistent with the safety standards developed by the Institute of Electrical and Electronic Engineering (IEEE) and the National Council on Radiation Protection and Measurement. The exposure limit takes into consideration the body's ability to remove heat from the tissues that absorb energy from the wireless phone and is set well below levels known to have effects. Manufacturers of wireless phones must report the RF exposure level for each model of phone to the FCC. The FCC website (http://www. fcc.gov/oet/rfsafety) gives directions for locating the FCC identification number on your phone so you can find your phone's RF exposure level in the online listing.

### 8. What has the FDA done to measure the Radio Frequency energy coming from wireless phones?

The Institute of Electrical and Electronic Engineers (IEEE) is developing a technical standard for measuring the Radio Frequency (RF) energy exposure from wireless phones and other wireless handsets with the participation and leadership of FDA scientists and engineers. The standard, "Recommended Practice for Determining the Spatial-Peak Specific Absorption Rate (SAR) in the Human Body Due to Wireless Communications Devices: Experimental Techniques", sets forth the first consistent test methodology for measuring the rate at which RF is deposited in the heads of wireless phone users. The test method uses a tissue-simulating model of the human head. Standardized SAR test methodology is expected to greatly improve the consistency of measurements made at different laboratories on the same phone. SAR is the measurement of the amount of energy absorbed in tissue, either by the whole body or a small part of the body. It is measured in watts/kg (or milliwatts/g) of matter. This measurement is used to determine whether a wireless phone complies with safety guidelines.

### 9. What steps can I take to reduce my exposure to Radio Frequency energy from my wireless phone?

If there is a risk from these products — and at this point we do not know that there is — it is probably very small. But if you are concerned about avoiding even potential risks, you can take a few simple steps to minimize your exposure to Radio Frequency (RF) energy. Since time is a key factor in how much exposure a person receives, reducing the amount of time spent using a wireless phone will reduce RF exposure. If you must conduct extended conversations by wireless phone every day, you could place more distance between your body and the source of the RF, since the exposure level drops off dramatically with distance. For example, you could use a headset and carry the wireless phone away from your body or use a wireless phone connected to a remote antenna. Again, the scientific data does not demonstrate that wireless phones are harmful. But if you are concerned about the RF exposure from these products, you can use

measures like those described above to reduce your RF exposure from wireless phone use.

### 10. What about children using wireless phones?

The scientific evidence does not show a danger to users of wireless phones, including children and teenagers. If you want to take steps to lower exposure to Radio Frequency (RF) energy, the measures described above would apply to children and teenagers using wireless phones. Reducing the time of wireless phone use and increasing the distance between the user and the RF source will reduce RF exposure.

Some groups sponsored by other national governments have advised that children be discouraged from using wireless phones at all. For example, the government in the United Kingdom distributed leaflets containing such a recommendation in December 2000. They noted that no evidence exists that using a wireless phone causes brain tumors or other ill effects. Their recommendation to limit wireless phone use by children was strictly precautionary; it was not based on scientific evidence that any health hazard exists.

### 11. What about wireless phone interference with medical equipment?

Radio Frequency (RF) energy from wireless phones can interact with some electronic devices. For this reason, the FDA helped develop a detailed test method to measure Electro Magnetic Interference (EMI) of implanted cardiac pacemakers and defibrillators from wireless telephones. This test method is now part of a standard sponsored by the Association for the Advancement of Medical Instrumentation (AAMI). The final draft, a joint effort by the FDA, medical device manufacturers, and many other groups, was completed in late 2000. This standard will allow manufacturers to ensure that cardiac pacemakers and defibrillators are safe from wireless phone EMI.

The FDA has tested hearing aids for interference from handheld wireless phones and helped develop a voluntary standard sponsored by the Institute of Electrical and Electronic Engineers (IEEE). This standard specifies test methods and performance requirements for hearing aids and wireless phones so that no interference occurs when a person uses a "compatible"

phone and a "compatible" hearing aid at the same time. This standard was approved by the IEEE in 2000.

The FDA continues to monitor the use of wireless phones for possible interactions with other medical devices. Should harmful interference be found to occur, the FDA will conduct testing to assess the interference and work to resolve the problem.

### 12. Where can I find additional information?

For additional information, please refer to the following resources:

FDA web page on wireless phones (http://www.fda.gov/cellphones/)

Federal Communications Commission (FCC) RF Safety Program (http://www.fcc.gov/oet/rfsafety)

International Commission on Non-lonizing Radiation Protection (http://www.icnirp.de)

World Health Organization (WHO) International EMF Project (http://www.who.int/emf)

National Radiological Protection Board (UK) (http://www.hpa.org.uk/radiation/)

# **Driving**

Check the laws and regulations on the use of wireless phones in the areas where you drive and always obey them. Also, if using your phone while driving, please observe the following:

- **•** Give full attention to driving -- driving safely is your first responsibility;
- **s** Use hands-free operation, if available;
- **s** Pull off the road and park before making or answering a call if driving conditions or the law require it.

# **10 Driver Safety Tips**

Your wireless phone gives you the powerful ability to communicate by voice almost anywhere, anytime. An important responsibility accompanies the benefits of wireless phones, one that every user must uphold.

When operating a car, driving is your first responsibility. When using your wireless phone behind the wheel of a car, practice good common sense and remember the following tips:

- 1. Get to know your wireless phone and its features such as speed dial and redial. Carefully read your instruction manual and learn to take advantage of valuable features most phones offer, including automatic redial and memory. Also, work to memorize the phone keypad so you can use the speed dial function without taking your attention off the road.
- 2. When available, use a hands-free device. A number of hands-free wireless phone accessories are readily available today. Whether you choose an installed mounted device for your wireless phone or a speaker phone accessory, take advantage of these devices if available to you.
- 3. Make sure you place your wireless phone within easy reach and where you can reach it without removing your eyes from the road. If you get an incoming call at an inconvenient time, if possible, let your voicemail answer it for you.
- 4. Suspend conversations during hazardous driving conditions or situations. Let the person you are speaking with know you are driving; if necessary, suspend the call in heavy traffic or hazardous weather conditions. Rain, sleet, snow, and ice can be hazardous, but so is heavy traffic. As a driver, your first responsibility is to pay attention to the road.
- 5. Don't take notes or look up phone numbers while driving. If you are reading an address book or business card, or writing a "to-do" list while driving a car, you are not watching where you are going. It is common sense. Do not get caught in a dangerous situation because you are reading or writing and not paying attention to the road or nearby vehicles.
- 6. Dial sensibly and assess the traffic; if possible, place calls when you are not moving or before pulling into traffic. Try to plan your calls before you begin your trip or attempt to coincide your calls with times you may be stopped at a stop sign, red light, or otherwise stationary. But if you need to dial while driving, follow this simple tip  $-$  dial only a few numbers, check the road and your mirrors, then continue.
- 7. Do not engage in stressful or emotional conversations that may be distracting. Stressful or emotional conversations and driving do not mix; they are distracting and even dangerous when you are behind the wheel of a car. Make people you are talking with aware you are driving and if necessary, suspend conversations which have the potential to divert your attention from the road.
- 8. Use your wireless phone to call for help. Your wireless phone is one of the greatest tools you can own to protect yourself and your family in dangerous situations -- with your phone at your side, help is only three numbers away. Dial 911 or other local emergency number in the case of fire, traffic accident, road hazard, or medical emergency. Remember, it's a free call on your wireless phone!
- 9. Use your wireless phone to help others in emergencies. Your wireless phone provides you a perfect opportunity to be a "Good Samaritan" in your community. If you see an auto accident, crime in progress or other serious emergency where lives are in danger, call 911 or other local emergency number, as you would want others to do for you.
- 10. Call roadside assistance or a special wireless non-emergency assistance number when necessary. Certain situations you encounter while driving may require attention, but are not urgent enough to merit a call for emergency services. But you can still use your wireless phone to lend a hand. If you see a broken-down vehicle posing no serious hazard, a broken traffic signal, a minor traffic accident where no one appears injured or a vehicle you know to be stolen, call roadside assistance or other special non-emergency wireless number

The above tips are meant as general guidelines. Before deciding to use your mobile device while operating a vehicle, it is recommended that you consult your applicable jurisdiction's local laws or other regulations regarding such use. Such laws or other regulations may prohibit or

# **Laser Safety Statement**

### CDRH Compliance

THIS PRODUCT COMPLIES WITH APPLICABLE REQUIREMENT OF THE DHHS PERFORMANCE STANDARD FOR LASER PRODUCT, 21 CFR SUBCHAPTER J.

## Caution!

This product employs a laser system. To ensure proper use of this product, please read this owner's manual carefully and retain for future reference. Should the unit require maintenance, contact an authorized service center.

Use of controls, adjustments, or the performance of procedures other than those specified herein may result in hazardous radiation exposure.

To prevent direct exposure to laser beam, do not try to open the enclosure or make direct contact with the laser.

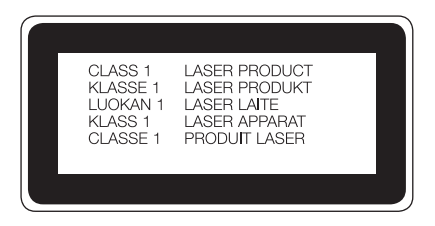

# **DivX HD <b>DIVX**

This DivX Certified® device has passed rigorous testing to ensure it plays DivX® video. To play purchased DivX movies, first register your device at vod.divx.com. Find your registration code in the DivX VOD section of your device setup menu.

DivX Certified® to play DivX® video up to HD 720p, including premium content. DivX®, DivX Certified® and associated logos are trademarks of DivX, LLC and are used under license.

# **Dolby Digital Plus License notice**

 Manufactured under license from Dolby Laboratories. Dolby  $\bigcap \frac{DOLBY}{NOLEN}$ and the double-D symbol are trademarks of Dolby Laboratories.

Reproduced with permission of Yahoo. © 2015 Yahoo. YAHOO! and the YAHOO! logo are registered trademarks of Yahoo.

# **Open Source Software**

To obtain the source code under GPL, LGPL, MPL, and other open source licenses, that is contained in this product, please visit http://opensource.lge.com.

In addition to the source code, all referred license terms, warranty disclaimers and copyright notices are available for download.

LG Electronics will also provide open source code to you on CD-ROM for a charge covering the cost of performing such distribution (such as the cost of media, shipping, and handling) upon email request to opensource@lge. com. This offer is valid for three (3) years from the date on which you purchased the product.

# **Trademarks**

- **s** Bluetooth® is a registered trademark of Bluetooth SIG, Inc. worldwide.
- **s**Wi-Fi® and the Wi-Fi logo are registered trademarks of the Wi-Fi Alliance.

Please check to see if any issues you've encountered with your phone are described in this section, before taking the phone in for service or calling a service representative.

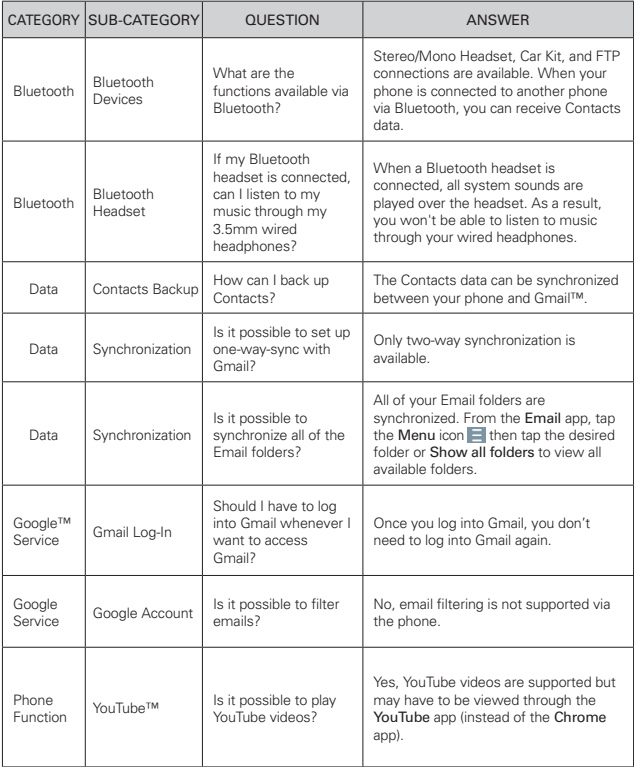

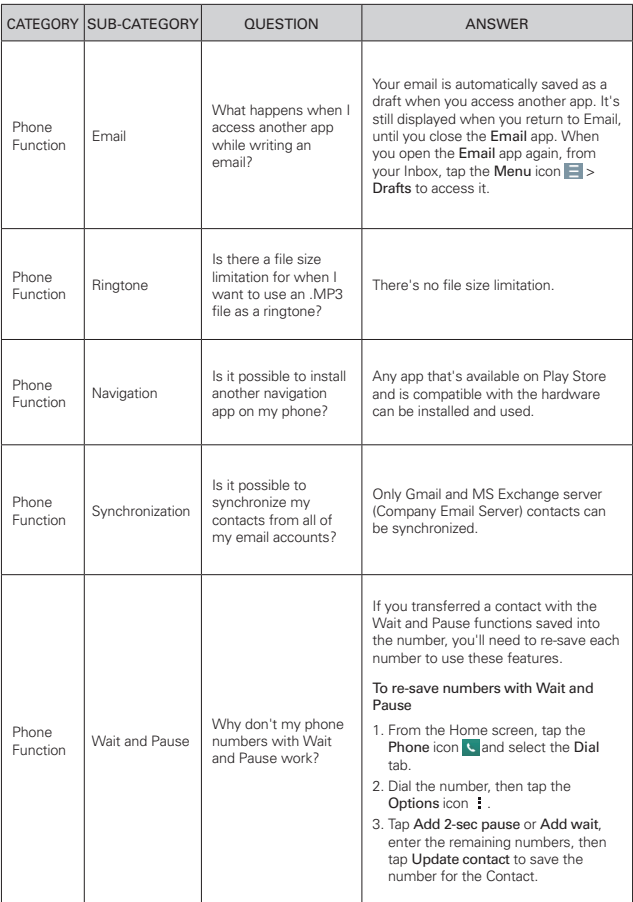

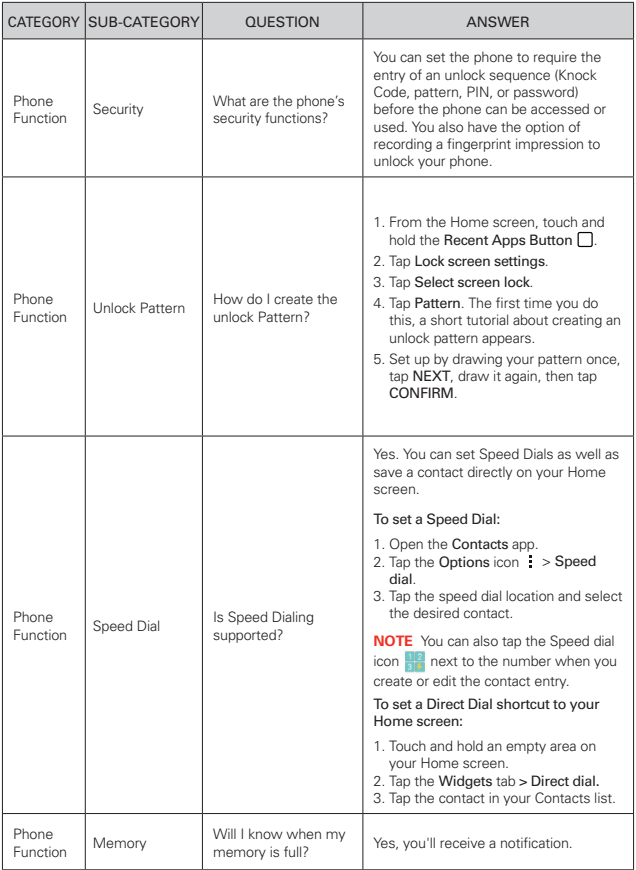

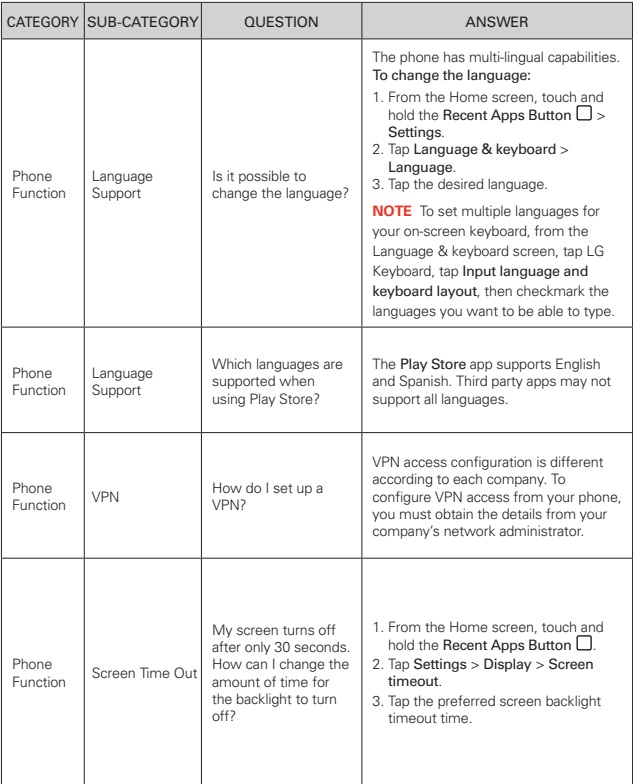

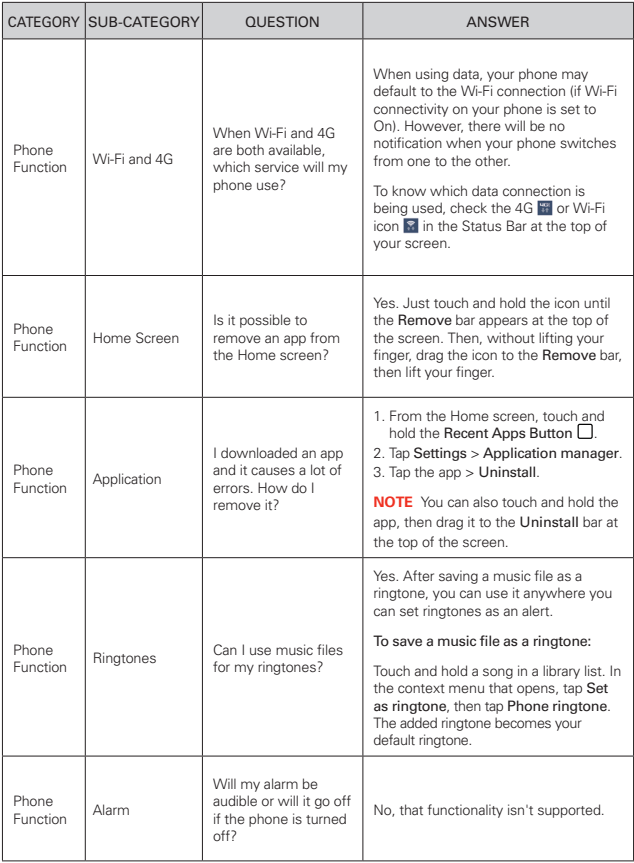

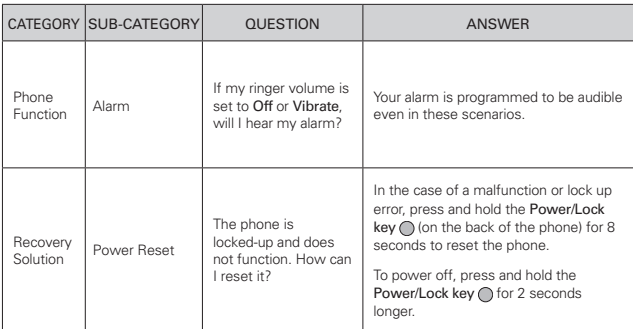

ARBITRATION NOTICE: THIS LIMITED WARRANTY CONTAINS AN ARBITRATION PROVISION THAT REQUIRES YOU AND LG TO RESOLVE DISPUTES BY BINDING ARBITRATION INSTEAD OF IN COURT, UNLESS YOU CHOOSE TO OPT OUT. IN ARBITRATION, CLASS ACTIONS AND JURY TRIALS ARE NOT PERMITTED. PLEASE SEE THE SECTION TITLED "PROCEDURE FOR RESOLVING DISPUTES" BELOW.

### Warranty Laws

The following laws govern warranties that arise in retail sales of consumer goods:

- The California Song-Beverly Consumer Warranty Act [CC §§1790 et seq],
- The California Uniform Commercial Code, Division Two [Com C §§2101 et segl, and
- The federal Magnuson-Moss Warranty Federal Trade Commission Improvement Act [15 USC §§2301 et seq; 16 CFR Parts 701– 703]. A typical Magnuson-Moss Act warranty is a written promise that the product is free of defects or a written promise to refund, repair, or replace defective goods. [See 15 USC §2301(6).] Remedies include damages for failing to honor a written warranty or service contract or for violating disclosure provisions. [See 15 USC §2310(d).] Except for some labeling and disclosure requirements, the federal Act does not preempt state law. [See 15 USC §2311.]

# 1. WHAT THIS WARRANTY COVERS:

LG offers you a limited warranty that the enclosed subscriber unit and its enclosed accessories will be free from defects in material and workmanship, according to the following terms and conditions:

- (1) The limited warranty for the product extends for TWELVE (12) MONTHS beginning on the date of purchase of the product with valid proof of purchase, or absent valid proof of purchase, FIFTEEN (15) MONTHS from date of manufacture as determined by the unit's manufacture date code.
- (2) The limited warranty extends only to the original purchaser of the product and is not assignable or transferable to any subsequent purchaser/end user.
- (3) This warranty is good only to the original purchaser of the product during the warranty period as long as it is in the U.S., including Alaska, Hawaii, U.S. Territories and Canada.
- (4) The external housing and cosmetic parts shall be free of defects at the time of shipment and, therefore, shall not be covered under these limited warranty terms.
- (5) Upon request from LG, the consumer must provide information to reasonably prove the date of purchase.
- (6) The customer shall bear the cost of shipping the product to the Customer Service Department of LG. LG shall bear the cost of shipping the product back to the consumer after the completion of service under this limited warranty.

### 2. WHAT THIS WARRANTY DOES NOT COVER:

- (1) Defects or damages resulting from use of the product in other than its normal and customary manner.
- (2) Defects or damages from abnormal use, abnormal conditions, improper storage, exposure to moisture or dampness, unauthorized modifications, unauthorized connections, unauthorized repair, misuse, neglect, abuse, accident, alteration, improper installation, or other acts which are not the fault of LG, including damage caused by shipping, blown fuses, spills of food or liquid.
- (3) Breakage or damage to antennas unless caused directly by defects in material or workmanship.
- (4) That the Customer Service Department at LG was not notified by consumer of the alleged defect or malfunction of the product during the applicable limited warranty period.
- (5) Products which have had the serial number removed or made illegible.
- (6) This limited warranty is in lieu of all other warranties, express or implied either in fact or by operations of law, statutory or otherwise, including, but not limited to any implied warranty of marketability or fitness for a particular use.
- (7) Damage resulting from use of non LG approved accessories.
- (8) All plastic surfaces and all other externally exposed parts that are scratched or damaged due to normal customer use.
- (9) Products operated outside published maximum ratings.
- (10) Products used or obtained in a rental program.
- (11) Consumables (such as fuses).

# 3. WHAT LG WILL DO:

LG will, at its sole option, either repair, replace or refund the purchase price of any unit that does not conform to this limited warranty. LG may choose at its option to use functionally equivalent re-conditioned, refurbished or new units or parts or any units. In addition, LG will not re-install or back-up any data, applications or software that you have added to your phone. It is therefore recommended that you back-up any such data or information prior to sending the unit to LG to avoid the permanent loss of such information.

# 4. STATE LAW RIGHTS:

No other express warranty is applicable to this product. THE DURATION OF ANY IMPLIED WARRANTIES, INCLUDING THE IMPLIED WARRANTY OF MARKETABILITY, IS LIMITED TO THE DURATION OF THE EXPRESS WARRANTY HEREIN. LG SHALL NOT BE LIABLE FOR THE LOSS OF THE USE OF THE PRODUCT, INCONVENIENCE, LOSS OR ANY OTHER DAMAGES, DIRECT OR CONSEQUENTIAL, ARISING OUT OF THE USE OF, OR INABILITY TO USE, THIS PRODUCT OR FOR ANY BREACH OF ANY EXPRESS OR IMPLIED WARRANTY, INCLUDING THE IMPLIED WARRANTY OF MARKETABILITY APPLICABLE TO THIS PRODUCT.

Some states do not allow the exclusive limitation of incidental or consequential damages or limitations on how long an implied warranty lasts; so these limitations or exclusions may not apply to you. This warranty gives you specific legal rights and you may also have other rights which vary from state to state.

# 5. HOW TO GET WARRANTY SERVICE:

If you experience any problems with either the Bluetooth headset or the mobile handset, in each case as may be covered by this limited warranty, you need only return the affected device. For example, if a problem exists with the Bluetooth headset, please DO NOT return your mobile handset with the headset. Likewise, if a problem exists with the mobile handset, please DO NOT return the Bluetooth Headset with the handset.

To obtain warranty service, please call or fax to the following telephone numbers from anywhere in the continental United States:

### Tel. 1-800-793-8896 or Fax. 1-800-448-4026

Or visit http://www.lg.com/us/support Correspondence may also be mailed to:

LG Electronics Service- Mobile Handsets, P.O. Box 240007, Huntsville, AL 35824

# DO NOT RETURN YOUR PRODUCT TO THE ABOVE ADDRESS.

Please call or write for the location of the LG authorized service center nearest you and for the procedures for obtaining warranty claims.

# PROCEDURE FOR RESOLVING DISPUTES:

ALL DISPUTES BETWEEN YOU AND LG ARISING OUT OF OR RELATING IN ANY WAY TO THIS LIMITED WARRANTY OR THE PRODUCT SHALL BE RESOLVED EXCLUSIVELY THROUGH BINDING ARBITRATION, AND NOT IN A COURT OF GENERAL JURISDICTION. BINDING ARBITRATION MEANS THAT YOU AND LG ARE EACH WAIVING THE RIGHT TO A JURY TRIAL AND TO BRING OR PARTICIPATE IN A CLASS ACTION.

Definitions. For the purposes of this section, references to "LG" mean LG Electronics MobileComm U.S.A., Inc., its parents, subsidiaries and affiliates, and each of their officers, directors, employees, agents, beneficiaries, predecessors in interest, successors, assigns and suppliers; references to "dispute" or "claim" shall include any dispute, claim or controversy of any kind whatsoever (whether based in contract, tort, statute, regulation, ordinance, fraud, misrepresentation or any other legal or equitable theory) arising out of or relating in any way to the sale, condition or performance of the product or this Limited Warranty.

Agreement to Binding Arbitration and Class Action Waiver. You and LG agree to resolve any claims between us only by binding arbitration on an individual basis, unless you opt out as provided below. Any dispute between you and LG shall not be combined or consolidated with a dispute involving any other person's or entity's product or claim. More specifically, without limitation of the foregoing, any dispute between you and LG shall not under any circumstances proceed as part of a class or representative action. Instead of arbitration, either party may bring an individual action in small claims court, but that small claims court action may not be brought on a class or representative basis.

Arbitration Rules and Procedures. To begin arbitration of a claim, either you or LG must make a written demand for arbitration. The arbitration will be administered by the American Arbitration Association (AAA) and will be conducted before a single arbitrator under the AAA's Consumer Arbitration Rules that are in effect at the time the arbitration is initiated

(referred to as the "AAA Rules") and under the procedures set forth in this section. The AAA Rules are available online at

www.adr.org/consumer. Send a copy of your written demand for arbitration, as well as a copy of this provision, to the AAA in the manner described in the AAA Rules. You must also send a copy of your written demand to LG at LG Electronics, USA, Inc. Attn: Legal Department-Arbitration 1000 Sylvan Avenue Englewood Cliffs, NJ 07632. If there is a conflict between the AAA Rules and the rules set forth in this section, the rules set forth in this section will govern. This arbitration provision is governed by the Federal Arbitration Act. Judgment may be entered on the arbitrator's award in any court of competent jurisdiction. All issues are for the arbitrator to decide, except that issues relating to the scope and enforceability of the arbitration provision and to the arbitrability of the dispute are for the court to decide. The arbitrator is bound by the terms of this provision.

Governing Law: The law of the state of your residence shall govern this Limited Warranty and any disputes between us except to the extent that such law is preempted by or inconsistent with applicable federal law.

Fees/Costs. You do not need to pay any fee to begin an arbitration. Upon receipt of your written demand for arbitration, LG will promptly pay all arbitration filing fees to the AAA unless you seek more than \$25,000 in damages, in which case the payment of these fees will be governed by the AAA Rules. Except as otherwise provided for herein, LG will pay all AAA filing, administration and arbitrator fees for any arbitration initiated in accordance with the AAA Rules and this arbitration provision. If you prevail in the arbitration, LG will pay your reasonable attorneys' fees and expenses to the extent required by applicable law. If the arbitrator finds either the substance of your claim or the relief sought in the demand is frivolous or brought for an improper purpose (as measured by the standards set forth in Federal Rule of Civil Procedure 11(b)), then the payment of all arbitration fees will be governed by the AAA Rules. In such a situation, you agree to reimburse LG for all monies previously disbursed by it that are otherwise your obligation to pay under the AAA

Rules. Except as otherwise provided for, LG waives any rights it may have to seek attorneys' fees and expenses from you if LG prevails in the arbitration.

Hearings and Location. If your claim is for \$25,000 or less, you may choose to have the arbitration conducted solely on the basis of (1) documents submitted to the arbitrator, (2) through a telephonic hearing, or (3) by an in-person hearing as established by the AAA Rules. If your claim exceeds \$25,000, the right to a hearing will be determined by the AAA Rules. Any in-person arbitration hearings will be held at a location within the federal judicial district in which you reside unless we both agree to another location or we agree to a telephonic arbitration.

Opt Out. You may opt out of this dispute resolution procedure. If you opt out, neither you nor LG can require the other to participate in an arbitration proceeding. To opt out, you must send notice to LG no later than 30 calendar days from the date of the first consumer purchaser's purchase of the product by either: (i) sending an e-mail to optout@lge. com, with the subject line: "Arbitration Opt Out" or (ii) calling 1-800- 980-2973. You must include in the opt out e-mail or provide by telephone: (a) your name and address; (b) the date on which the product was purchased; (c) the product model name or model number; and (d) the IMEI or MEID or Serial Number, as applicable (the IMEI or MEID or Serial Number can be found (i) on the product box; (ii) on a label on the back of the product beneath the battery, if the battery is removable; or (iii) from the settings menu via the following path: Settings > About phone > Status). You may only opt out of the dispute resolution procedure in the manner described above (that is, by e-mail or telephone); no other form of notice will be effective to opt out of this dispute resolution procedure. Opting out of this dispute resolution procedure will not affect the coverage of the Limited Warranty in any way, and you will continue to enjoy the full benefits of the Limited Warranty. If you keep this product and do not opt out, then you accept all terms and conditions of the arbitration provision described above.

#### **Numbers**

10 Driver Safety Tips 184

### **A**

Adding Contacts 74 Additional Manual camera mode viewfinder icons 103 Additional Settings 100 Answering or Rejecting Calls 58 Apps: How to View, Open, and Switch 29 Avoid potential hearing loss. 167

### **B**

Bluetooth 51 Browse with tabs 68

## **C**

Calculator 125 Calendar 125 Calling Your Contacts 62 Camera 94 Camera mode options 94 Capture+ 118 Capturing a Screenshot 37 Changing Messaging Settings 80 Charge the Phone 9 Charging Your Phone 12 Chrome 67 Chrome Settings 70 Clock 123

Composing and Sending a Message 88 Consumer Information About Radio Frequency Emissions 159 Consumer Information on SAR 164 Contacts 71

#### **D**

Download files 69 Downloading and Installing Apps 116 Driving 183 Dual Play 106 Dual window 48

### **E**

Email 80

### **F**

FCC Hearing-Aid Compatibility (HAC) Regulations for Wireless Devices 165 FDA Consumer Update 176 File Manager 133

### **G**

Gallery 106 Gesture shot 103 Getting to Know the Home Screen 21 Gmail 84

#### **H**

Hangouts 90 Help 7

### **I**

Important Customer Information 1 Inserting and Removing the Memory Card 11 Insert the Battery 8

#### **L**

Languages 37 Laser Safety Statement 188 Listening to Your Voicemail 65 Live Zoom 106

#### **M**

Managing Multiple Calls 63 Managing Notifications 40 Maps 128 Messaging 77 Mini Panel View 24 Music 110

### **O**

Opening YouTube and Watching Videos 117 Optimizing Battery Life 14 Options During a Call 63

#### **P**

PC connections with a USB cable 53

#### **204** Index

PC connections with a USB cable for Mac OS X users 54 Phone Overview 5 Phone's Status Icons 38 Placing and Ending Calls 55 Play Store 115

#### **Q**

QSlide 120 QuickRemote 121

#### **R**

Reading Your Messages 82, 87

Record Videos 99

Remove the Back Cover 8

Removing the Battery and SIM Card 10

Replace the Back Cover 9

Replying to or Forwarding a Message 89

### **S**

Safety Information 172 Searching Your Phone and the Web 42 Second screen 31 Settings 134 Setting up your Google Account 18 Setting Up Your Phone 8 Setting your Lock screen 44 Shot mode 100

### **T**

Smart Bulletin 28 SmartShare 52

Table of Contents 2 Taking Pictures 97 Text Input Methods 34 The Auto camera viewfinder icons 95, 96 The Basics 5 The Manual camera mode viewfinder 96 TIA Safety Information 169 Turning Your Phone On and Off 16

**V**

Viewing Your Calendar and Events 125 Voice Mail 83 Voice Recorder 131 Voice Search 131

#### **W**

Wi-Fi 50 Wi-Fi Direct 50 Working with photos 109 Working with Playlists 114 Working With the Recent Tab 60

#### **Y**

Your Google Account 18 YouTube<sup>™</sup> 117

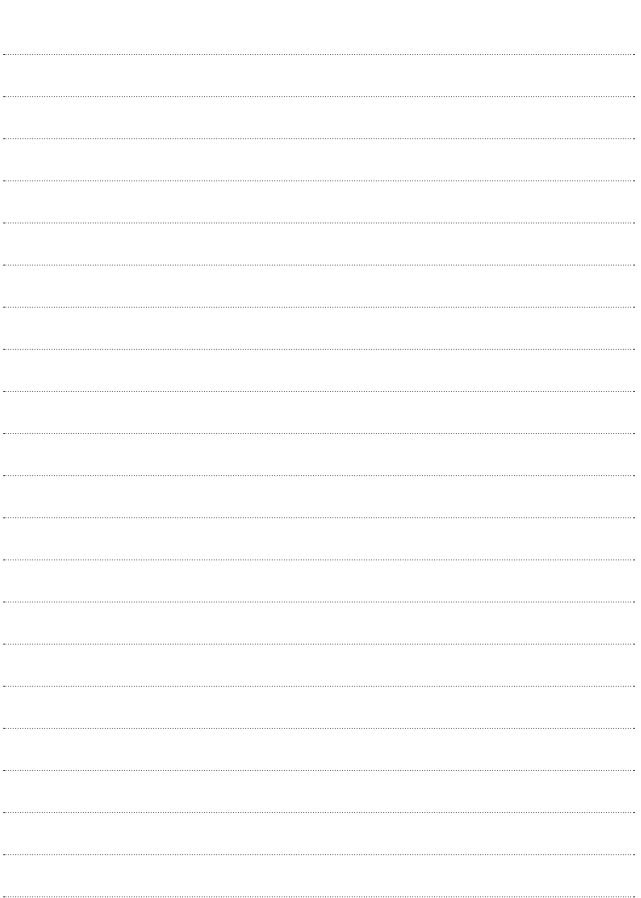

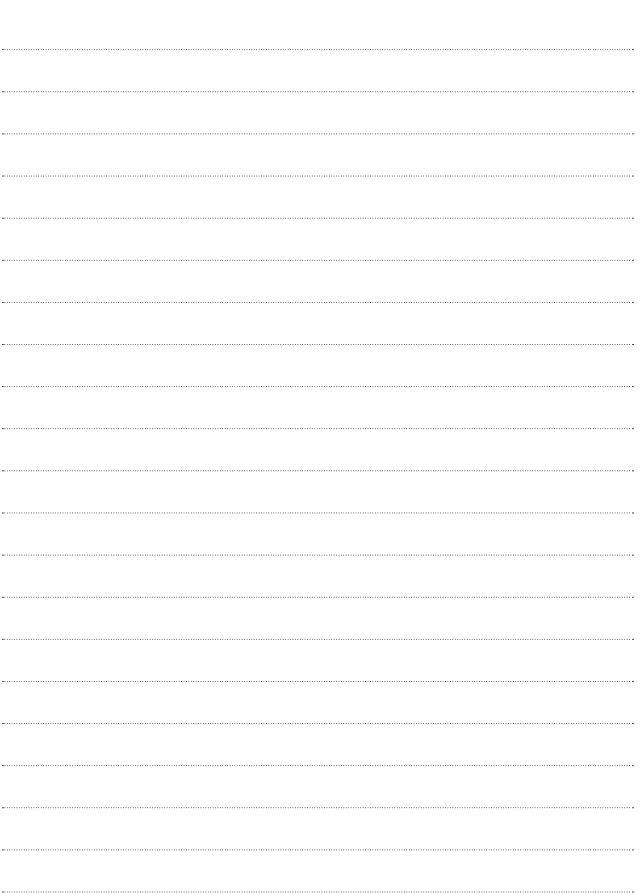